$\sqrt{\frac{\Sigma}{2}}$  19

# **Εγχειρίδιο κιτ ipsogen® JAK2 MutaScreen RS**

Έκδοση 1

### $IVD$

Ποσοτική in vitro διαγνωστική εξέταση

Για χρήση σε συνδυασμό με τα όργανα Rotor-Gene<sup>®</sup> Q, Applied Biosystems®, ABI PRISM® και LightCycler®

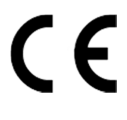

**REF** 673123

QIAGEN GmbH, QIAGEN Strasse 1, 40724 Hilden, ΓΕΡΜΑΝΙΑ

**R3** 1072513EL

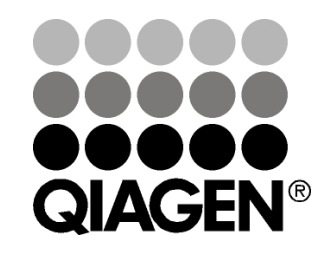

# **Sample & Assay Technologies**

### **Τεχνολογίες προετοιµασίας δειγµάτων και ανάλυσης της QIAGEN**

Η QIAGEN είναι ο κορυφαίος προµηθευτής καινοτόµων τεχνολογιών προετοιµασίας δειγµάτων και ανάλυσης για την αποµόνωση και την ανίχνευση του περιεχοµένου βιολογικών δειγµάτων οποιουδήποτε τύπου. Τα προηγµένα και υψηλής ποιότητας προϊόντα και υπηρεσίες µας εξασφαλίζουν την επιτυχία, από την προετοιµασία του δείγµατος µέχρι την εξαγωγή των αποτελεσµάτων.

#### **Η QIAGEN θέτει πρότυπα**:

- στον καθαρισµό DNA, RNA και πρωτεϊνών
- στις αναλύσεις νουκλεϊκών οξέων και πρωτεϊνών
- στην έρευνα microRNA και RNAi
- στην αυτοµατοποίηση τεχνολογιών προετοιµασίας δειγµάτων και ανάλυσης

Αποστολή µας είναι η διασφάλιση της επιτυχίας σας και της επίτευξης καινοτόµων ανακαλύψεων. Για περισσότερες πληροφορίες επισκεφθείτε την ιστοσελίδα **www.qiagen.com**.

# **Περιεχόµενα**

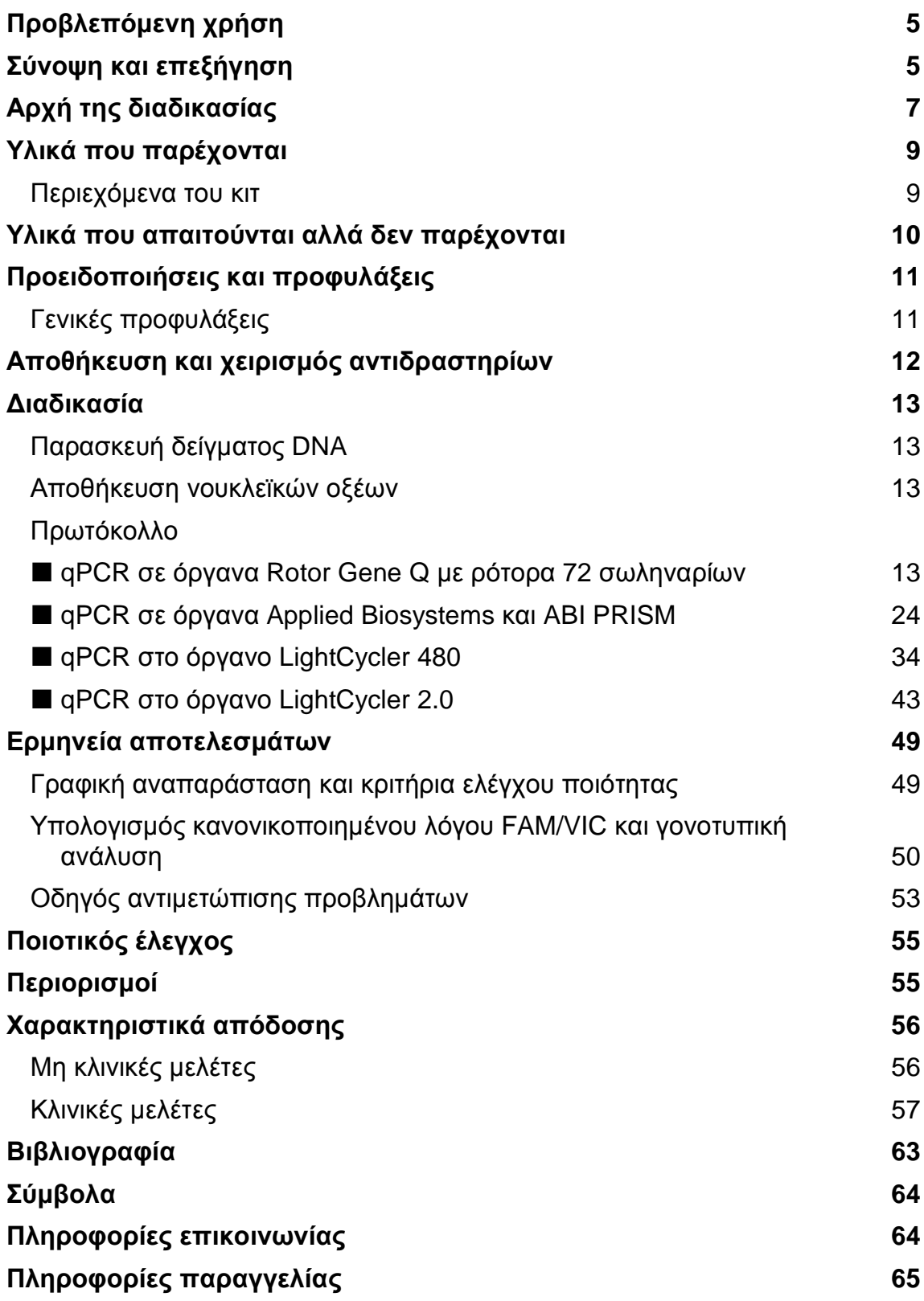

# **Προβλεπόµενη χρήση**

Το κιτ ipsogen JAK2 MutaScreen RS προορίζεται για την ανίχνευση της µετάλλαξης V617F/G1849T στο γονίδιο JAK2, σε γονιδιωµατικό DNA από άτοµα µε πιθανολογούµενο µυελοϋπερπλαστικό νεόπλασµα. Η απουσία της µετάλλαξης V617F/G1849T από το JAK2 δεν αποκλείει την ύπαρξη άλλων µεταλλάξεων στο JAK2. Η εξέταση µπορεί να δώσει ψευδώς αρνητικό αποτέλεσµα εάν υπάρχουν άλλες µεταλλάξεις στα κωδικόνια 615 έως 619 (1).

**Σηµείωση**: Το κιτ θα πρέπει να χρησιµοποιείται σύµφωνα µε τις οδηγίες στο εγχειρίδιο αυτό, µαζί µε εγκεκριµένα αντιδραστήρια και όργανα. Οποιαδήποτε µη ενδεδειγµένη χρήση του προϊόντος ή/και τροποποίηση των συστατικών του απαλλάσσει την QIAGEN από κάθε ευθύνη.

# **Σύνοψη και επεξήγηση**

Το 2005 ταυτοποιήθηκε µια επαναλαµβανόµενη σωµατική µετάλλαξη στο γονίδιο της κινάσης τυροσίνης Janus 2 (JAK2), η µετάλλαξη V617F (2–5), και η ανακάλυψη αυτή έφερε επανάσταση στην κατανόηση, την ταξινόµηση και τη διάγνωση των µυελοϋπερπλαστικών νεοπλασµάτων (MΥN). Η JAK2 είναι ένα µόριο ενδοκυττάριας σηµατοδότησης µε κρίσιµη σηµασία για µια σειρά κυτοκινών, µεταξύ των οποίων και η ερυθροποιητίνη.

Η µετάλλαξη V617F της JAK2 ανιχνεύεται σε >95% των ασθενών µε αληθή πολυκυτταραιµία (ΑΠ), στο 50–60% των ασθενών µε ιδιοπαθή θροµβοκυτταραιµία (ΙΘ) και στο 50% των ασθενών µε πρωτοπαθή µυελοΐνωση (ΠΜΙ). Η µετάλλαξη V617F της JAK2 έχει ανιχνευτεί και σε κάποιες σπάνιες περιπτώσεις χρόνιας µυελοµονοκυτταρικής λευχαιµίας, µυελοδυσπλαστικού συνδρόµου, συστηµατικής µαστοκυττάρωσης και χρόνιας ουδετεροφιλικής λευχαιµίας, αλλά έχει εντοπιστεί στο 0% των περιπτώσεων χρόνιας µυελοειδούς λευχαιµίας (6).

Η µετάλλαξη συνίσταται σε µια µονονουκλεοτιδική αλλαγή στο νουκλεοτίδιο 1849 στο εξόνιο 14 του γονιδίου JAK2, που προκαλεί μια μοναδική αντικατάσταση µιας βαλίνης (V) από φαινυλαλανίνη (F) στη θέση 617 της πρωτεΐνης (περιοχή JH2). Αυτή οδηγεί σε συνεχή (συστατική) ενεργοποίηση του JAK2, σε µετασχηµατισµό αιµοποιητικών κυττάρων in vitro και σε ανάπτυξη αποικιών ερυθροειδών ανεξάρτητη της ερυθροποιητίνης (erythropoietin-independent erythroid colony growth, EEC) σε όλους τους ασθενείς µε ΑΠ και σε µεγάλο ποσοστό των ασθενών µε ΙΘ και ΠΜΙ (7). Η µετάλλαξη V617F της JAK2 αποτελεί βασικό παράγοντα στον µετασχηµατισµό των αιµοποιητικών κυττάρων στα ΜΥΝ, αλλά οι επιµέρους παθολογικοί µηχανισµοί που οδηγούν σε τόσο ποικίλες κλινικές και βιολογικές καταστάσεις από την ίδια µοναδική µετάλλαξη δεν έχουν διευκρινιστεί πλήρως.

Παραδοσιακά, η διάγνωση των ΜΥΝ βασίζεται σε κριτήρια κλινικά, κυτταρογενετικά και ιστολογίας του µυελού των οστών. Η ανακάλυψη ενός ειδικού µοριακού δείκτη για τη νόσο οδήγησε στην απλοποίηση της διαδικασίας και στη βελτίωση της ορθότητας της διάγνωσης. Η ανίχνευση της

µετάλλαξης V617F της JAK2 αποτελεί πλέον µέρος των κριτηρίων αναφοράς του ΠΟΥ (2008) για τη διάγνωση του αρνητικού για BCR-ABL µυελοϋπερπλαστικού νεοπλάσµατος (Πίνακας 1) και η παρουσία αυτής της µετάλλαξης είναι µείζον κριτήριο για τη διαγνωστική επιβεβαίωση.

#### **Πίνακας 1. Κριτήρια του ΠΟΥ για τη διάγνωση των MΥN (διασκευασµένα, από την παραποµπή 8)**

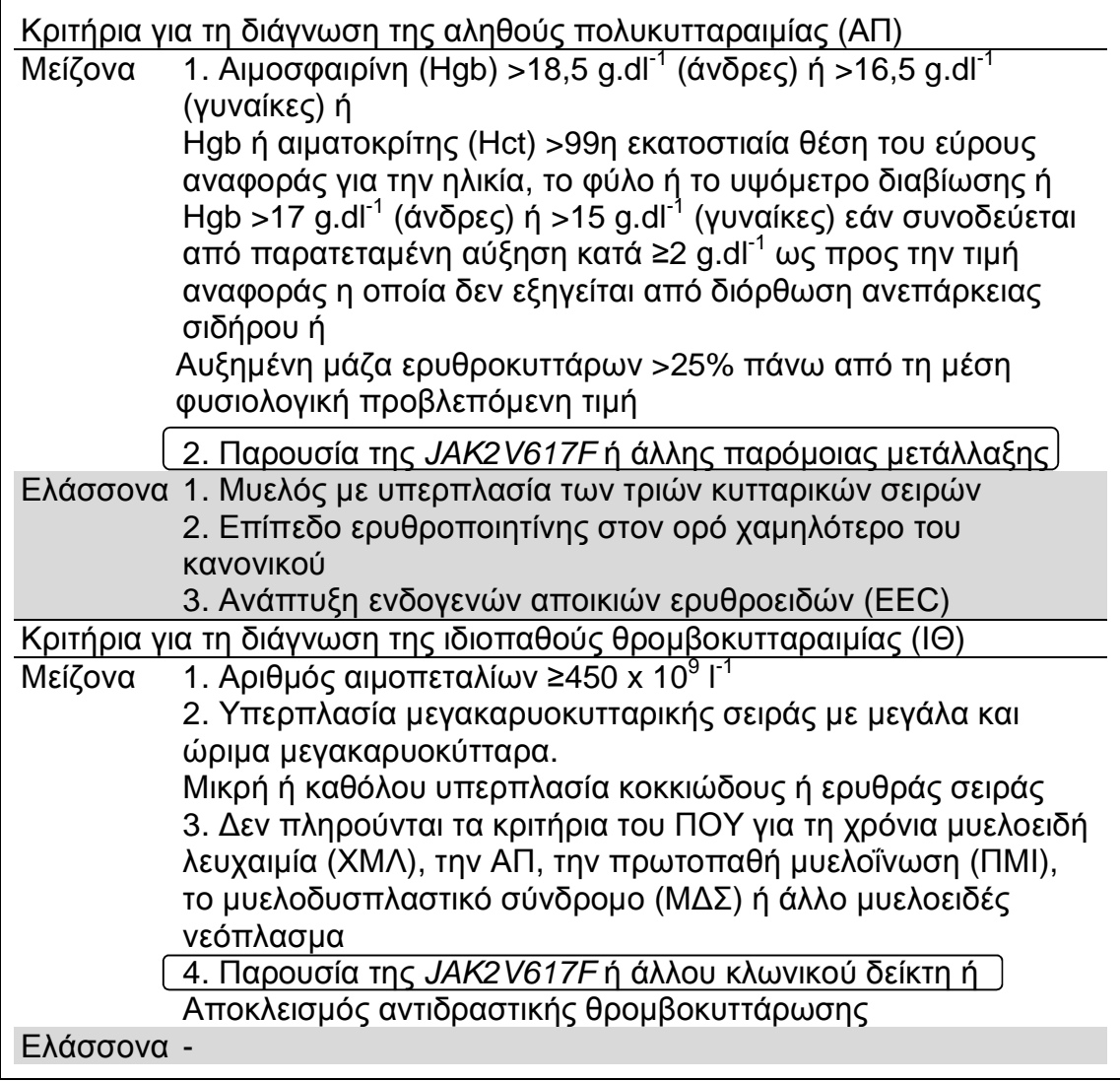

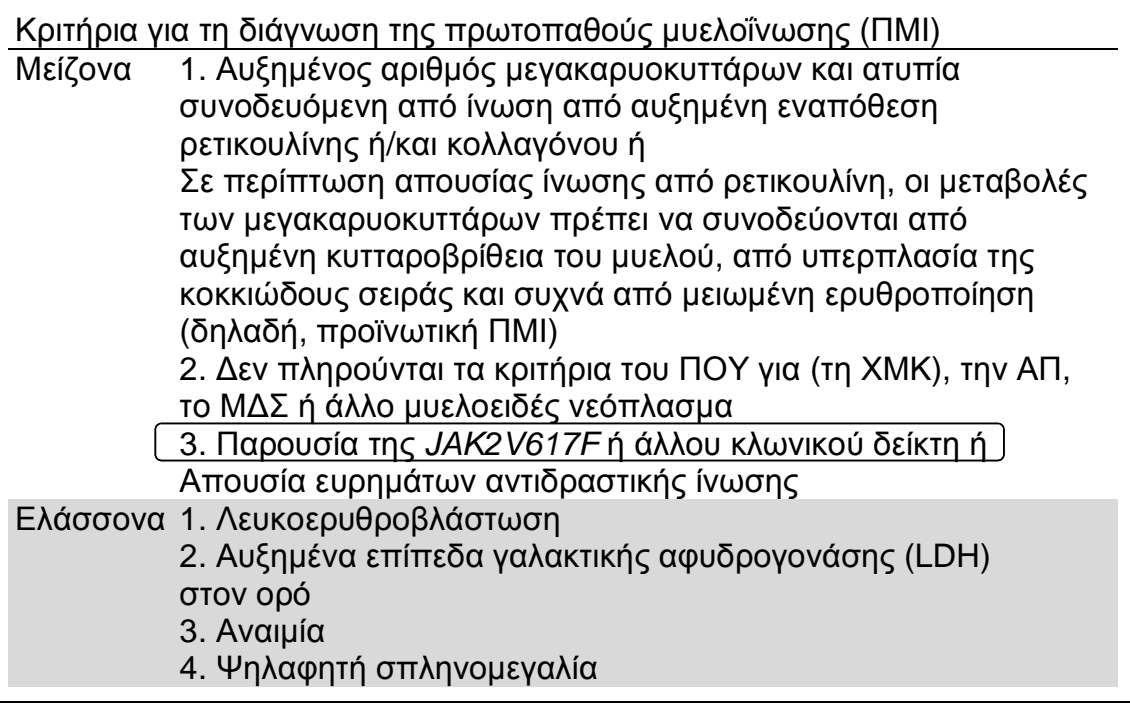

Πρόσφατα, ειδικοί από διάφορες χώρες πρότειναν κριτήρια για τις κλινικές δοκιµές πάνω στις θεραπευτικές µεθόδους για την ΑΠ και την ΙΘ. Με βάση δεδοµένα για αλλοµοσχεύµατα, για την α-ιντερφερόνη και για την υδροξυουρία, η ποσοτική µέτρηση της JAK2V617F συµπεριελήφθη σε αυτά ως πιθανό χρήσιµο εργαλείο για την παρακολούθηση της ανταπόκρισης στη θεραπεία (9). Κατά τη φάση κλινικής ανάπτυξης κάποιων από τα νέα φάρµακα που στρέφονται έναντι της JAK2, παρατηρήθηκε µείωση του φορτίου της JAK2 V617F (10).

# **Αρχή της διαδικασίας**

Σε µια ανάλυση διάκρισης αλληλοµόρφων χρησιµοποιούνται δύο ανιχνευτές TaqMan® µε µια µέθοδο πολλαπλής αντίδρασης (multiplex). Ο ένας από αυτούς είναι απόλυτα συµπληρωµατικός προς την αλληλουχία του αλληλοµόρφου 2 (π.χ. το αλληλόµορφο φυσικού τύπου) ενώ ο δεύτερος είναι απόλυτα συµπληρωµατικός προς την αλληλουχία του αλληλοµόρφου 1 (π.χ. το αλληλόµορφο που φέρει µετάλλαξη). Κάθε ανιχνευτής έχει σηµανθεί µε µια χαρακτηριστική φθορίζουσα χρωστική στο 5΄ άκρο, τη χρωστική αναφοράς (Reporter) όπως π.χ. οι χρωστικές FAM™ ή VIC® , και φέρει µια χρωστική απόσβεσης φθορισµού (Quencher) στο 3΄ άκρο. Οι ανιχνευτές διαθέτουν επίσης µια οµάδα δέσµευσης στη µικρή αύλακα του DNA (minor grove binder, MGB<sup>™</sup>), η οποία επιτρέπει τη χρήση ανιχνευτών μικρότερου μήκους με µεγαλύτερη σταθερότητα και άρα και την ορθότερη διάκριση µεταξύ αλληλοµόρφων.

Κατά τη φάση επιµήκυνσης της PCR, ο απολύτως συµπληρωµατικός ανιχνευτής διασπάται χάρη στη δράση 5΄→3΄ εξωνουκλεάσης της Taq πολυµεράσης, µε αποτέλεσµα να αποχωρίζεται η χρωστική αναφοράς από τη χρωστική απόσβεσης και άρα να εκλύεται ανιχνεύσιµη ποσότητα φθορισµού. Ο ανιχνευτής που δεν είναι απολύτως συµπληρωµατικός θα εκτοπιστεί αντί να διασπαστεί από την Taq πολυµεράση, και συνεπώς δεν θα ελευθερωθεί χρωστική αναφοράς. Το παραγόµενο σήµα φθορισµού (VIC ή FAM) συγκεντρώνεται στο τέλος της PCR (τελικό σηµείο) και υποδεικνύει αµέσως την παρουσία της ή των εξεταζόµενων αλληλουχιών στο δείγµα (αλληλόµορφο φυσικού τύπου, µεταλλαγµένο αλληλόµορφο ή και τα δύο) χωρίς να χρειάζονται χρονοβόρα και κοπιαστικά βήµατα επεξεργασίας µετά την PCR, τα οποία αυξάνουν επιπλέον τον κίνδυνο µόλυνσης. Η πραγµατική ποσότητα της αλληλουχίας-στόχου δεν προσδιορίζεται.

Το κιτ ipsogen JAK2 MutaScreen RS χρησιµοποιεί αυτήν την τεχνολογία, όπως φαίνεται στην Εικόνα 1.

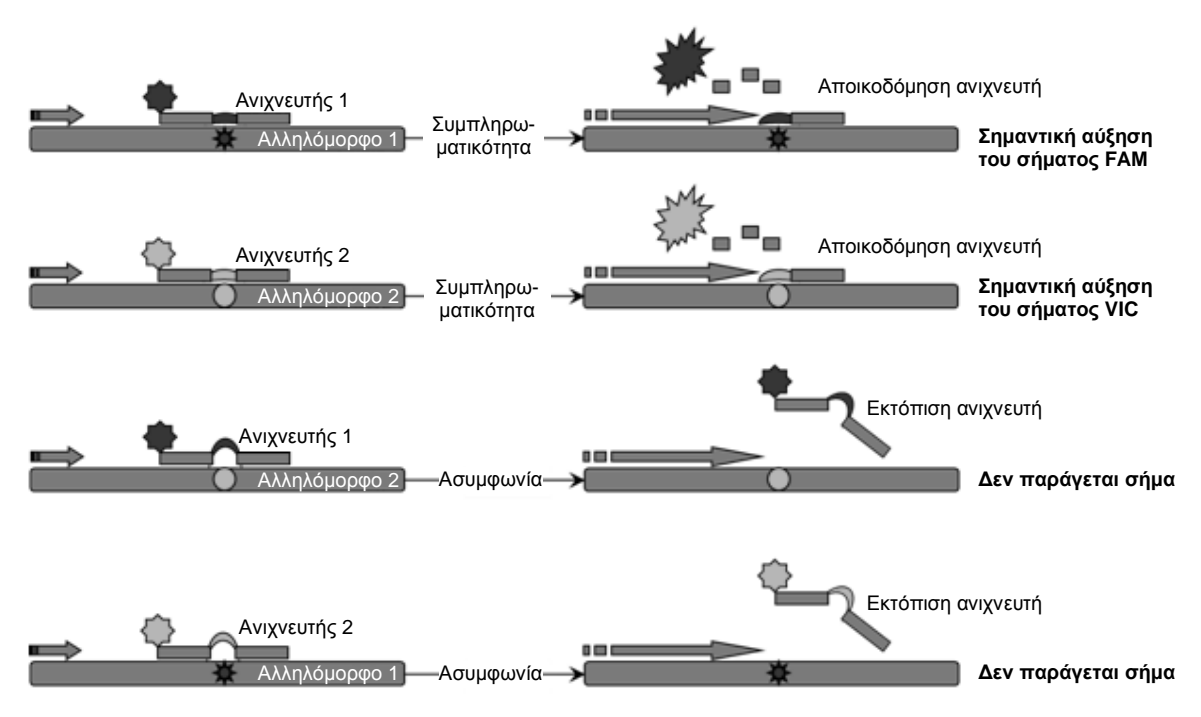

**Εικόνα 1. Ανάλυση multiplex µε ανιχνευτές TaqMan.** Το κιτ ipsogen JAK2 MutaScreen RS χρησιμοποιεί αυτήν την τεχνολογία για να διακρίνει τα αλληλόμορφα.

## **Υλικά που παρέχονται**

### **Περιεχόµενα του κιτ**

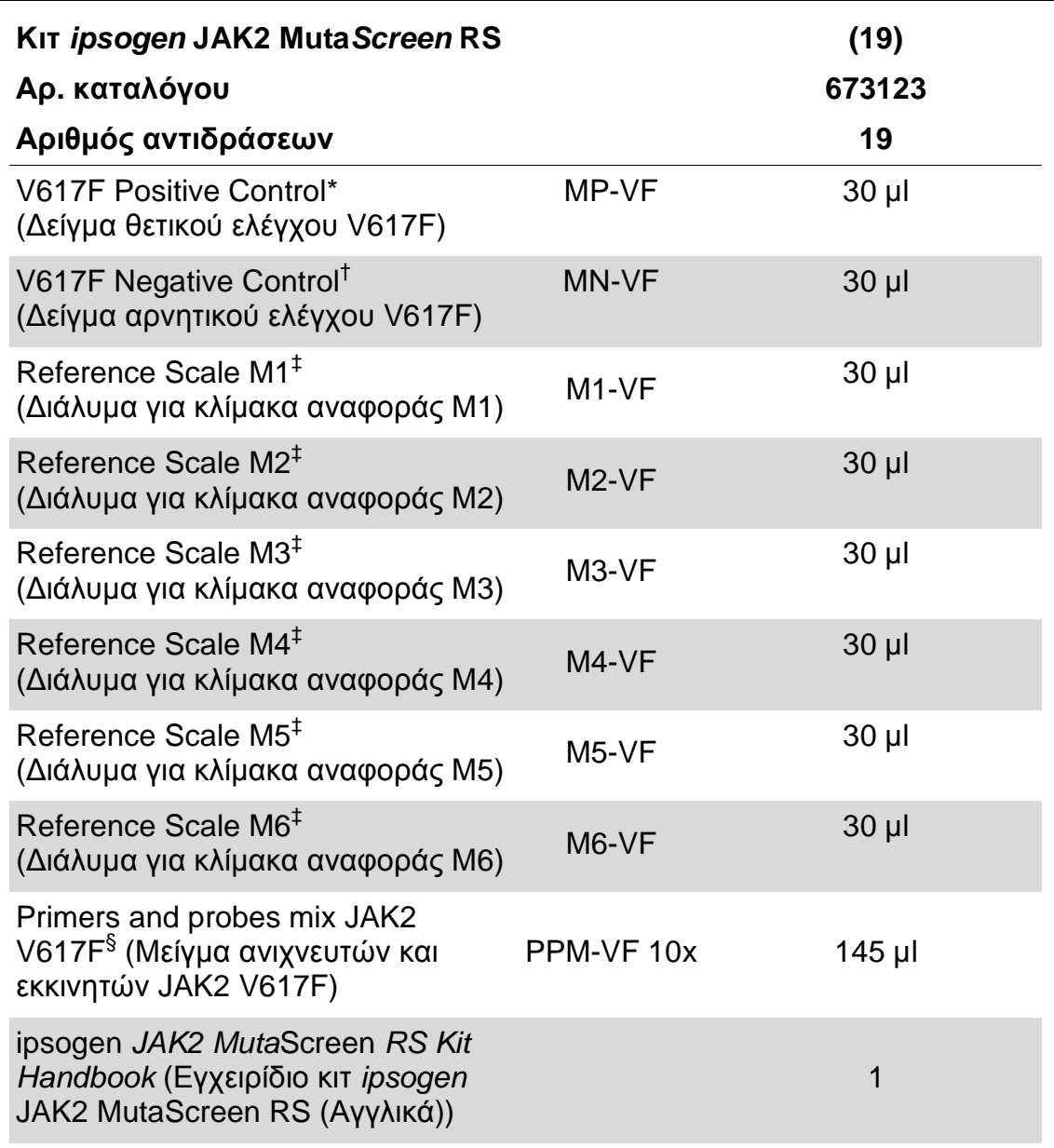

\* ∆είγµα θετικού ελέγχου: 100% V617F DNA.

† ∆είγµα αρνητικού ελέγχου: 100% DNA φυσικού τύπου, 0% V617F DNA.

‡ ∆ιάλυµα για κλίµακα αναφοράς (αραιώσεις γονιδιωµατικού DNA).

§ Μείγµα ανάδροµων και ορθόδροµων εκκινητών ειδικά για το γονίδιο JAK2, ανιχνευτή FAM ειδικά για τη V617F και ανιχνευτή VIC για τον φυσικό τύπο.

**Σηµείωση**: Φυγοκεντρήστε σύντοµα τα σωληνάρια πριν τη χρήση.

**Σηµείωση**: Για την ανάλυση άγνωστων δειγµάτων µε το κιτ ipsogen JAK2 MutaScreen RS απαιτείται αποµόνωση γονιδιωµατικού DNA. Τα αντιδραστήρια που χρειάζονται για την αποµόνωση του DNA (π.χ. QIAGEN® QIAamp® DNA Mini Kit, αρ. κατ. 51304) δεν παρέχονται και η χρήση τους σε συνδυασµό µε το κιτ αυτό πρέπει να επικυρωθεί.

### **Υλικά που απαιτούνται αλλά δεν παρέχονται**

Κατά την εργασία µε χηµικά, φοράτε πάντα κατάλληλη προστατευτική ποδιά εργαστηρίου, γάντια µίας χρήσης και προστατευτικά γυαλιά. Για περισσότερες πληροφορίες, ανατρέξτε στα σχετικά δελτία δεδοµένων ασφαλείας (SDS), τα οποία διατίθενται από τον προµηθευτή του προϊόντος.

#### **Αντιδραστήρια**

- Νερό ελεύθερο νουκλεασών, κατάλληλο για PCR
- Ρυθµιστικό διάλυµα 1x TE ελεύθερο νουκλεασών, pH 8,0 (π.χ. Thermo Fisher Scientific, αρ. κατ. 12090-015)
- Ρυθµιστικό διάλυµα και Taq DNA πολυµεράση: Τα επικυρωµένα αντιδραστήρια είναι τα TaqMan Universal PCR Master Mix (Master Mix PCR 2x) (Thermo Fisher Scientific, αρ. κατ. 4304437) και LightCycler TaqMan Master (Master Mix PCR 5x) (Roche, αρ. κατ. 04535286001)
- Αντιδραστήρια για πήκτωµα αγαρόζης 0,8–1% σε ρυθµιστικό διάλυµα ηλεκτροφόρησης 0,5x TBE

#### **Αναλώσιµα**

- Αποστειρωµένα ρύγχη πιπέτας για PCR, ελεύθερα νουκλεασών, µε προστασία από τα αερολύµατα και µε υδρόφοβο φίλτρο
- Σωληνάρια PCR των 0,5 ml ή των 0,2 ml, ελεύθερα RNάσης και DNάσης
- Πάγος

#### **Εξοπλισµός**

- Μικροπιπέτες\* ειδικά για την PCR (1–10 µl, 10–100 µl, 100–1000 µl)
- Επιτραπέζια φυγόκεντρος\* µε ρότορα για σωληνάρια αντίδρασης 0,2 ml/0,5 ml (µε δυνατότητα περιστροφής στις 10.000 σ.α.λ.)
- Φασµατοφωτόµετρο\* για ποσοτικό προσδιορισµό του DNA

<sup>\*</sup> Βεβαιωθείτε ότι τα όργανα έχουν ελεγχθεί και βαθµονοµηθεί σύµφωνα µε τις συστάσεις του κατασκευαστή.

- Όργανο PCR πραγµατικού χρόνου:\* Rotor-Gene Q MDx 5plex HRM ή άλλο όργανο Rotor-Gene, LightCycler 2.0, ή 480, Applied Biosystems 7300 Real-Time PCR System, Applied Biosystems 7500 Real-Time PCR System, ABI PRISM 7000 SDS, ABI PRISM 7700 SDS ή ABI PRISM 7900HT SDS και ανάλογο ειδικό υλικό
- Εξοπλισµός\* για ηλεκτροφόρηση παλµικού πεδίου σε πήκτωµα

### **Προειδοποιήσεις και προφυλάξεις**

Για in vitro διαγνωστική χρήση

Κατά την εργασία µε χηµικά, φοράτε πάντα κατάλληλη προστατευτική ποδιά εργαστηρίου, γάντια µίας χρήσης και προστατευτικά γυαλιά. Για περισσότερες πληροφορίες, ανατρέξτε στα σχετικά δελτία δεδοµένων ασφάλειας (SDS). ∆ιατίθενται στο ∆ιαδίκτυο σε εύχρηστη και συµπιεσµένη µορφή PDF, στην ιστοσελίδα **www.qiagen.com/safety**, όπου µπορείτε να βρείτε, να εµφανίσετε και να εκτυπώσετε τα SDS για κάθε κιτ της QIAGEN καθώς και για τα περιεχόµενά του.

Τα απόβλητα των δειγµάτων και των αναλύσεων πρέπει να απορρίπτονται σύµφωνα µε τους τοπικούς κανονισµούς ασφάλειας.

### **Γενικές προφυλάξεις**

Οι αναλύσεις qPCR απαιτούν ορθές εργαστηριακές πρακτικές, συµπεριλαµβανοµένης της συντήρησης του εξοπλισµού που χρησιµοποιείται αποκλειστικά για πειράµατα µοριακής βιολογίας και συµµορφώνεται µε τους ισχύοντες κανονισµούς και τα σχετικά πρότυπα.

Το κιτ αυτό προορίζεται για in vitro διαγνωστική χρήση. Τα αντιδραστήρια και οι οδηγίες που παρέχονται µε το κιτ αυτό έχουν επικυρωθεί για βέλτιστη απόδοση. Η περαιτέρω αραίωση των αντιδραστηρίων ή η τροποποίηση των χρόνων και των θερµοκρασιών επώασης µπορεί να οδηγήσει σε εσφαλµένα ή ασυνεπή δεδοµένα. Το αντιδραστήριο PPM-VF µπορεί να αλλοιωθεί εάν εκτεθεί στο φως. Όλα τα αντιδραστήρια παρασκευάζονται ειδικά για χρήση µε την ανάλυση αυτή. Προκειµένου να αποδώσει άριστα η ανάλυση, δεν θα πρέπει να αντικατασταθεί κανένα υλικό.

Προσέξτε ιδιαίτερα προκειµένου να αποφευχθεί:

- Η επιµόλυνση από DNάση, που µπορεί να προκαλέσει αποικοδόµηση της µήτρας DNA
- Η επιµόλυνση από µεταφορά DNA ή µείγµατος PCR, που µπορεί να δώσει ψευδώς θετικό σήµα

Κατά συνέπεια, συνιστούµε τα εξής.

- Να χρησιµοποιείτε εργαστηριακό εξοπλισµό ελεύθερο νουκλεασών (π.χ. πιπέτες, ρύγχη πιπετών, φιαλίδια αντίδρασης) και να φοράτε γάντια όταν εκτελείτε αναλύσεις.
- Να χρησιµοποιείτε νέα ρύγχη πιπέτας, µε προστασία από τα αερολύµατα, για όλα τα βήµατα αναρρόφησης ώστε να αποφευχθεί η διασταυρούµενη µόλυνση των δειγµάτων και των αντιδραστηρίων.
- Να προετοιµάσετε κύριο µείγµα προ της PCR χρησιµοποιώντας εξοπλισµό αποκλειστικής χρήσης (πιπέτες, ρύγχη κ.λπ.) σε αποκλειστικό χώρο όπου δεν θα εισέρχεται καθόλου µήτρα DNA (DNA ή πλασµίδια). Να προσθέτετε τη µήτρα σε χωριστή ζώνη (κατά προτίµηση σε χωριστό δωµάτιο) χρησιµοποιώντας ειδικό εξοπλισµό (πιπέτες, ρύγχη κ.λπ.).

### **Αποθήκευση και χειρισµός αντιδραστηρίων**

Τα κιτ αποστέλλονται µέσα σε ξηρό πάγο και πρέπει να φυλάσσονται σε θερµοκρασία -15°C έως -30°C µετά την παραλαβή.

- Ελαχιστοποιήστε την έκθεση των µειγµάτων εκκινητών και ανιχνευτών στο φως (σωληνάριο PPM-VF).
- Ανακινήστε απαλά και φυγοκεντρήστε τα σωληνάρια πριν τα ανοίξετε.
- Φυλάξτε όλα τα συστατικά του κιτ µέσα στο αρχικό δοχείο τους.

Αυτές οι συνθήκες αποθήκευσης ισχύουν τόσο για τα ανοιγµένα όσο και για τα σφραγισµένα συστατικά. Τα συστατικά που φυλάσσονται υπό συνθήκες διαφορετικές από αυτές που καθορίζονται στις ετικέτες τους ενδέχεται να µη λειτουργήσουν κανονικά και να επηρεάσουν αρνητικά τα αποτελέσµατα της ανάλυσης.

Η ηµεροµηνία λήξης κάθε αντιδραστηρίου αναγράφεται στην ετικέτα του κάθε συστατικού. Υπό τις σωστές συνθήκες αποθήκευσης, το προϊόν θα διατηρήσει την απόδοσή του µέχρι την ηµεροµηνία λήξης που αναγράφεται στην ετικέτα.

Τυχόν αστάθεια του προϊόντος αυτού δεν εκδηλώνεται µε ορατές ενδείξεις. Θα πρέπει όµως να αναλύονται δείγµατα θετικού και αρνητικού ελέγχου µαζί µε τα άγνωστα δείγµατα.

# **∆ιαδικασία**

### **Παρασκευή δείγµατος DNA**

Το γονιδιωµατικό DNA θα πρέπει να λαµβάνεται από πλήρες αίµα, αποµονωµένα λεµφοκύτταρα περιφερικού αίµατος, πολυπύρηνα κύτταρα ή κοκκιοκύτταρα. Σας συνιστούµε να υιοθετήσετε τη χρήση ενός ορισµένου κυτταρικού κλάσµατος και µίας µεθόδου αποµόνωσης DNA προκειµένου να είναι δυνατή η σύγκριση των αποτελεσµάτων. Η αποµόνωση του DNA µπορεί να γίνει µε οποιαδήποτε µέθοδο, αυτοσχέδια ή του εµπορίου.

Η ποσότητα του DNA προσδιορίζεται µε µέτρηση της οπτικής πυκνότητας στα 260 nm. Η ποιότητα του DNA πρέπει να αξιολογείται µε φασµατοφωτοµετρία ή µε ηλεκτροφόρηση σε πήκτωµα.

Ο λόγος A260/A<sup>280</sup> θα πρέπει να είναι 1,7–1,9. Οι µικρότεροι λόγοι συνήθως υποδηλώνουν επιµόλυνση από πρωτεΐνες ή οργανικές χηµικές ουσίες. Η ηλεκτροφορητική ανάλυση σε πήκτωµα αγαρόζης 0,8–1% αναµένεται να δείξει το αποµονωµένο DNA µε τη µορφή διακριτής ζώνης µεγέθους 20 kb περίπου. Ένας µικρός βαθµός διάχυσης είναι αποδεκτός.

Το DNA που θα προκύψει αραιώνεται στα 5 ng/µl σε ρυθµιστικό διάλυµα TE. Η αντίδραση qPCR είναι βελτιστοποιηµένη για 25 ng αποµονωµένου γονιδιωµατικού DNA.

### **Αποθήκευση νουκλεϊκών οξέων**

Για βραχυχρόνια αποθήκευση διάρκειας 24 ωρών το πολύ, συνιστούµε την αποθήκευση των αποµονωµένων νουκλεϊκών οξέων στους 2–8°C. Για µακροχρόνια αποθήκευση (άνω των 24 ωρών), συνιστούµε την αποθήκευση στους -20°C.

### **Πρωτόκολλο: qPCR σε όργανα Rotor Gene Q µε ρότορα 72 σωληναρίων**

Εάν χρησιµοποιείται το όργανο αυτό, συνιστούµε την εκτέλεση όλων των µετρήσεων εις διπλούν όπως αναφέρεται στον Πίνακα 2.

**Πίνακας 2. Αριθµός αντιδράσεων για τα όργανα Rotor Gene Q MDx 5plex HRM ή Rotor Gene Q 5plex HRM µε ρότορα 72 σωληναρίων**

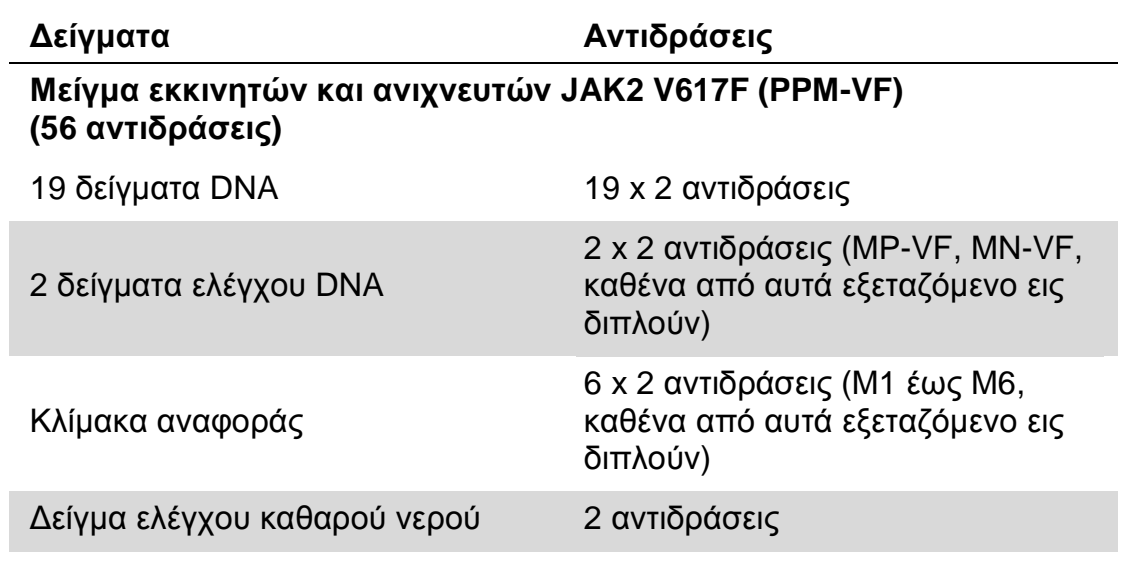

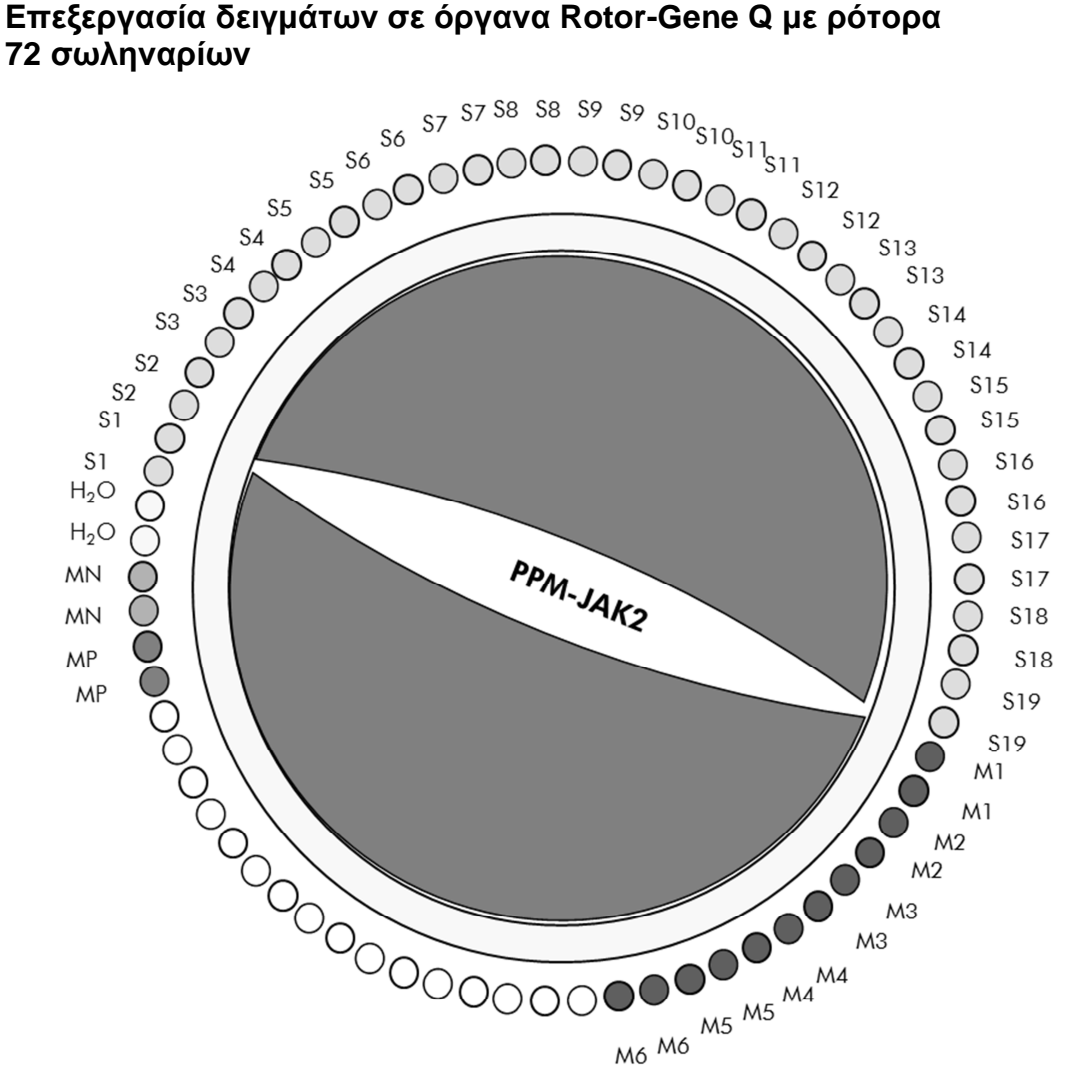

**Εικόνα 2. Συνιστώµενη διάταξη ρότορα για ένα πείραµα µε το κιτ ipsogen JAK2 MutaScreen RS. MP-VF**: δείγµα θετικού ελέγχου, **MN-VF**: δείγµα αρνητικού ελέγχου, **M1 έως M6**: κλίµακα αναφοράς **S**: δείγµα DNA, **H2O**: δείγµα ελέγχου καθαρού νερού.

**Σηµείωση**: Φροντίστε να τοποθετείτε πάντοτε ένα δείγµα προς ανάλυση στη θέση 1 του ρότορα. ∆ιαφορετικά το όργανο δεν θα εκτελέσει βαθµονόµηση κατά το στάδιο της βαθµονόµησης µε αποτέλεσµα να ληφθούν λανθασµένα δεδοµένα φθορισµού.

Τοποθετήστε κενά σωληνάρια σε όλες τις άλλες θέσεις.

#### **qPCR σε όργανα Rotor-Gene Q µε ρότορα 72 σωληναρίων**

**Σηµείωση**: Εκτελέστε όλα τα βήµατα µέσα σε πάγο.

#### **∆ιαδικασία**

**1. Αποψύξτε όλα τα απαραίτητα συστατικά και τοποθετήστε τα σε πάγο.** 

Τα συστατικά θα πρέπει να βγουν από τον καταψύκτη περίπου 10 λεπτά προτού ξεκινήσει η διαδικασία.

- **2. Αναδεύστε σε vortex και φυγοκεντρήστε σύντοµα όλα τα σωληνάρια (περίπου 10 δευτερόλεπτα στις 10.000 σ.α.λ. ώστε να συγκεντρωθεί το υγρό στον πυθµένα του σωληναρίου).**
- **3. Παρασκευάστε το παρακάτω µείγµα qPCR ανάλογα µε τον αριθµό των δειγµάτων υπό επεξεργασία.**

Όλες οι συγκεντρώσεις αναφέρονται στον τελικό όγκο διαλύµατος αντίδρασης.

Ο Πίνακας 3 περιγράφει τη µέθοδο µεταφοράς µε πιπέτα για την παρασκευή ενός µείγµατος αντιδραστηρίων, µε ποσότητες υπολογισµένες για τελικό όγκο διαλύµατος αντίδρασης 25 µl. Μπορείτε να παρασκευάσετε ένα προµείγµα, ανάλογα µε τον αριθµό των αντιδράσεων, χρησιµοποιώντας το ίδιο µείγµα εκκινητών και ανιχνευτών. Έχουν συµπεριληφθεί περίσσειες όγκου για να αντισταθµιστεί τυχόν σφάλµα µεταφοράς.

Στα όργανα Rotor-Gene, το κιτ ipsogen JAK2 MutaScreen RS µπορεί να χρησιµοποιηθεί για την ανάλυση 19 δειγµάτων εις διπλούν σε ένα πείραµα (Εικόνα 2).

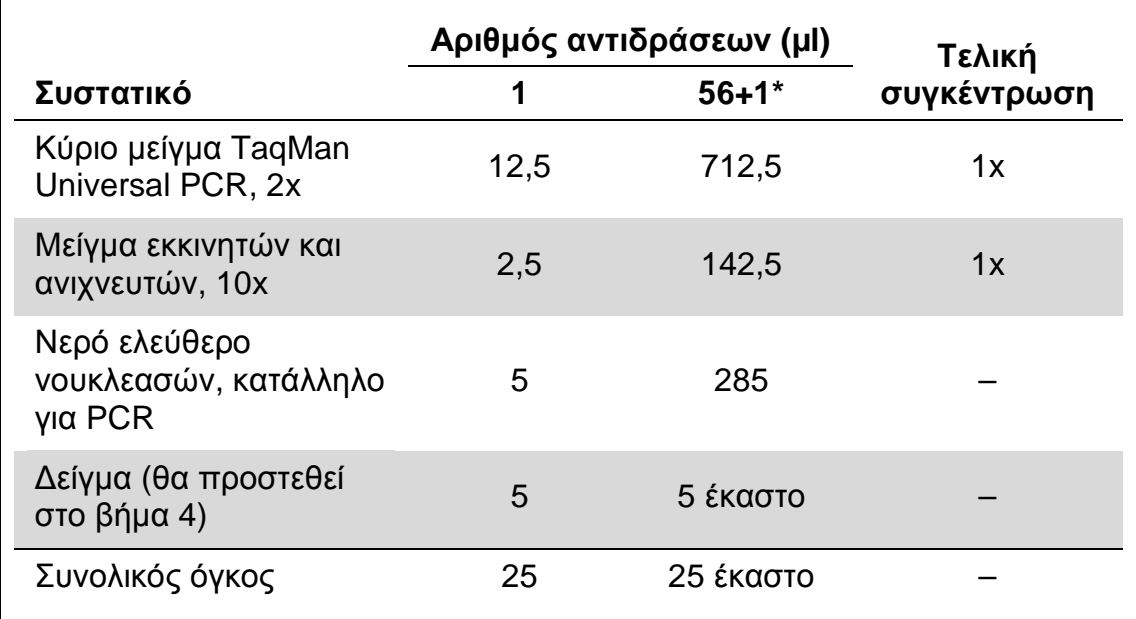

#### **Πίνακας 3. Παρασκευή µείγµατος qPCR**

\* 19 δείγµατα, 1 πείραµα/κιτ.

- **4. Αναδεύστε σε vortex και φυγοκεντρήστε σύντοµα το µείγµα qPCR (περίπου 10 δευτερόλεπτα στις 10.000 σ.α.λ. ώστε να συγκεντρωθεί το υγρό στον πυθµένα του σωληναρίου).**
- **5. Μεταφέρετε 20 µl προµείγµατος qPCR ανά σωληνάριο.**
- **6. Προσθέστε 5 µl από το υλικό δείγµατος DNA ή το δείγµα ελέγχου στο αντίστοιχο σωληνάριο (συνολικός όγκος 25 µl).**
- **7. Αναµείξτε µαλακά µε επανειληµµένη αναρρόφηση και έγχυση µε την πιπέτα.**
- **8. Κλείστε τα σωληνάρια της PCR. Τοποθετήστε τα σωληνάρια στον ρότορα 72 σωληναρίων σύµφωνα µε τις συστάσεις του κατασκευαστή. Τοποθετήστε κενά σωληνάρια σε όλες τις άλλες θέσεις.**
- **9. Βεβαιωθείτε ότι ο δακτύλιος ασφάλισης (εξάρτηµα του οργάνου Rotor-Gene) είναι τοποθετηµένος στο επάνω µέρος του ρότορα για να αποφευχθεί τυχόν ακούσιο άνοιγµα των σωληναρίων κατά την εκτέλεση της ανάλυσης. Τοποθετήστε τον ρότορα µέσα στο όργανο Rotor**-**Gene Q σύµφωνα µε τις συστάσεις του κατασκευαστή.**
- **10. Για την ανίχνευση του JAK2 DNA, δηµιουργήστε ένα προφίλ θερµοκρασίας ακολουθώντας τα παρακάτω βήµατα.**

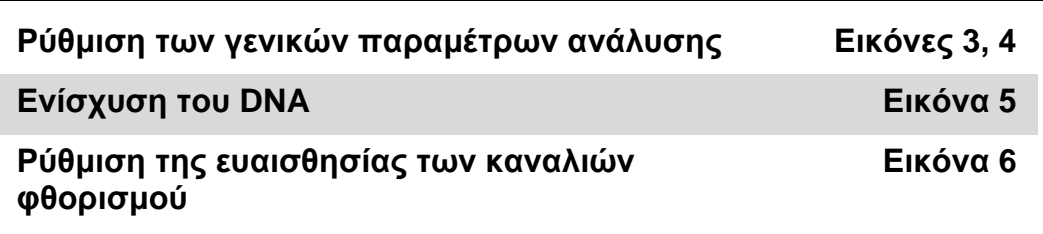

Περισσότερες πληροφορίες για τον προγραµµατισµό των οργάνων Rotor-Gene θα βρείτε στο εγχειρίδιο χρήσης του οργάνου. Στις εικόνες, οι ρυθµίσεις του λογισµικού περιβάλλονται από ένα έντονο µαύρο πλαίσιο. Περιλαµβάνονται εικόνες των οργάνων Rotor-Gene Q.

**11. Εκκινήστε το λογισµικό Rotor-Gene. Στο πλαίσιο διαλόγου «New Run» (Νέα ανάλυση), πατήστε «New» (Νέα).** 

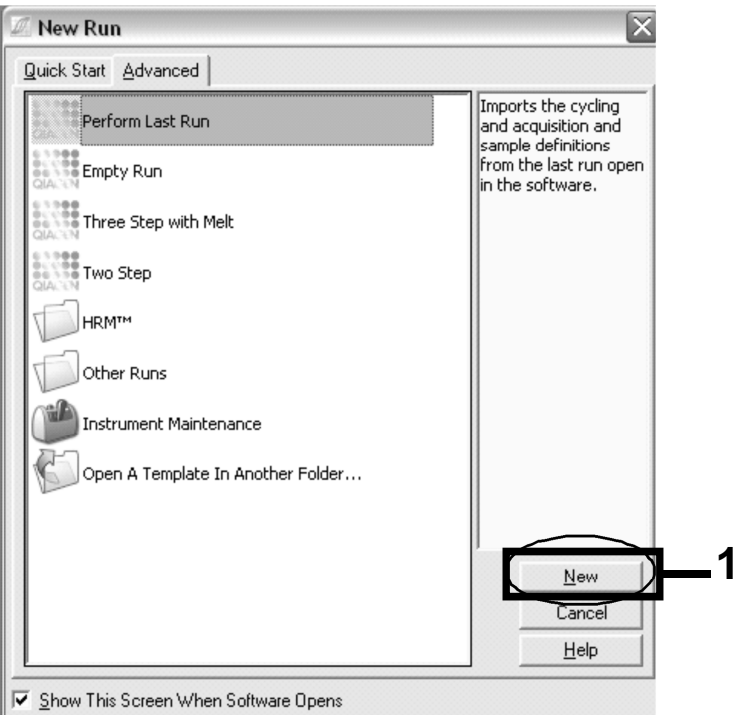

**Εικόνα 3. Πλαίσιο διαλόγου «New Run» (Νέα ανάλυση).** 

**12. Στην οθόνη «New Run Wizard» (Οδηγός νέας ανάλυσης), ρυθµίστε τον όγκο στα 25 µl και πατήστε «Next» (Επόµενο).** 

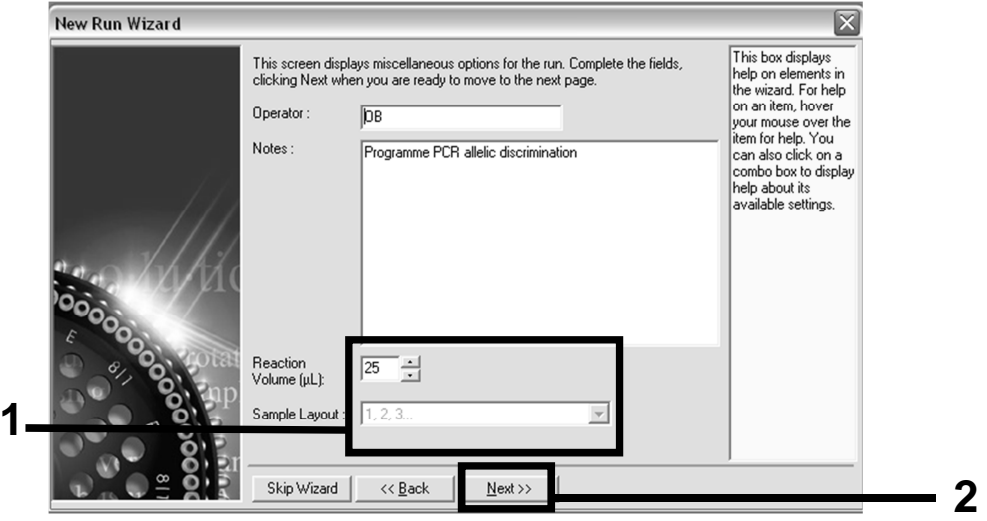

**Εικόνα 4. Ρύθµιση των γενικών παραµέτρων µεθόδου.** 

**13. Κάντε κλικ στο κουµπί «Edit Profile» (Επεξεργασία προφίλ) στο επόµενο πλαίσιο διαλόγου «New Run Wizard» (Οδηγός νέας ανάλυσης) και προγραµµατίστε το προφίλ θερµοκρασίας όπως**

**δείχνει ο Πίνακας 4 και η Εικόνα 5. Φροντίστε να προσθέσετε το τελευταίο βήµα λήψης στους 60°C, σε κάθε κύκλο, τόσο για το πράσινο (FAM) όσο και για το κίτρινο (VIC) κανάλι.** 

**Πίνακας 4. Προφίλ θερµοκρασίας**

| <b>Hold</b>      | Θερμοκρασία: 50 βαθμοί                                                                                                    |
|------------------|----------------------------------------------------------------------------------------------------|
| (Διατήρηση)      | Χρόνος: 2 λεπτά                                                                                                    |
| <b>Hold 2</b>    | Θερμοκρασία: 95 βαθμοί                                                                                                    |
| (Διατήρηση 2)    | Χρόνος: 10 λεπτά                                                                                                    |
| Cycling (Κύκλοι) | $50$ φορές<br>92 βαθμοί για 15 δευτερόλεπτα<br>60 βαθμοί για 1 λεπτό, μία φορά<br>Λήψη φθορισμού FAM στο κανάλι Cycling A<br>Green (Κύκλοι Α, πράσινο)<br>Λήψη φθορισμού VIC στο κανάλι Cycling A<br>Yellow (Κύκλοι Α, κίτρινο) |

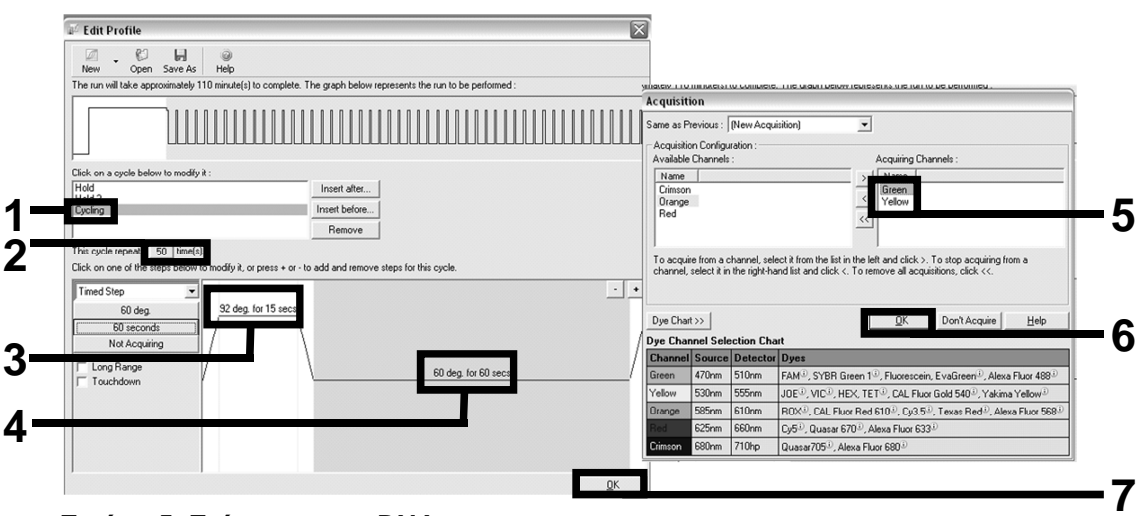

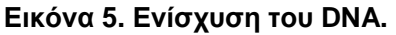

**14. Το εύρος ανίχνευσης των καναλιών φθορισµού πρέπει να προσδιοριστεί ανάλογα µε τις εντάσεις φθορισµού στα σωληνάρια PCR. Πατήστε το «Gain Optimisation» (Βελτιστοποίηση απολαβής) στο πλαίσιο διαλόγου «New Run Wizard» (Οδηγός νέας ανάλυσης) για να ανοίξετε το πλαίσιο διαλόγου «Auto-Gain Optimisation Setup» (Ρυθµίσεις βελτιστοποίησης αυτόµατης απολαβής). Πατήστε «Optimise Acquiring» (Βελτιστοποίηση λήψης) (Εικόνα 6), και κατόπιν «OK» στα πλαίσια διαλόγου «Auto-Gain Optimisation Channel Settings» (Ρυθµίσεις καναλιού βελτιστοποίησης αυτόµατης απολαβής) για κάθε κανάλι [Green (πράσινο) και Yellow (κίτρινο),** 

**Εικόνα 6]. Βεβαιωθείτε ότι έχει επιλεγεί το πλαίσιο «Perform Optimisation Before 1st Acquisition» (Εκτέλεση βελτιστοποίησης πριν την 1η λήψη) για κάθε κανάλι (Εικόνα 6).** 

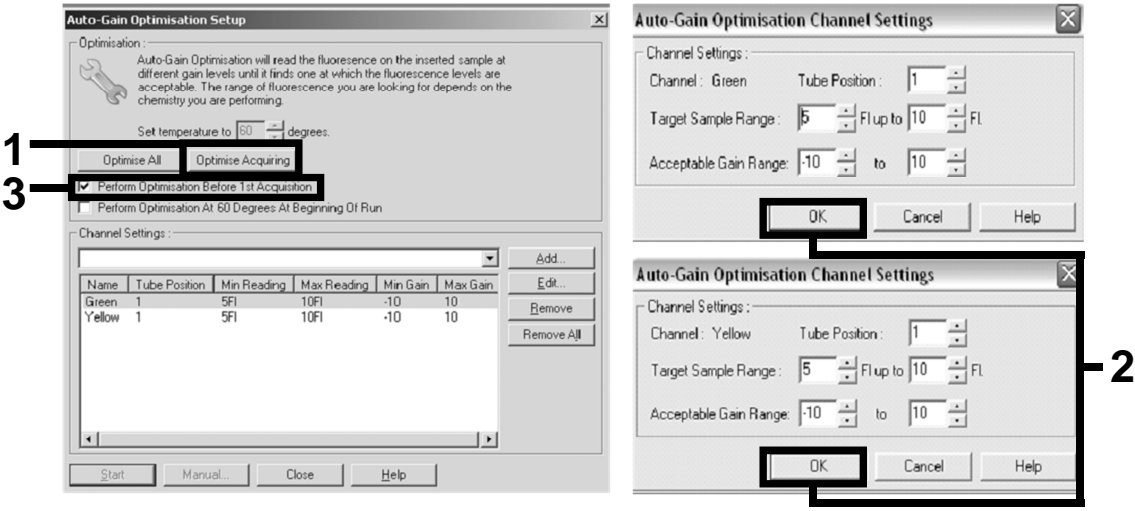

**Εικόνα 6. Ρύθµιση της ευαισθησίας των καναλιών φθορισµού.** 

- **15. Οι τιµές απολαβής που προσδιορίζονται µε τη βαθµονόµηση καναλιού αποθηκεύονται αυτόµατα και εµφανίζονται στο τελευταίο παράθυρο µενού της διαδικασίας προγραµµατισµού. Πατήστε «Start Run» (Έναρξη ανάλυσης) για να εκτελέσετε το πρόγραµµα.**
- **16. Μεταβείτε στην οθόνη διαµόρφωσης ρότορα στο λογισµικό Rotor-Gene (Εικόνα 7).**

| <sup>ff</sup> fil Edit Samples                                             |                        |                  |        |                 |  |  |  |  |  |
|----------------------------------------------------------------------------|------------------------|------------------|--------|-----------------|--|--|--|--|--|
| File<br>Edit                                                               | Eormat<br>Security     |                  |        |                 |  |  |  |  |  |
|                                                                            | Standard   Rotor Style |                  |        |                 |  |  |  |  |  |
| Settings:                                                                  |                        |                  |        |                 |  |  |  |  |  |
| Given Conc. Format: 123456,789123467 v Unit: copies/reactio v More Options |                        |                  |        |                 |  |  |  |  |  |
| Samples:                                                                   |                        |                  |        |                 |  |  |  |  |  |
|                                                                            |                        |                  |        | 有日日<br>m<br> ≫≤ |  |  |  |  |  |
|                                                                            |                        |                  |        |                 |  |  |  |  |  |
| 1D <br>C                                                                   | Name                   | Type             | Groups | Given Conc.     |  |  |  |  |  |
|                                                                            | 1 PC                   | Positive Control |        |                 |  |  |  |  |  |
|                                                                            | 2 PC                   | Positive Control |        |                 |  |  |  |  |  |
|                                                                            | 3 H <sub>20</sub>      | <b>NTC</b>       |        |                 |  |  |  |  |  |
| 4                                                                          |                        | None             |        |                 |  |  |  |  |  |
|                                                                            | 5 NC                   | Negative Control |        |                 |  |  |  |  |  |
|                                                                            | 6 NC                   | Negative Control |        |                 |  |  |  |  |  |
|                                                                            | 7 H2O                  | <b>NTC</b>       |        |                 |  |  |  |  |  |
| 8                                                                          |                        | None             |        |                 |  |  |  |  |  |
|                                                                            | $9$ RS                 | Unknown          |        |                 |  |  |  |  |  |
|                                                                            | 10 RS                  | Unknown          |        |                 |  |  |  |  |  |
| 11                                                                         |                        | None             |        |                 |  |  |  |  |  |
| 12                                                                         |                        | None             |        |                 |  |  |  |  |  |
|                                                                            | 13 S1                  | Unknown          |        |                 |  |  |  |  |  |
|                                                                            | 14 S1                  | Unknown          |        |                 |  |  |  |  |  |
|                                                                            | $15$ S <sub>2</sub>    | Unknown          |        |                 |  |  |  |  |  |
|                                                                            | 16 S <sub>2</sub>      | Unknown          |        |                 |  |  |  |  |  |
|                                                                            | $17$ S3                | Unknown          |        |                 |  |  |  |  |  |
|                                                                            | 18 S3                  | Unknown          |        |                 |  |  |  |  |  |
|                                                                            | $19$ S4                | Unknown          |        |                 |  |  |  |  |  |
| $\blacktriangleleft$                                                       | 20 S4                  | Unknown          |        | ٠               |  |  |  |  |  |
| Page:<br>Name: JAK2 Ipsogen<br>Delete<br>New<br>Synchronize pages<br>г     |                        |                  |        |                 |  |  |  |  |  |
|                                                                            | Undo                   | QK               |        | Cancel<br>Help  |  |  |  |  |  |

**Εικόνα 7. ∆ιαµόρφωση του Rotor-Gene: «Edit Samples» (Επεξεργασία δειγµάτων).**

**∆ιαδικασία ανάλυσης τελικού σηµείου για τη ρύθµιση του οργάνου Rotor-Gene Q 5plex HRM** 

**17. Αφού ολοκληρωθεί το πρόγραµµα PCR, πατήστε το «Analysis» (Ανάλυση) στη γραµµή εργαλείων (Εικόνα 8).** 

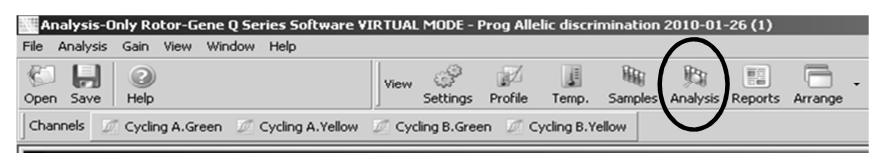

#### **Εικόνα 8. Analysis (Ανάλυση).**

**18. Στο πλαίσιο διαλόγου «Analysis» (Ανάλυση) (Εικόνα 9), κάντε διπλό κλικ στο «Cycling A Green» (Κύκλοι Α, Πράσινο) και κατόπιν πατήστε «OK». Επαναλάβετε τα βήµατα για το «Cycling A Yellow» (Κύκλοι Α, Κίτρινο).** 

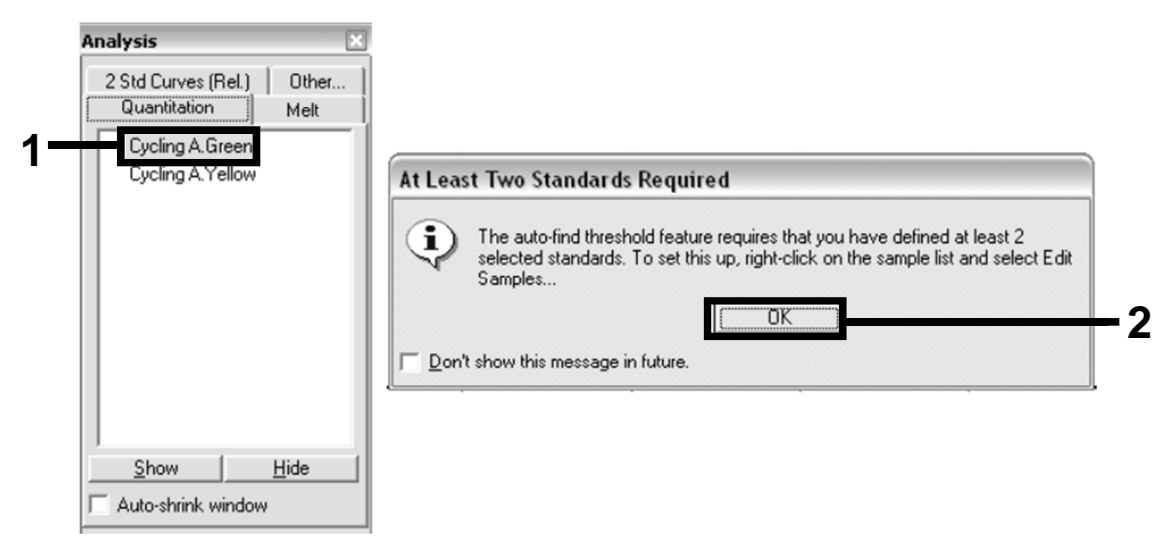

**Εικόνα 9. Ποσοτικός προσδιορισµός: «Cycling A. Green» (Κύκλοι Α, Πράσινο).** 

**19. Θα εµφανιστεί ένα νέο παράθυρο (Εικόνα 10). Πατήστε «Slope Correct» (Σωστή κλίση) και στα δύο τµήµατα οθόνης, όπως φαίνεται στην Εικόνα 10.** 

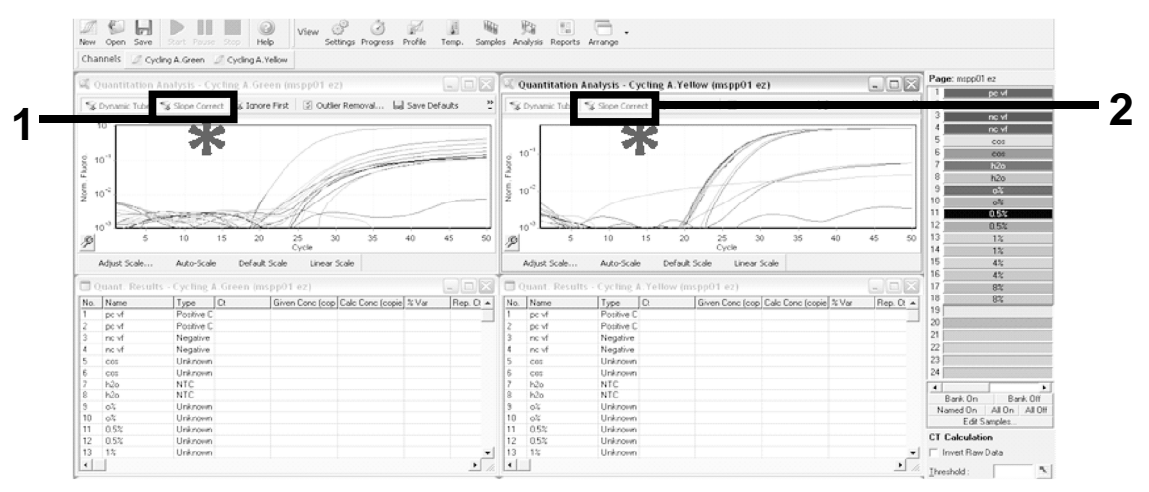

**Εικόνα 10. Ρύθµιση «Slope Correct» (Σωστή κλίση).** 

**20. Για να εξαγάγετε τα δεδοµένα, αποθηκεύστε τα σε µορφή φύλλου Excel® . Πατήστε ΟΚ, ονοµάστε το αρχείο εξαγωγής και αποθηκεύστε το αρχείο κειµένου (\*.txt).** 

**21. Ανοίξτε το αρχείο κειµένου στο Excel και επιλέξτε τη στήλη A. Πατήστε «Data» (∆εδοµένα), κατόπιν «Convert» (Μετατροπή) και «Next» (Επόµενο). Επιλέξτε «Comma» (Κόµµα) και κατόπιν πατήστε «End» (Τέλος). Τα αποτελέσµατα θα προβληθούν όπως φαίνεται στην Εικόνα 11.** 

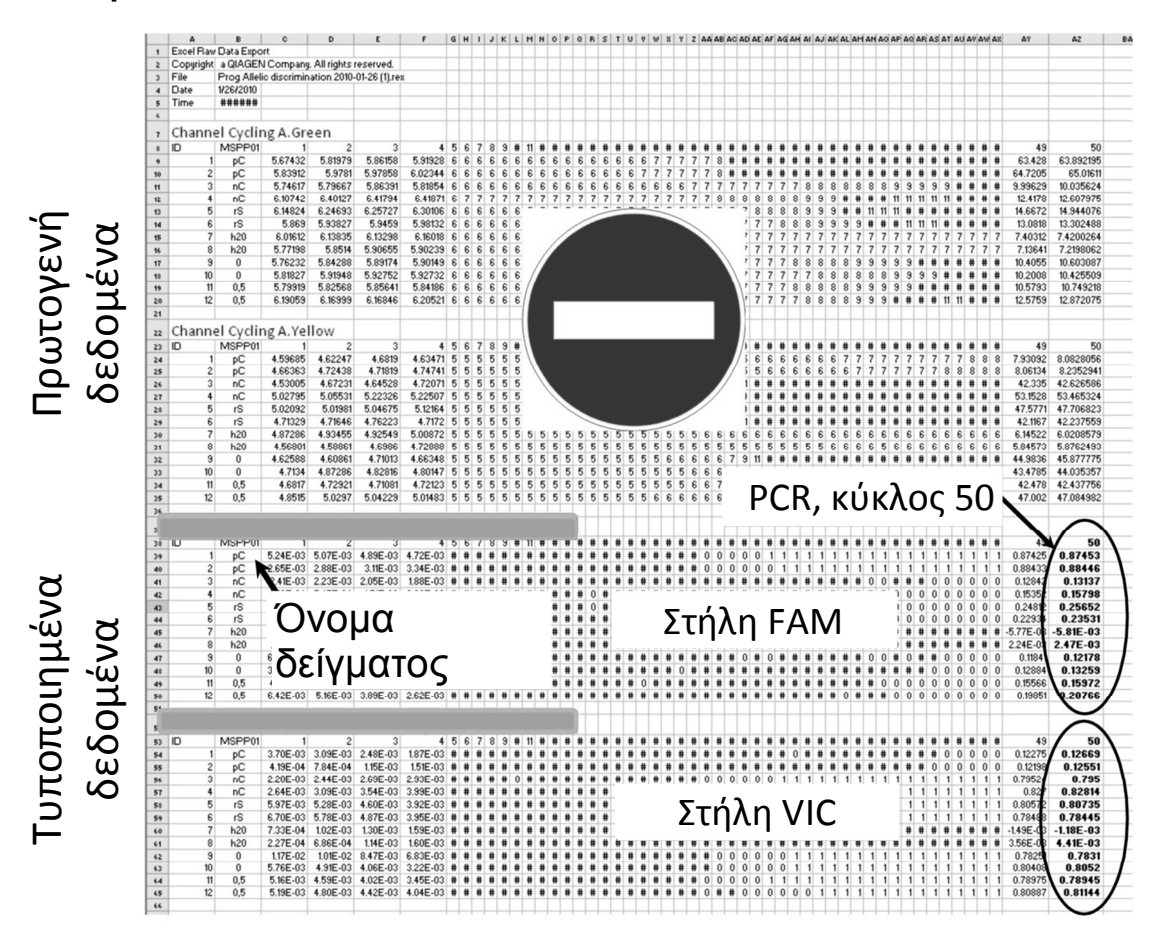

**Εικόνα 11. Παράδειγµα αποτελεσµάτων, σε αρχείο Excel.** 

**Σηµείωση**: Το αρχείο περιέχει τόσο τα πρωτογενή όσο και τα τυποποιηµένα δεδοµένα. Πρέπει να ληφθούν υπόψη µόνο τα τυποποιηµένα δεδοµένα.

Αυτά τα δεδοµένα εµφανίζονται στα τµήµατα ποσοτικής ανάλυσης του καναλιού Cycling A Green (Κύκλοι Α, πράσινο) και ποσοτικής ανάλυσης του καναλιού Cycling A Yellow (Κύκλοι Α, κίτρινο) στον πίνακα. Τα δεδοµένα που προορίζονται για ερµηνεία είναι εκείνα που λαµβάνονται στον κύκλο 50 της PCR (κυκλωµένα στα δεξιά).

### **Πρωτόκολλο: qPCR σε όργανα Applied Biosystems και ABI PRISM**

Εάν χρησιµοποιείται εξοπλισµός qPCR µε πλάκες των 96 βυθισµάτων, συνιστούµε την εκτέλεση όλων των µετρήσεων εις διπλούν όπως αναφέρεται στον Πίνακα 5.

#### **Πίνακας 5. Αριθµός αντιδράσεων για τα όργανα Applied Biosystems 7300 και 7500, ABI PRISM 7000, ABI PRISM 7700 ή ABI PRISM 7900HT**

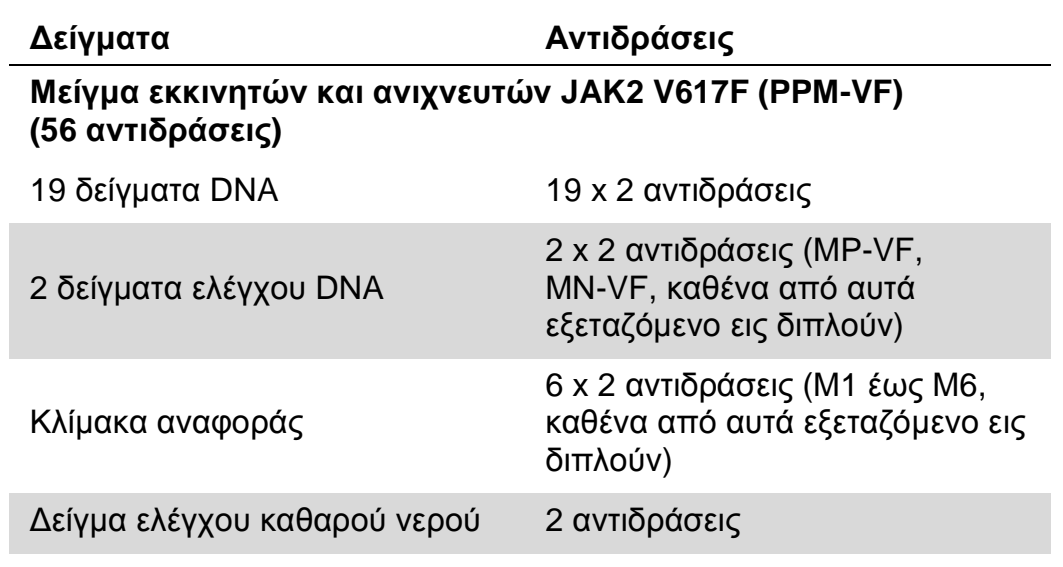

#### **Επεξεργασία δειγµάτων στα όργανα Applied Biosystems 7300 και 7500, ABI PRISM 7000 και 7700 ή ABI PRISM 7900HT**

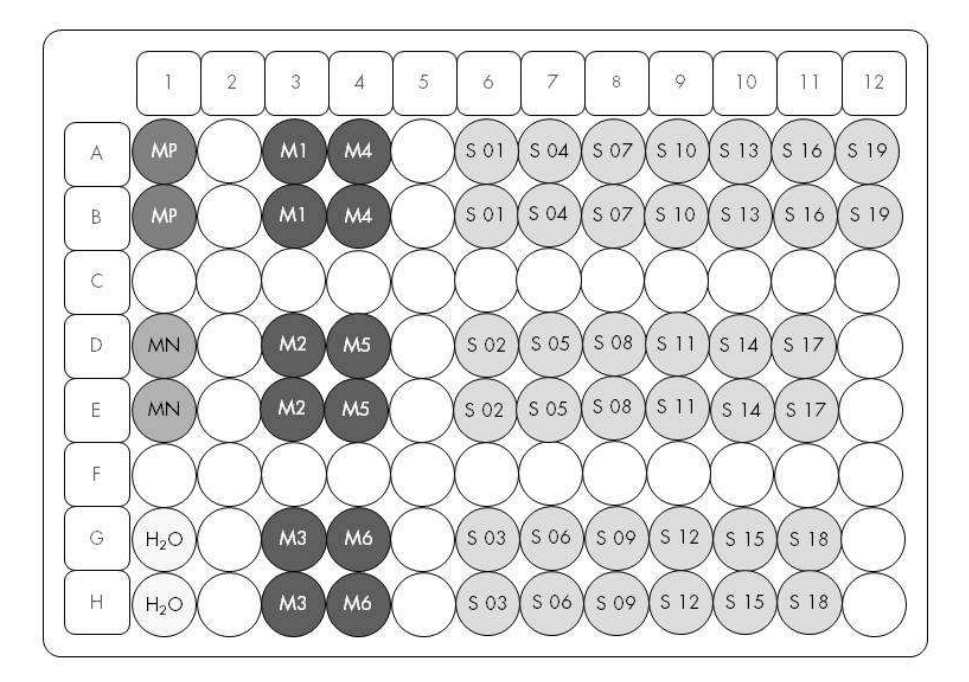

**Εικόνα 12. Συνιστώµενη διάταξη πλάκας για ένα πείραµα µε το κιτ ipsogen JAK2 MutaScreen RS. MP**: δείγµα θετικού ελέγχου, **MN**: δείγµα αρνητικού ελέγχου, **M1 έως M6**: διάλυµα για κλίµακα αναφοράς **S**: δείγµα DNA, **H2O**: δείγµα ελέγχου καθαρού νερού.

#### **qPCR στα όργανα Applied Biosystems 7300 και 7500, ABI PRISM 7000, ABI PRISM 7700 ή ABI PRISM 7900HT**

**Σηµείωση**: Εκτελέστε όλα τα βήµατα µέσα σε πάγο.

#### **∆ιαδικασία**

**1. Αποψύξτε όλα τα απαραίτητα συστατικά και τοποθετήστε τα σε πάγο.** 

Τα συστατικά θα πρέπει να βγουν από τον καταψύκτη περίπου 10 λεπτά προτού ξεκινήσει η διαδικασία.

- **2. Αναδεύστε σε vortex και φυγοκεντρήστε σύντοµα όλα τα σωληνάρια (περίπου 10 δευτερόλεπτα στις 10.000 σ.α.λ. ώστε να συγκεντρωθεί το υγρό στον πυθµένα του σωληναρίου).**
- **3. Παρασκευάστε το παρακάτω µείγµα qPCR ανάλογα µε τον αριθµό των δειγµάτων υπό επεξεργασία.**

Όλες οι συγκεντρώσεις αναφέρονται στον τελικό όγκο διαλύµατος αντίδρασης.

Ο Πίνακας 6 περιγράφει τη µέθοδο µεταφοράς µε πιπέτα για την παρασκευή ενός µείγµατος αντιδραστηρίων, µε ποσότητες υπολογισµένες για τελικό όγκο διαλύµατος αντίδρασης 25 µl. Μπορείτε να παρασκευάσετε ένα προµείγµα, ανάλογα µε τον αριθµό των αντιδράσεων, χρησιµοποιώντας το ίδιο µείγµα εκκινητών και ανιχνευτών. Έχουν συµπεριληφθεί περίσσειες όγκου για να αντισταθµιστεί τυχόν σφάλµα µεταφοράς.

Στα όργανα Applied Biosystems 7300 και 7500, ABI PRISM 7000, ABI PRISM 7700 ή ABI PRISM 7900HT, το κιτ ipsogen JAK2 MutaScreen RS µπορεί να χρησιµοποιηθεί για την ανάλυση 19 δειγµάτων εις διπλούν σε ένα πείραµα (Εικόνα 12).

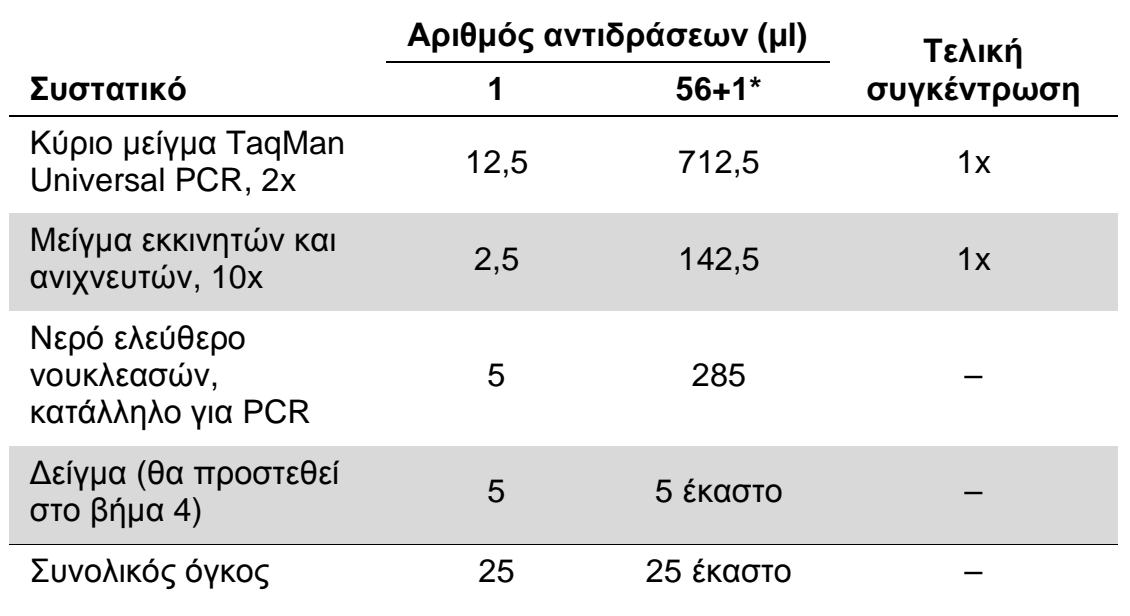

#### **Πίνακας 6. Παρασκευή µείγµατος qPCR**

\* 19 δείγµατα, 1 πείραµα/κιτ.

- **4. Αναδεύστε σε vortex και φυγοκεντρήστε σύντοµα το µείγµα qPCR (περίπου 10 δευτερόλεπτα στις 10.000 σ.α.λ. ώστε να συγκεντρωθεί το υγρό στον πυθµένα του σωληναρίου).**
- **5. Μεταφέρετε 20 µl προµείγµατος qPCR ανά βύθισµα.**
- **6. Προσθέστε 5 µl από το υλικό δείγµατος DNA ή το δείγµα ελέγχου στο αντίστοιχο βύθισµα (συνολικός όγκος 25 µl).**
- **7. Αναµείξτε µαλακά µε επανειληµµένη αναρρόφηση και έγχυση µε την πιπέτα.**
- **8. Κλείστε την πλάκα και φυγοκεντρήστε σύντοµα (300 x g επί 10 δευτερόλεπτα περίπου).**
- **9. Τοποθετήστε την πλάκα στον θερµοκυκλοποιητή σύµφωνα µε τις συστάσεις του κατασκευαστή.**
- **10. Προγραµµατίστε τον θερµοκυκλοποιητή µε το πρόγραµµα θερµικών κύκλων που φαίνεται στον Πίνακα 7 και ξεκινήστε την εκτέλεση της ανάλυσης.**

#### **Πίνακας 7. Προφίλ θερµοκρασίας για όργανα Applied Biosystems και ABI PRISM**

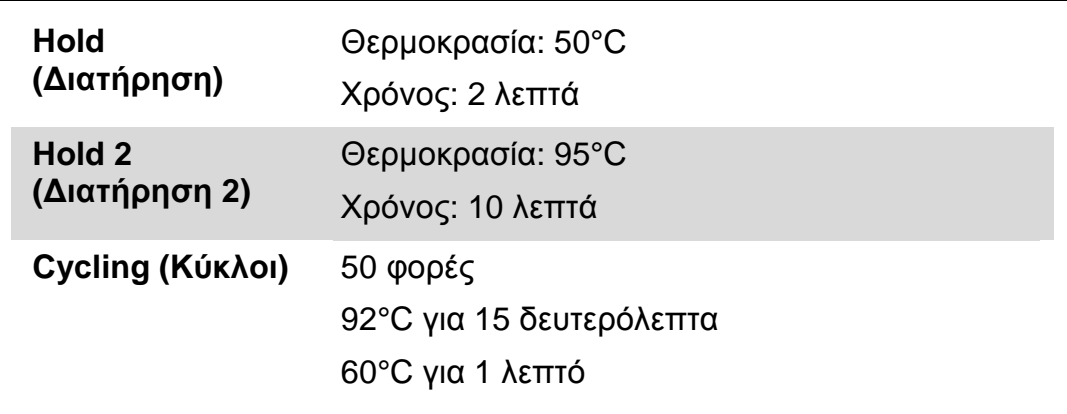

#### **∆ιαδικασία ανάλυσης αφαίρεσης φθορισµού αναφοράς για όργανα Applied Biosystems και ABI PRISM**

Για λεπτοµέρειες σχετικά µε τον προγραµµατισµό στα όργανα Applied Biosystems 7300 και 7500, ABI PRISM 7000, ABI PRISM 7700 ή ABI PRISM 7900HT ανατρέξτε στο εγχειρίδιο χρήσης του οργάνου. Για καλύτερη επισκόπηση, οι ρυθµίσεις του λογισµικού περιβάλλονται από ένα έντονο µαύρο πλαίσιο.

- **11. Αφού ολοκληρωθεί η εκτέλεση, επιλέξτε «Start/Program» (Έναρξη/Πρόγραµµα) και κατόπιν «File/New» (Αρχείο/Νέο).**
- **12. Στο πλαίσιο διαλόγου «New Document Wizard» (Οδηγός νέου εγγράφου) πατήστε στον αναπτυσσόµενο κατάλογο «Assay» (Μέθοδος ανάλυσης) και επιλέξτε «Allelic Discrimination» (∆ιάκριση αλληλοµόρφων) (Εικόνα 13).**

**13. Αποδεχθείτε τις προεπιλεγµένες ρυθµίσεις για τα πεδία «Container» (∆οχείο) και «Template» (Μήτρα) [«96-Well Clear» (∆ιαφανής 96 βυθισµάτων) και «Blank Document» (Κενό έγγραφο), Εικόνα 13]. Στο πεδίο «Plate Name» (Όνοµα πλάκας), πληκτρολογήστε AD Post-read (∆ιάκριση αλληλοµόρφων - Aφαίρεση φθορισµού αναφοράς) (Εικόνα 13) και κατόπιν πατήστε «Next>» (Επόµενο) για να µεταβείτε στο πλαίσιο διαλόγου «Select Markers» (Επιλογή δεικτών).** 

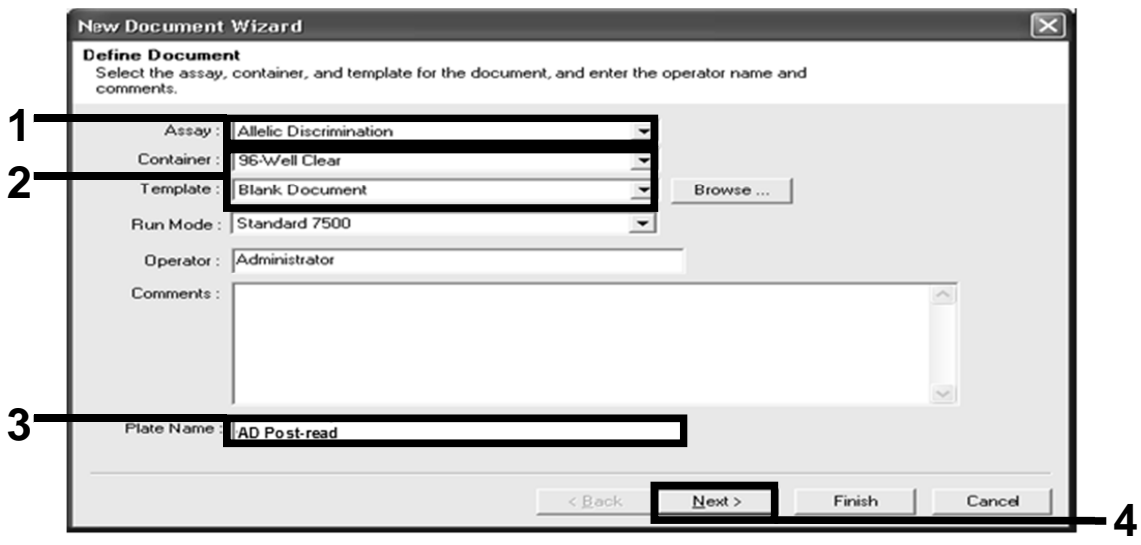

**Εικόνα 13. Προρρυθµίσεις για τη δηµιουργία νέας αφαίρεσης φθορισµού αναφοράς [New Document Wizard (Οδηγός νέου εγγράφου)].** 

**14. Εάν το τµήµα οθόνης «Markers in Document» (∆είκτες στο έγγραφο) στο πλαίσιο διαλόγου «Select Markers» (Επιλογή δεικτών) περιλαµβάνει έναν κατάλληλο δείκτη για την εφαρµογή σας, προχωρήστε στο βήµα 18. ∆ιαφορετικά προχωρήστε στο βήµα 15.** 

**15. ∆ηµιουργήστε ανιχνευτές και δείκτες ως εξής. Πατήστε το «New Detector» (Νέος ανιχνευτής) (Εικόνα 14).** 

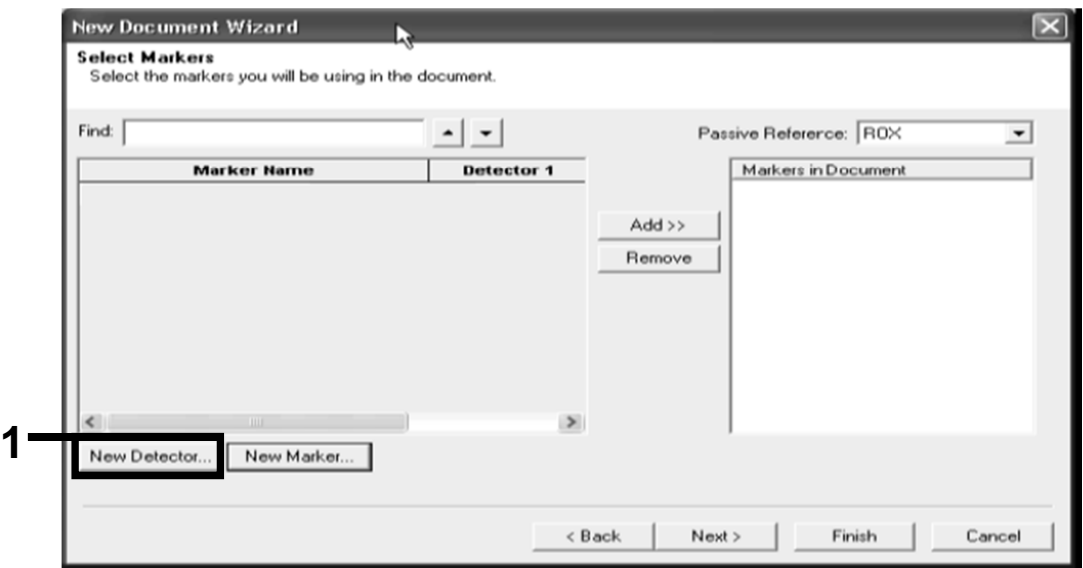

**Εικόνα 14. Το τµήµα «Markers in Document» (∆είκτες στο έγγραφο) δεν περιέχει κατάλληλο δείκτη για την εφαρµογή σας.** 

**16. Στο πλαίσιο διαλόγου «New Detector» (Νέος ανιχνευτής) πληκτρολογήστε Allele A (Αλληλόµορφο Α) στο πεδίο «Name» (Όνοµα) (Εικόνα 15). Αφήστε το πεδίο «Reporter Dye» (Χρωστική αναφοράς) στην τιµή «FAM». Πατήστε το κουµπί «Color» (Χρώµα), επιλέξτε ένα χρώµα και κατόπιν πατήστε «OK» (Εικόνα 15). Πατήστε το «Create Another» (∆ηµιουργία επόµενου) (Εικόνα 15).** 

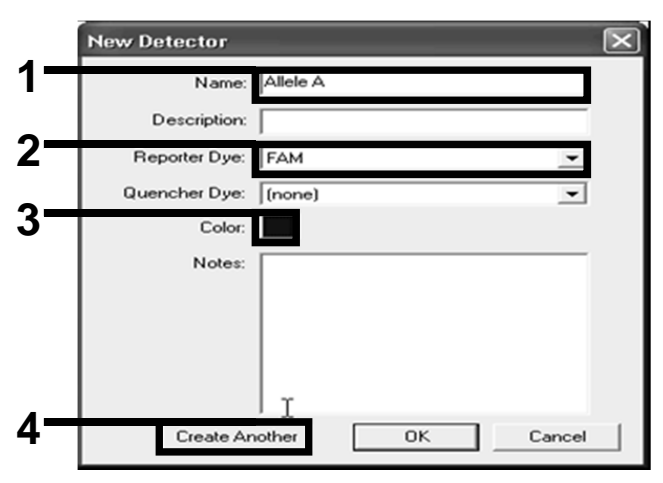

**Εικόνα 15. ∆ηµιουργία ανιχνευτών.** 

- **17. Στο επόµενο πλαίσιο διαλόγου «New Detector» (Νέος ανιχνευτής) πληκτρολογήστε Allele B (Αλληλόµορφο B) στο πεδίο «Name» (Όνοµα). Επιλέξτε «VIC» στο πεδίο «Reporter Dye» (Χρωστική αναφοράς). Πατήστε το κουµπί «Color» (Χρώµα), επιλέξτε ένα χρώµα και κατόπιν πατήστε «OK».**
- **18. Πατήστε το «New Marker» (Νέος δείκτης) στο πλαίσιο διαλόγου «Select Markers» (Επιλογή δεικτών) (βλ. Εικόνα 14).**
- **19. Στο πλαίσιο διαλόγου «New Marker» πληκτρολογήστε JAK2 στο πεδίο «New Marker Name» (Όνοµα νέου δείκτη) (Εικόνα 16). Επιλέξτε τους ανιχνευτές «Allele A» και «Allele B» (Αλληλόµορφο Α και Αλληλόµορφο Β) που δηµιουργήθηκαν στα βήµατα 16 και 17 (ή είχαν οριστεί ήδη) και πατήστε «OK» (Εικόνα 16).**

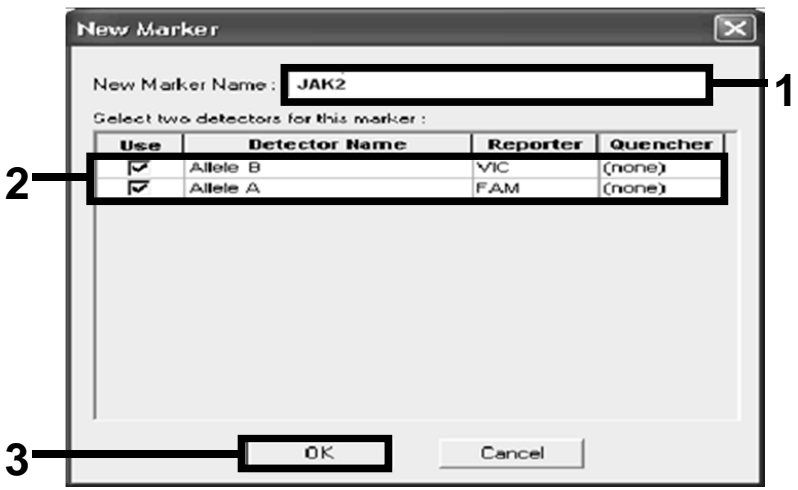

**Εικόνα 16. ∆ηµιουργία δεικτών.** 

**20. Στο πλαίσιο διαλόγου «Select Markers» (Επιλογή δεικτών), επιλέξτε το «JAK2» που δηµιουργήσατε προηγουµένως, ή κάποιον προκαθορισµένο δείκτη, και κατόπιν πατήστε «Add>>» (Προσθήκη) (Εικόνα 17).** 

**Σηµείωση**: Για να αφαιρέσετε έναν δείκτη, επιλέξτε τον και κατόπιν πατήστε «Remove» (Αφαίρεση).

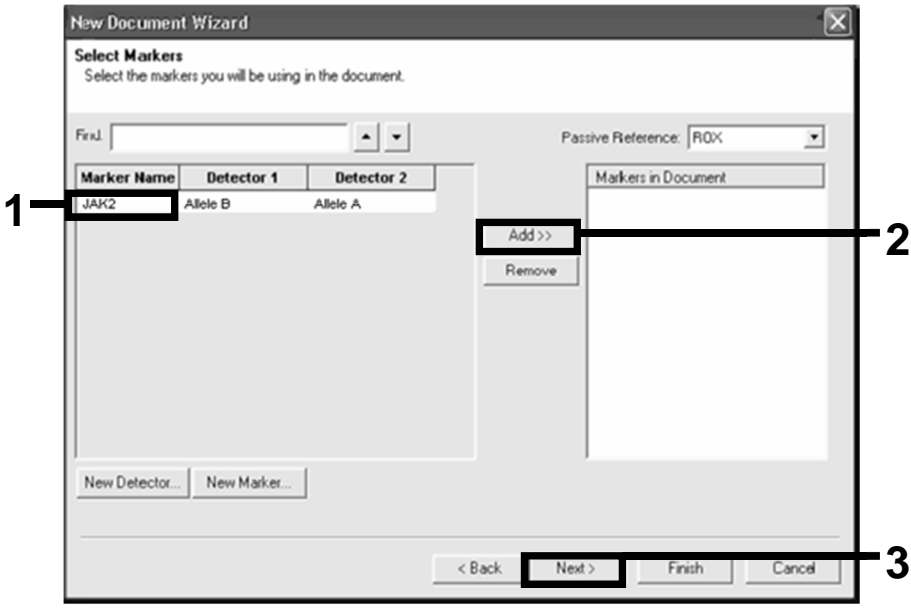

**Εικόνα 17. Επιλογή δεικτών.** 

- **21. Πατήστε «Next>» (Επόµενο).**
- **22. Στο πλαίσιο διαλόγου «Setup Sample Plate» (∆ιάταξη πλάκας δειγµάτων), κάντε κλικ και σύρετε για να επιλέξτε τον δείκτη για τα βυθίσµατα που περιέχουν δείγµατα. Πατήστε «Finish» (Τέλος).**
- **23. Επιλέξτε την καρτέλα «Instrument» (Όργανο) και αλλάξτε τον όγκο του δείγµατος σε 25 µl.**
- **24. Επιλέξτε «File/Save» (Αρχείο/Αποθήκευση) και κατόπιν πατήστε «Save» (Αποθήκευση) για να διατηρήσετε το όνοµα που δώσατε όταν δηµιουργήσατε την πλάκα.**
- **25. Φορτώστε την πλάκα αντίδρασης στο όργανο σύµφωνα µε τις συστάσεις του κατασκευαστή.**

#### **26. Ξεκινήστε την εκτέλεση αφαίρεσης φθορισµού αναφοράς. Πατήστε «Post-Read» (Αφαίρεση φθορισµού αναφοράς).**

Το όργανο θα εκτελέσει 1 κύκλο επί 60 δευτερόλεπτα στους 60°C. Κατά την εκτέλεση αυτή, το όργανο συλλέγει τον φθορισµό FAM και VIC σε κάθε βύθισµα (Εικόνα 18).

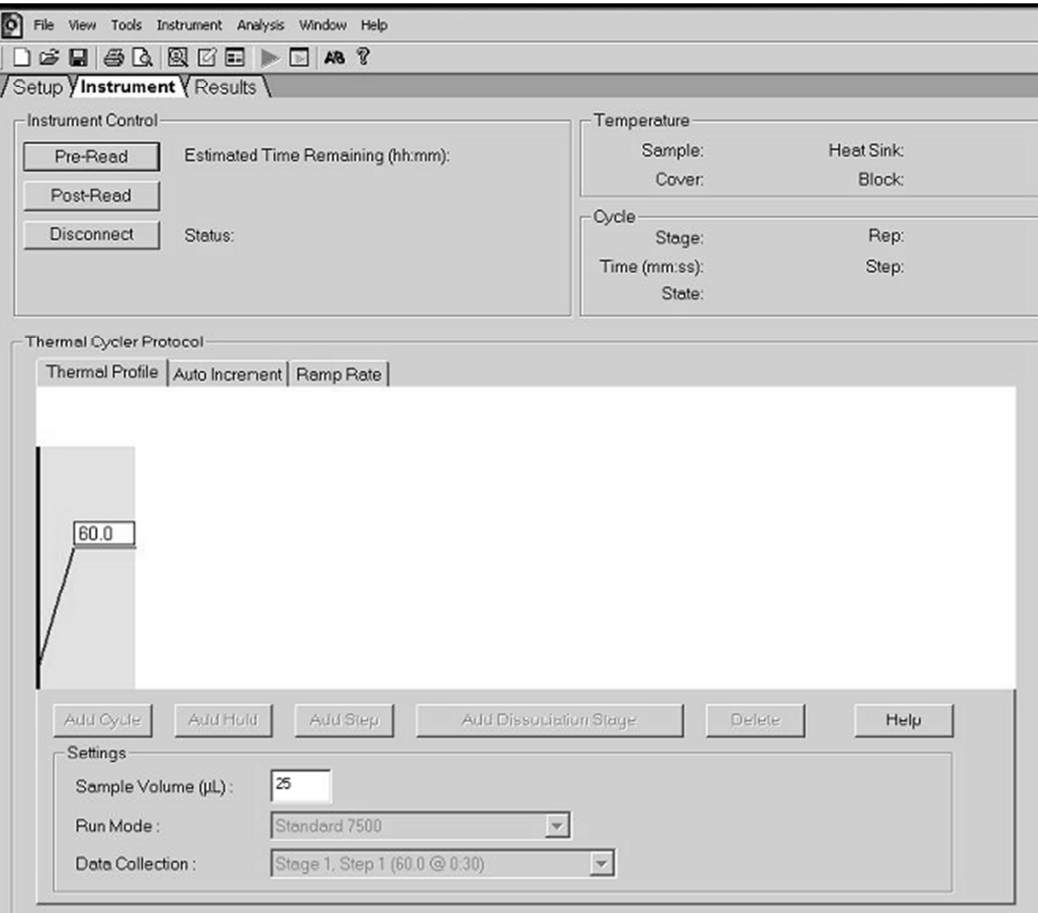

**Εικόνα 18. Εκτέλεση αφαίρεσης φθορισµού αναφοράς.** 

**27. Επιλέξτε «File/Export» (Αρχείο/Εξαγωγή) και κατόπιν πατήστε «Results» (Αποτελέσµατα) για να εξαγάγετε τα αποτελέσµατα σε αρχείο Excel. Τα αποτελέσµατα θα προβληθούν όπως φαίνεται στην Εικόνα 19.** 

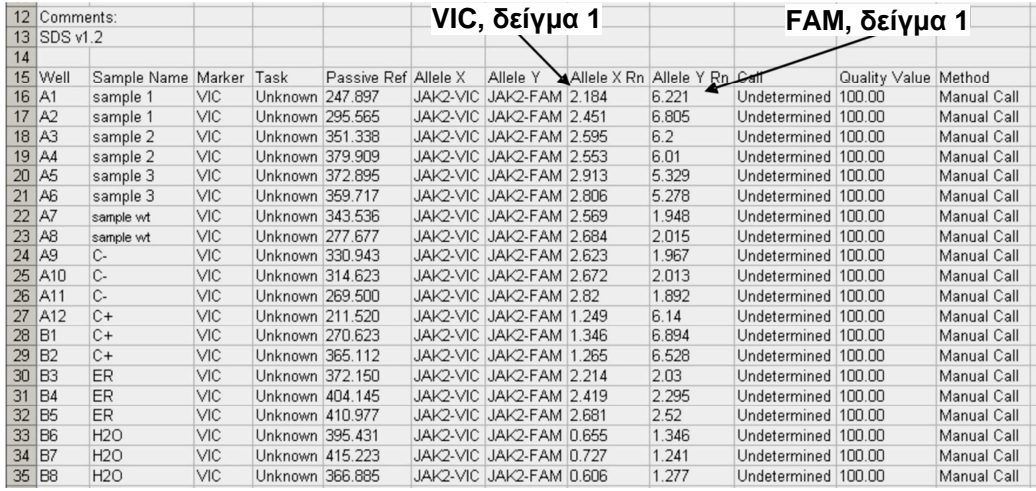

**Εικόνα 19. Παράδειγµα αποτελεσµάτων, σε αρχείο Excel.** 

### **Πρωτόκολλο: qPCR στο όργανο LightCycler 480**

Εάν χρησιµοποιείται εξοπλισµός qPCR µε πλάκες των 96 βυθισµάτων, συνιστούµε την εκτέλεση όλων των µετρήσεων εις διπλούν όπως αναφέρεται στον Πίνακα 8.

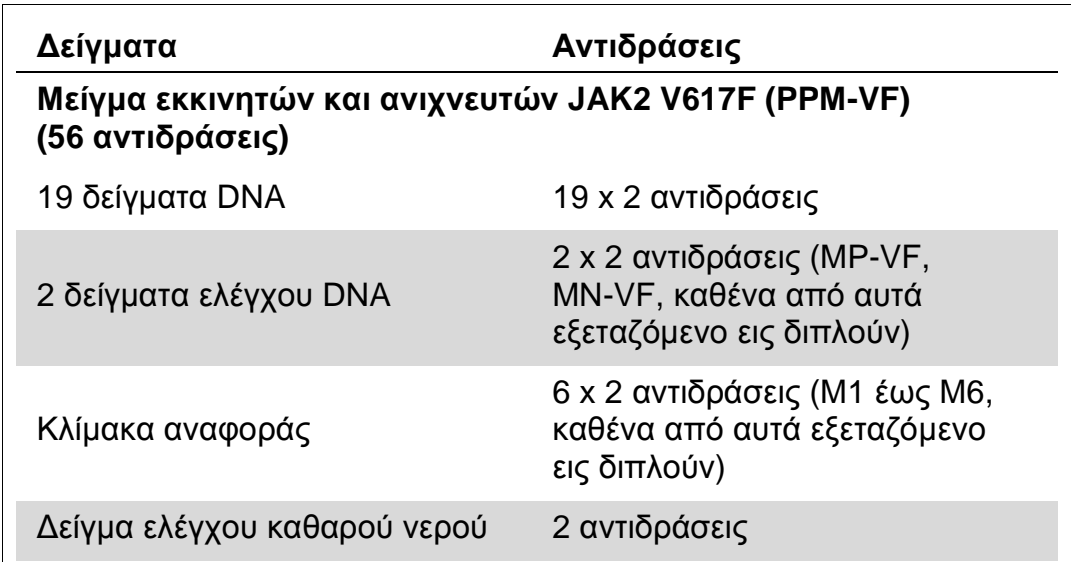

#### **Πίνακας 8. Αριθµός αντιδράσεων για το όργανο LightCycler 480**

#### **Επεξεργασία δειγµάτων στο όργανο LightCycler 480**

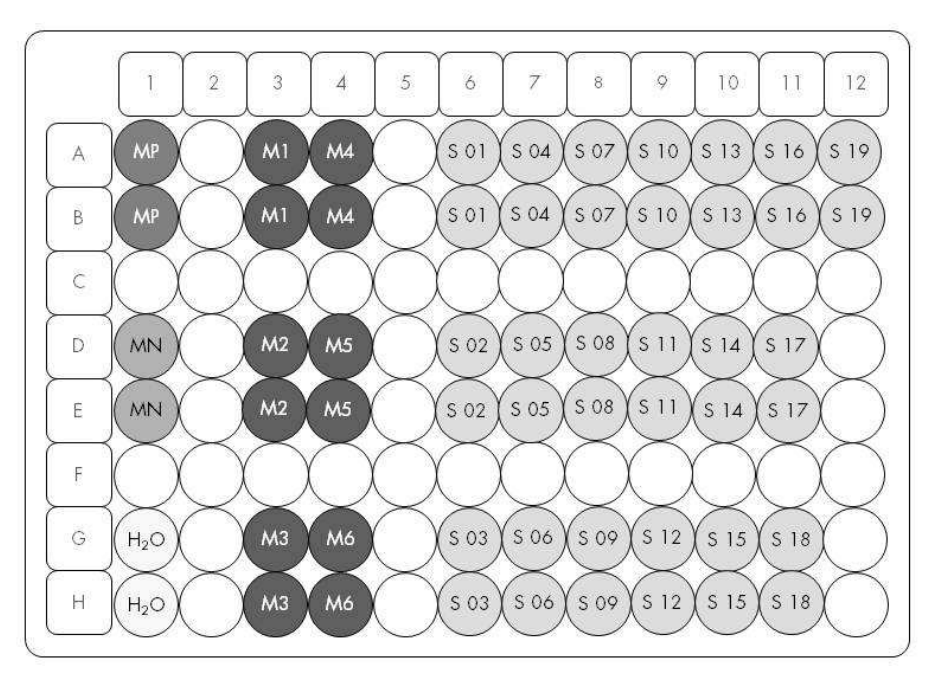

**Εικόνα 20. Συνιστώµενη διάταξη πλάκας για ένα πείραµα µε το κιτ ipsogen JAK2 MutaScreen RS. MP**: δείγµα θετικού ελέγχου, **MN**: δείγµα αρνητικού ελέγχου, **M1 έως M6**: διάλυµα για κλίµακα αναφοράς **S**: δείγµα DNA, **H2O**: δείγµα ελέγχου καθαρού νερού.

#### **qPCR στο όργανο LightCycler 480**

**Σηµείωση**: Εκτελέστε όλα τα βήµατα µέσα σε πάγο.

#### **∆ιαδικασία**

**1. Αποψύξτε όλα τα απαραίτητα συστατικά και τοποθετήστε τα σε πάγο.** 

Τα συστατικά θα πρέπει να βγουν από τον καταψύκτη περίπου 10 λεπτά προτού ξεκινήσει η διαδικασία.

- **2. Αναδεύστε σε vortex και φυγοκεντρήστε σύντοµα όλα τα σωληνάρια (περίπου 10 δευτερόλεπτα στις 10.000 σ.α.λ. ώστε να συγκεντρωθεί το υγρό στον πυθµένα του σωληναρίου).**
- **3. Παρασκευάστε το παρακάτω µείγµα qPCR ανάλογα µε τον αριθµό των δειγµάτων υπό επεξεργασία.**

Όλες οι συγκεντρώσεις αναφέρονται στον τελικό όγκο διαλύµατος αντίδρασης.

Ο Πίνακας 9 περιγράφει τη µέθοδο µεταφοράς µε πιπέτα για την παρασκευή ενός µείγµατος αντιδραστηρίων, µε ποσότητες υπολογισµένες για τελικό όγκο διαλύµατος αντίδρασης 25 µl. Μπορείτε να παρασκευάσετε ένα προµείγµα, ανάλογα µε τον αριθµό των αντιδράσεων, χρησιµοποιώντας το ίδιο µείγµα εκκινητών και ανιχνευτών. Έχουν συµπεριληφθεί περίσσειες όγκου για να αντισταθµιστεί τυχόν σφάλµα µεταφοράς.

Στα όργανα Applied Biosystems 7300 και 7500, ABI PRISM 7000, ABI PRISM 7700 ή ABI PRISM 7900HT, το κιτ ipsogen JAK2 MutaScreen RS µπορεί να χρησιµοποιηθεί για την ανάλυση 19 δειγµάτων εις διπλούν σε ένα πείραµα (Εικόνα 20).

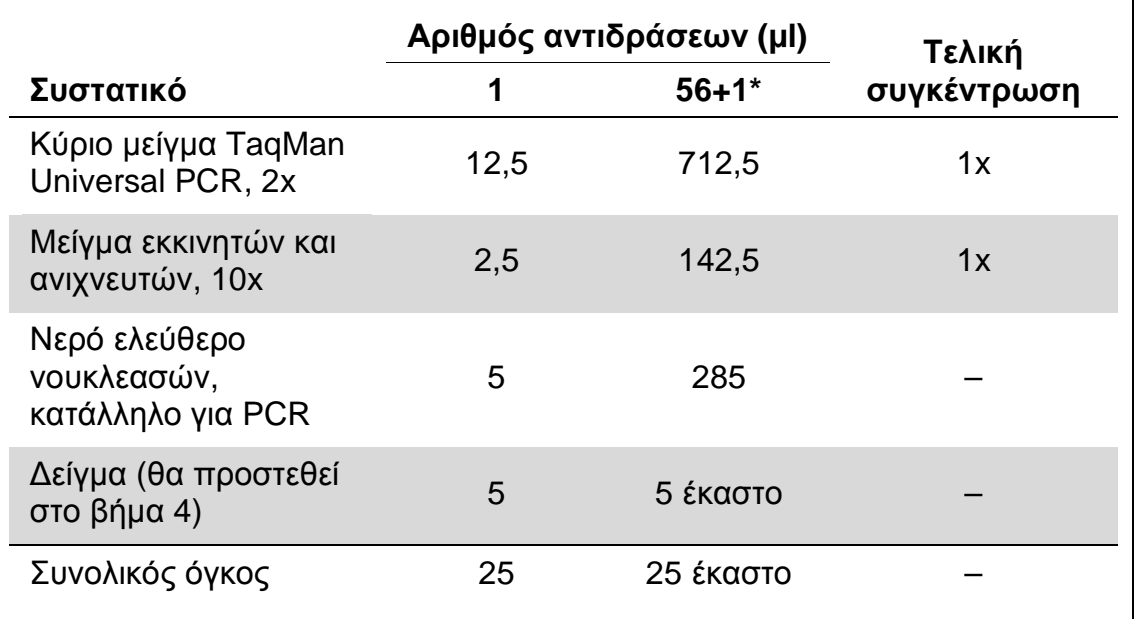

#### **Πίνακας 9. Παρασκευή µείγµατος qPCR**

\* 19 δείγµατα, 1 πείραµα/κιτ.

- **4. Αναδεύστε σε vortex και φυγοκεντρήστε σύντοµα το µείγµα qPCR (περίπου 10 δευτερόλεπτα στις 10.000 σ.α.λ. ώστε να συγκεντρωθεί το υγρό στον πυθµένα του σωληναρίου).**
- **5. Μεταφέρετε 20 µl προµείγµατος qPCR ανά βύθισµα.**
- **6. Προσθέστε 5 µl από το υλικό δείγµατος DNA ή το δείγµα ελέγχου στο αντίστοιχο βύθισµα (συνολικός όγκος 25 µl).**
- **7. Αναµείξτε µαλακά µε επανειληµµένη αναρρόφηση και έγχυση µε την πιπέτα.**
- **8. Κλείστε την πλάκα και φυγοκεντρήστε σύντοµα (300 x g επί 10 δευτερόλεπτα περίπου).**
- **9. Τοποθετήστε την πλάκα στον θερµοκυκλοποιητή σύµφωνα µε τις συστάσεις του κατασκευαστή.**
- **10. Από την αρχική σελίδα, επιλέξτε «New Experiment» (Νέο πείραµα).**
- **11. Για το LightCycler 480 I, εκτελέστε το βήµα 11α. Για το LightCycler 480 II, εκτελέστε το βήµα 11β.**

Για λεπτοµέρειες σχετικά µε τον προγραµµατισµό στο όργανο Light-Cycler 480, ανατρέξτε στο εγχειρίδιο χρήσης του οργάνου. Για καλύτερη επισκόπηση, οι ρυθµίσεις του λογισµικού περιβάλλονται από ένα έντονο µαύρο πλαίσιο.

**11α. LightCycler 480 I: Επιλέξτε «Multi Color Hydrolysis Probe» (Πολυχρωµατικός ανιχνευτής υδρόλυσης), πατήστε «Customize» (Προσαρµογή) και κατόπιν βεβαιωθείτε ότι έχουν επιλεγεί τα κανάλια «FAM (483–533)» και «Hex (533–568)» (δηλαδή VIC) (Εικόνα 21). Ρυθµίστε τον όγκο αντίδρασης σε 25 µl (Εικόνα 21) και προχωρήστε στο βήµα 12.** 

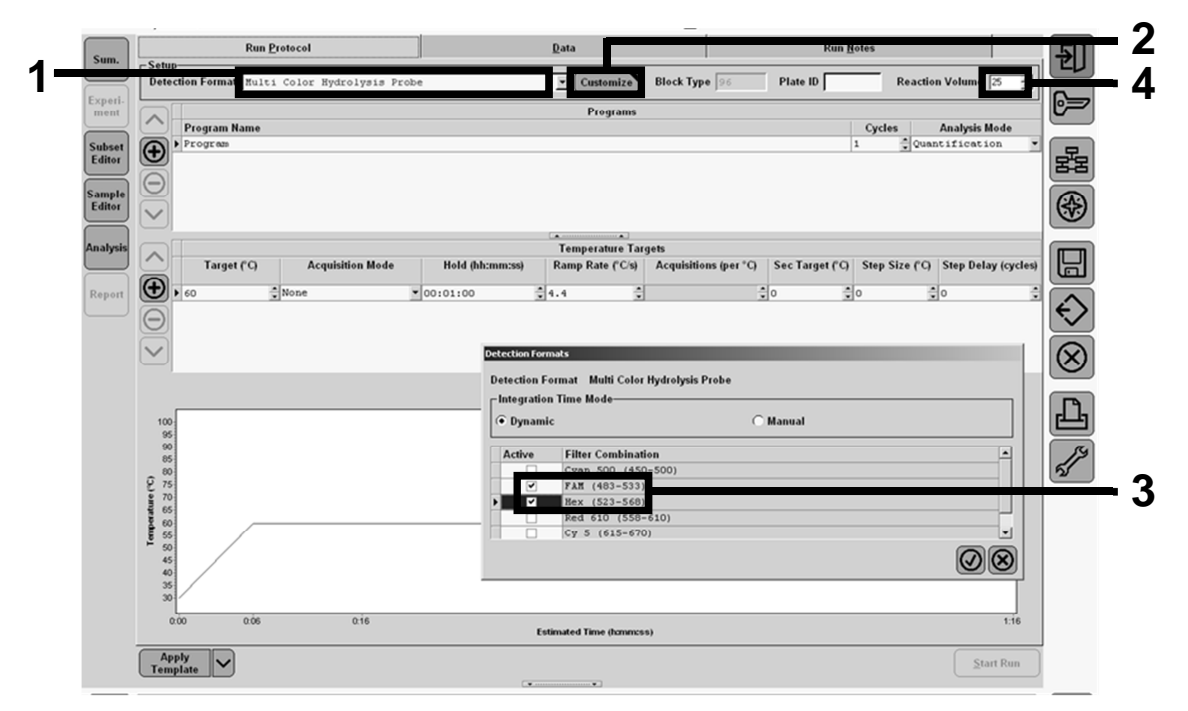

**Εικόνα 21. LightCycler 480 I: Ρύθµιση της µορφής ανίχνευσης.** 

**11β. LightCycler 480 II: Επιλέξτε «Dual Color Hydrolysis Probe» (∆ιχρωµατικός ανιχνευτής υδρόλυσης), πατήστε «Customize» (Προσαρµογή) και κατόπιν βεβαιωθείτε ότι έχουν επιλεγεί τα κανάλια «FAM (465-510)» και «VIC / HEX / (533–580)» (Εικόνα 22). Ρυθµίστε τον όγκο αντίδρασης σε 25 µl (Εικόνα 22) και προχωρήστε στο βήµα 12.** 

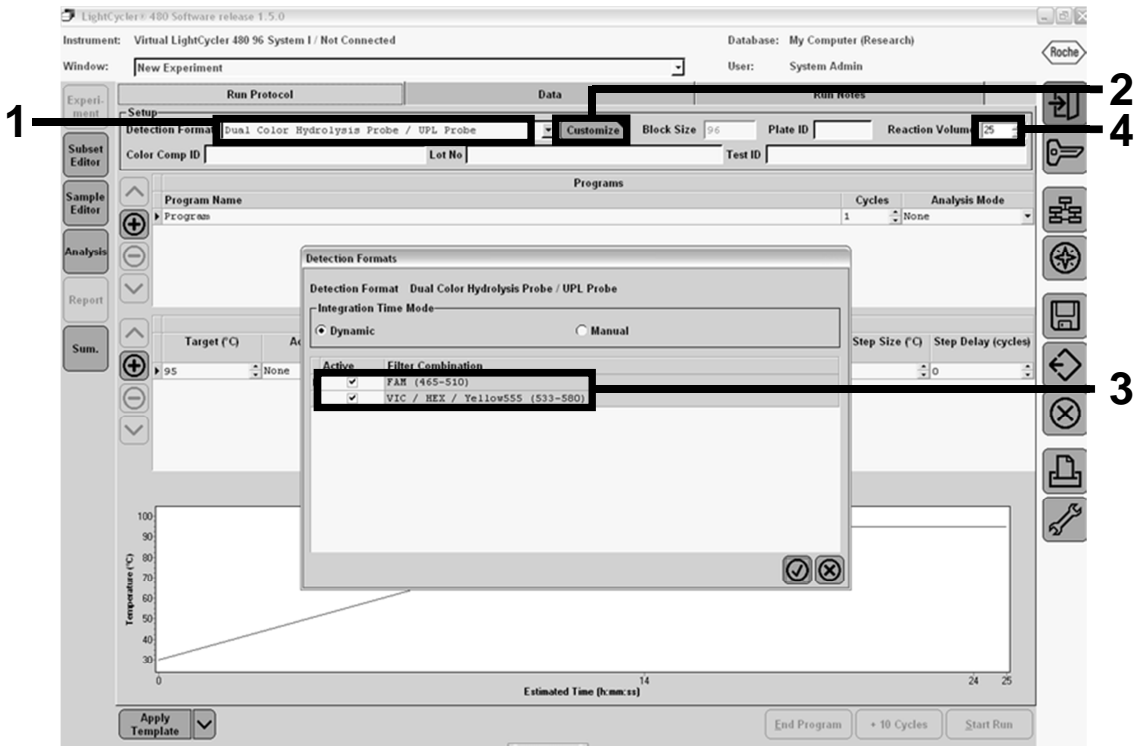

**Εικόνα 22. LightCycler 480 II: Ρύθµιση της µορφής ανίχνευσης.** 

#### **12. Προγραµµατίστε τον θερµοκυκλοποιητή µε το πρόγραµµα θερµικών κύκλων που φαίνεται στον Πίνακα 10 και ξεκινήστε την εκτέλεση της ανάλυσης.**

**Σηµείωση**: Κατά την περιγραφή της διάταξης πλάκας στο όργανο, επιλέξτε «Endpt Geno» (Γονοτυπική ανάλυση τελικού σηµείου) στο τµήµα «Step 1: select workflow» (Βήμα 1: επιλογή ροής εργασιών).

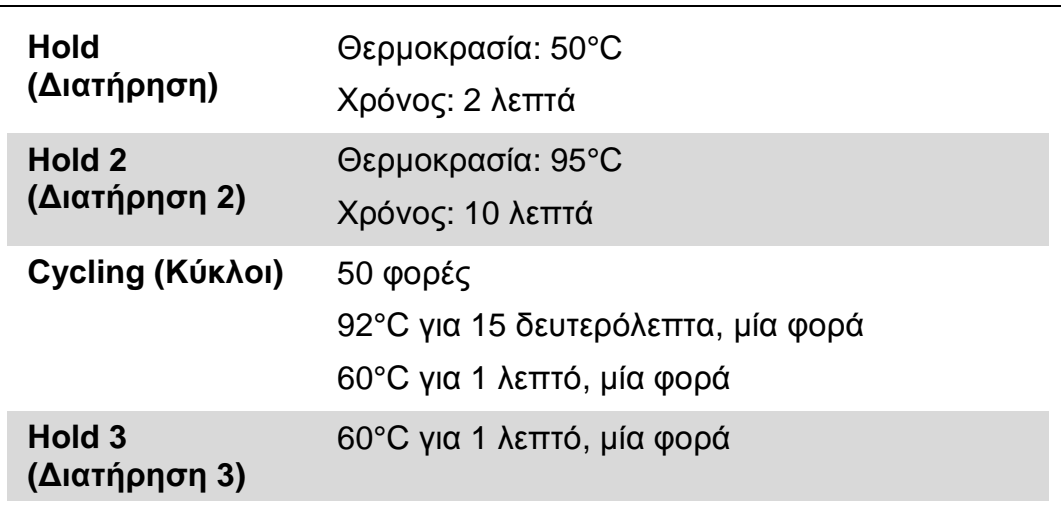

#### **Πίνακας 10. Προφίλ θερµοκρασίας για το όργανο LightCycler 480**

**∆ιαδικασία ανάλυσης τελικού σηµείου για το όργανο LightCycler 480** 

- **13. Μετά την ολοκλήρωση της εκτέλεσης, πατήστε «Analysis» (Ανάλυση).**
- **14. Στο πλαίσιο διαλόγου «Create New Analysis» (∆ηµιουργία νέας ανάλυσης), επιλέξτε «Endpoint Genotyping» (Γονοτυπική ανάλυση τελικού σηµείου) και κατόπιν επιλέξτε το προς ανάλυση υποσύνολο στο µενού «Subset» (Υποσύνολο) (Εικόνα 23).**

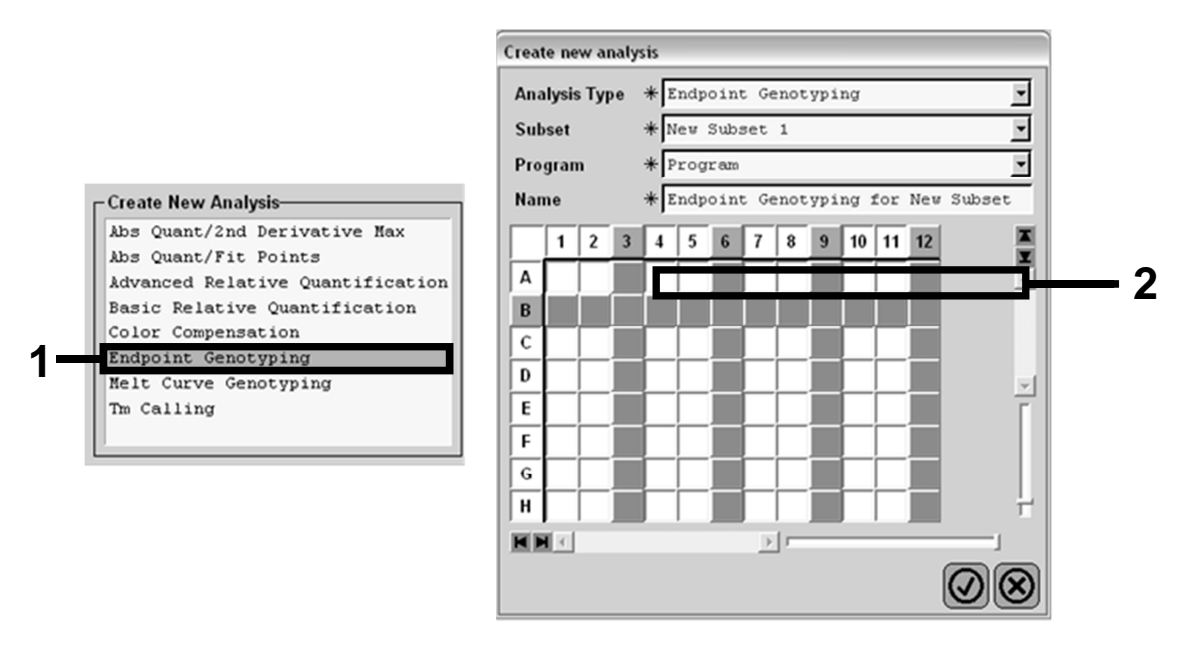

**Εικόνα 23. Επιλογή τύπου ανάλυσης και υποσυνόλου προς ανάλυση.** 

**15. Στο επόµενο παράθυρο επιλέξτε φθορισµό «Hex» (δηλαδή VIC) για το «Allele X» (Αλληλόµορφο Χ) και φθορισµό «FAM» για το «Allele Y» (Αλληλόµορφο Y) (Εικόνα 24).** 

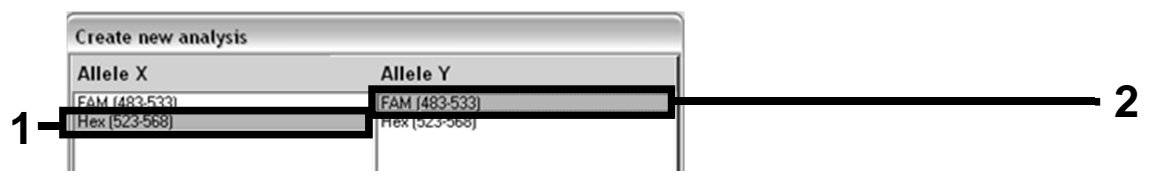

**Εικόνα 24. Επιλογή φθορισµού για τα «Allele X» και «Allele Y» (Αλληλόµορφο Χ και Αλληλόµορφο Υ).** 

**16. Το επόµενο παράθυρο (Εικόνα 25) δείχνει τη διάταξη πλάκας (1, επάνω αριστερά), τα αποτελέσµατα φθορισµού για κάθε δείγµα (2, κάτω αριστερά) και το διάγραµµα διασποράς µε διάκριση αλλλοµόρφων (3, δεξιά, µέτρηση φθορισµού FAM και VIC στον 50ό κύκλο PCR).** 

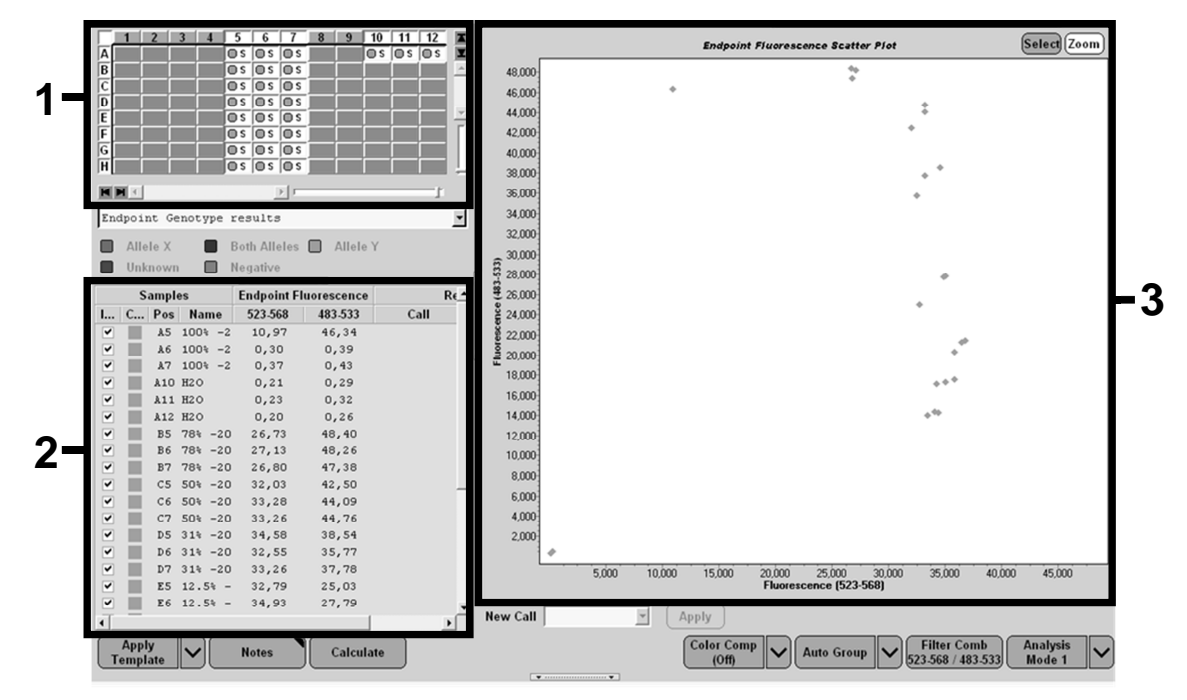

**Εικόνα 25. Περίληψη δεδοµένων.** 

**17. Για να εξαγάγετε δεδοµένα, κάντε δεξί κλικ στη φόρµα αποτελεσµάτων δειγµάτων και επιλέξτε «Export Table» (Εξαγωγή πίνακα). Το αρχείο θα αποθηκευτεί σε µορφή αρχείου κειµένου (.txt).** 

#### **18. Για να δείτε και να αναλύσετε τα αποτελέσµατα, ανοίξτε το αρχείο µε το Excel. Τα αποτελέσµατα θα προβληθούν όπως φαίνεται στην Εικόνα 26.**

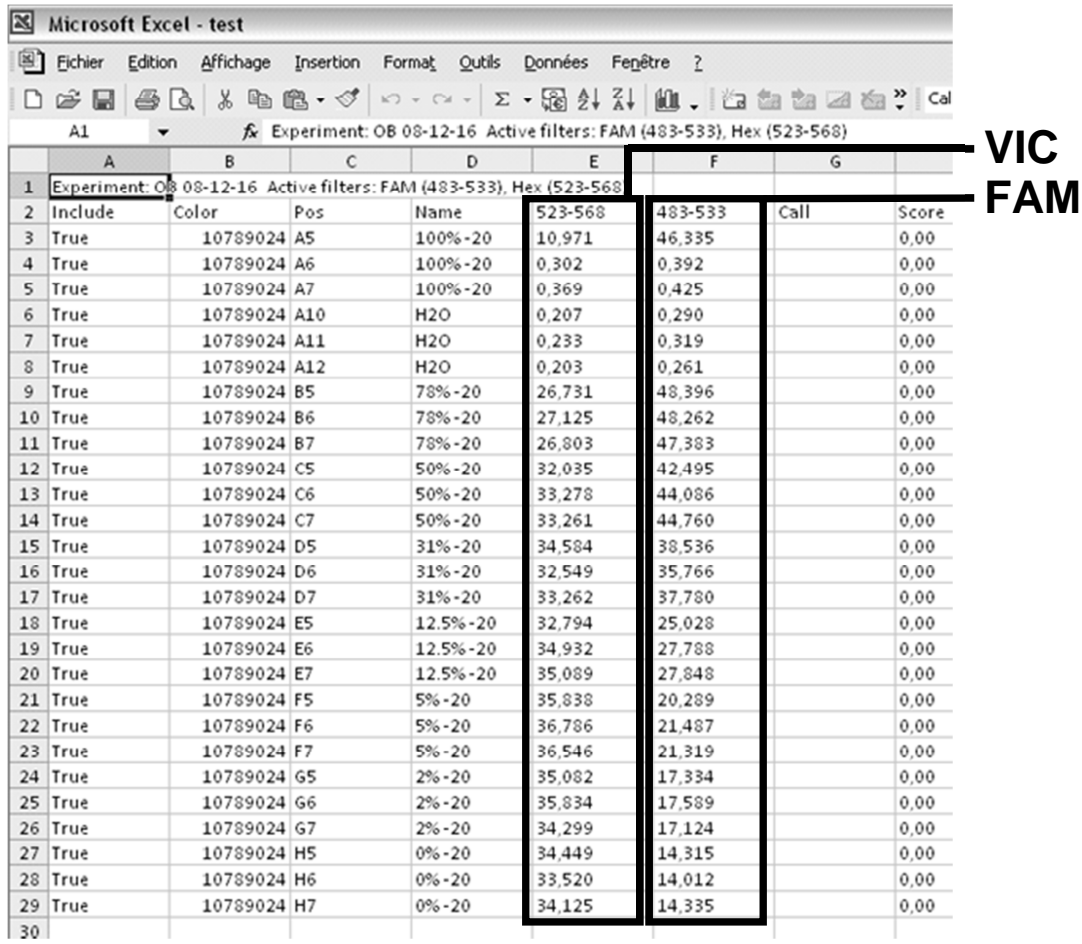

**Εικόνα 26. Παράδειγµα αποτελεσµάτων, σε αρχείο Excel.** 

### **Πρωτόκολλο: qPCR στο όργανο LightCycler 2.0**

**Σηµείωση**: Λόγω των ιδιαίτερων τεχνολογικών απαιτήσεων, τα πειράµατα στο LightCycler 2.0 πρέπει να εκτελούνται µε συγκεκριµένα αντιδραστήρια. Συνιστούµε τη χρήση του κύριου µείγµατος LightCycler TaqMan Master. Ακολουθήστε τις οδηγίες του κατασκευαστή για να παρασκευάσετε το κύριο µείγµα Master Mix 5x.

Εάν χρησιµοποιείται ρότορας 32 τριχοειδών, συνιστούµε την εκτέλεση όλων των µετρήσεων εις διπλούν όπως αναφέρεται στον Πίνακα 11.

| Δείγματα                                                                | Αντιδράσεις                                                                     |  |  |  |  |  |  |
|-------------------------------------------------------------------------|---------------------------------------------------------------------------------|--|--|--|--|--|--|
| Μείγμα εκκινητών και ανιχνευτών JAK2 V617F (PPM-VF)<br>(32 αντιδράσεις) |                                                                                 |  |  |  |  |  |  |
| 7 δείγματα DNA                                                          | 7 x 2 αντιδράσεις                                                               |  |  |  |  |  |  |
| 2 δείγματα ελέγχου DNA                                                  | 2 x 2 αντιδράσεις (MP-VF, MN-VF,<br>καθένα από αυτά εξεταζόμενο εις<br>διπλούν) |  |  |  |  |  |  |
| Κλίμακα αναφοράς                                                        | 6 x 2 αντιδράσεις (Μ1 έως Μ6,<br>καθένα από αυτά εξεταζόμενο<br>εις διπλούν)    |  |  |  |  |  |  |
| Δείγμα ελέγχου καθαρού νερού                                            | 2 αντιδράσεις                                                                   |  |  |  |  |  |  |

**Πίνακας 11. Αριθµός αντιδράσεων για το όργανο LightCycler 2.0** 

#### **Επεξεργασία δειγµάτων στο όργανο LightCycler 2.0**

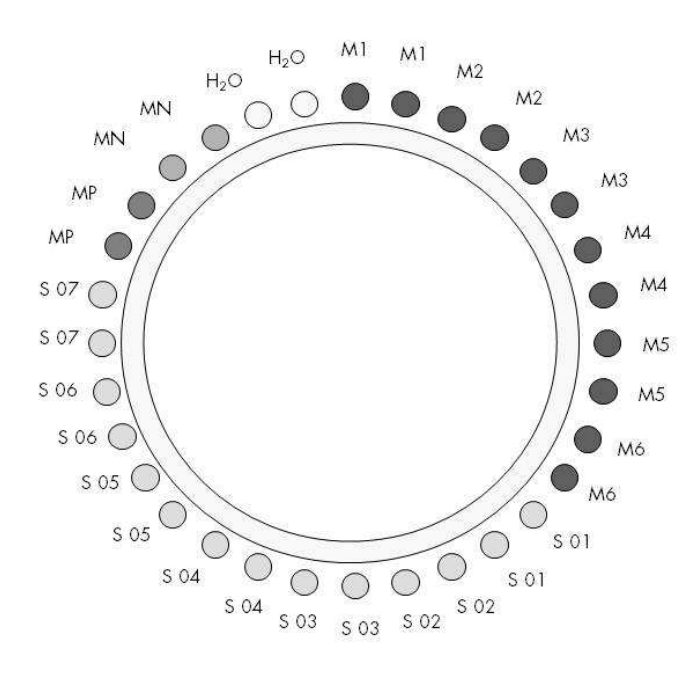

**Εικόνα 27. Συνιστώµενη διάταξη ρότορα για ένα πείραµα µε το κιτ ipsogen JAK2 MutaScreen RS. MP**: δείγµα θετικού ελέγχου, **MN**: δείγµα αρνητικού ελέγχου, **M1 έως M6**: διάλυµα για κλίµακα αναφοράς **S**: δείγµα DNA, **H2O**: δείγµα ελέγχου καθαρού νερού.

#### **qPCR στο όργανο LightCycler 2.0**

**Σηµείωση**: Εκτελέστε όλα τα βήµατα µέσα σε πάγο.

#### **∆ιαδικασία**

**1. Αποψύξτε όλα τα απαραίτητα συστατικά και τοποθετήστε τα σε πάγο.** 

Τα συστατικά θα πρέπει να βγουν από τον καταψύκτη περίπου 10 λεπτά προτού ξεκινήσει η διαδικασία.

- **2. Αναδεύστε σε vortex και φυγοκεντρήστε σύντοµα όλα τα σωληνάρια (περίπου 10 δευτερόλεπτα στις 10.000 σ.α.λ. ώστε να συγκεντρωθεί το υγρό στον πυθµένα του σωληναρίου).**
- **3. Παρασκευάστε το παρακάτω µείγµα qPCR ανάλογα µε τον αριθµό των δειγµάτων υπό επεξεργασία.**

Όλες οι συγκεντρώσεις αναφέρονται στον τελικό όγκο διαλύµατος αντίδρασης.

Ο Πίνακας 12 περιγράφει τη µέθοδο µεταφοράς µε πιπέτα για την παρασκευή ενός µείγµατος αντιδραστηρίων, µε ποσότητες υπολογισµένες για τελικό όγκο διαλύµατος αντίδρασης 20 µl. Μπορείτε να παρασκευάσετε ένα προµείγµα, ανάλογα µε τον αριθµό των αντιδράσεων, χρησιµοποιώντας το ίδιο µείγµα εκκινητών και ανιχνευτών. Έχουν συµπεριληφθεί περίσσειες όγκου για να αντισταθµιστεί τυχόν σφάλµα µεταφοράς.

Στο όργανο LightCycler 2.0, το κιτ ipsogen JAK2 MutaScreen RS µπορεί να χρησιµοποιηθεί για την ανάλυση 7 δειγµάτων εις διπλούν σε ένα πείραµα (Εικόνα 27).

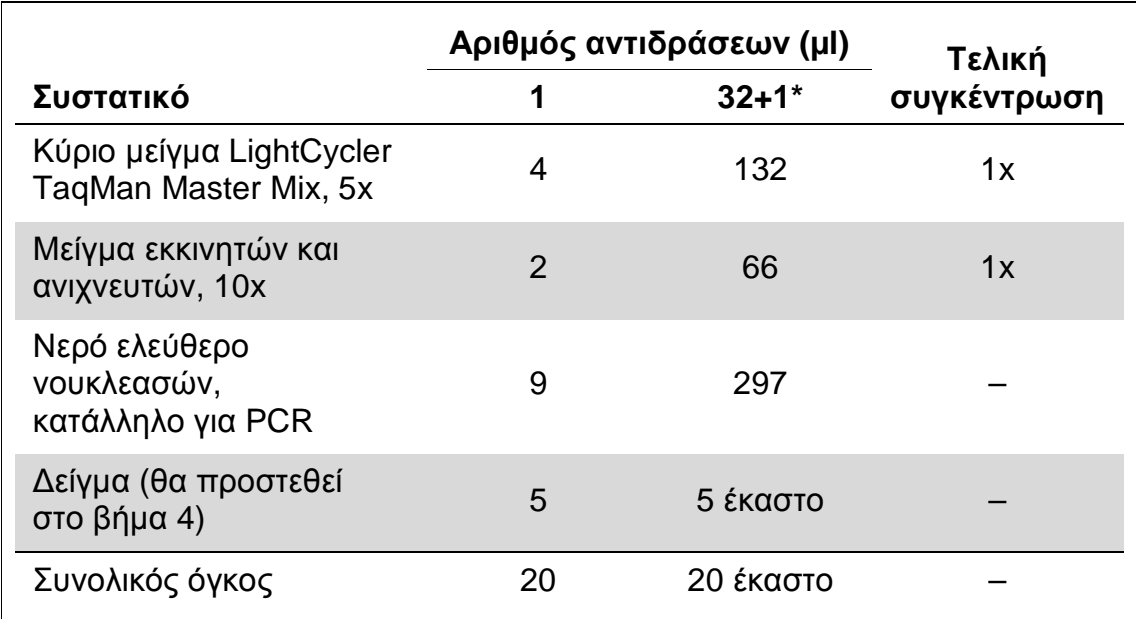

#### **Πίνακας 12. Παρασκευή του µίγµατος qPCR για το όργανο LightCycler 2.0**

\* 14 δείγµατα, 2 πειράµατα/κιτ.

- **4. Αναδεύστε σε vortex και φυγοκεντρήστε σύντοµα το µείγµα qPCR (περίπου 10 δευτερόλεπτα στις 10.000 σ.α.λ. ώστε να συγκεντρωθεί το υγρό στον πυθµένα του σωληναρίου).**
- **5. Μεταφέρετε 15 µl προµείγµατος qPCR ανά τριχοειδές.**
- **6. Προσθέστε 5 µl από το υλικό δείγµατος DNA ή τα δείγµατα ελέγχου στο αντίστοιχο τριχοειδές (συνολικός όγκος 20 µl).**
- **7. Αναµείξτε µαλακά µε επανειληµµένη αναρρόφηση και έγχυση µε την πιπέτα.**
- **8. Τοποθετήστε τα τριχοειδή στον προσαρµογέα που παρέχεται µε το όργανο και φυγοκεντρήστε σύντοµα (700 x g, περίπου 10 δευτερόλεπτα).**
- **9. Φορτώστε τα δείγµατα στον θερµοκυκλοποιητή σύµφωνα µε τις συστάσεις του κατασκευαστή.**
- **10. Προγραµµατίστε τον θερµοκυκλοποιητή (Εικόνα 28) µε το πρόγραµµα που αναφέρεται στον Πίνακα 13.**

Για λεπτοµέρειες σχετικά µε τον προγραµµατισµό στο όργανο LightCycler 2.0, ανατρέξτε στο εγχειρίδιο χρήσης του οργάνου. Για καλύτερη επισκόπηση, οι ρυθµίσεις του λογισµικού περιβάλλονται από ένα έντονο µαύρο πλαίσιο.

**Σηµείωση**: Βεβαιωθείτε ότι έχει επιλεγεί η ρύθµιση Quantification (Ποσοτικός προσδιορισµός) και µia λήψη φθορισµού FAM και µia λήψη φθορισµού VIC τόσο στο βήµα ενίσχυσης/κύκλων όσο και στο τελευταίο βήµα διατήρησης στους 60°C.

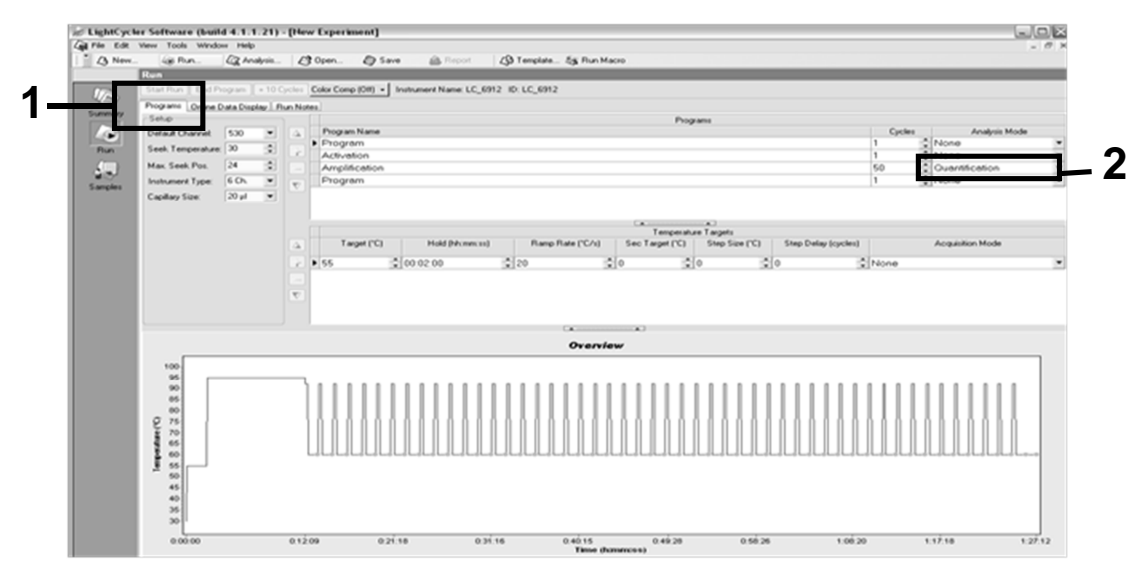

**Εικόνα 28. Οθόνη προγραµµατισµού για το LightCycler 2.0.** 

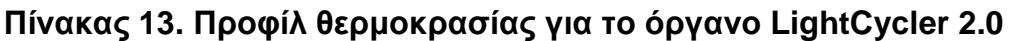

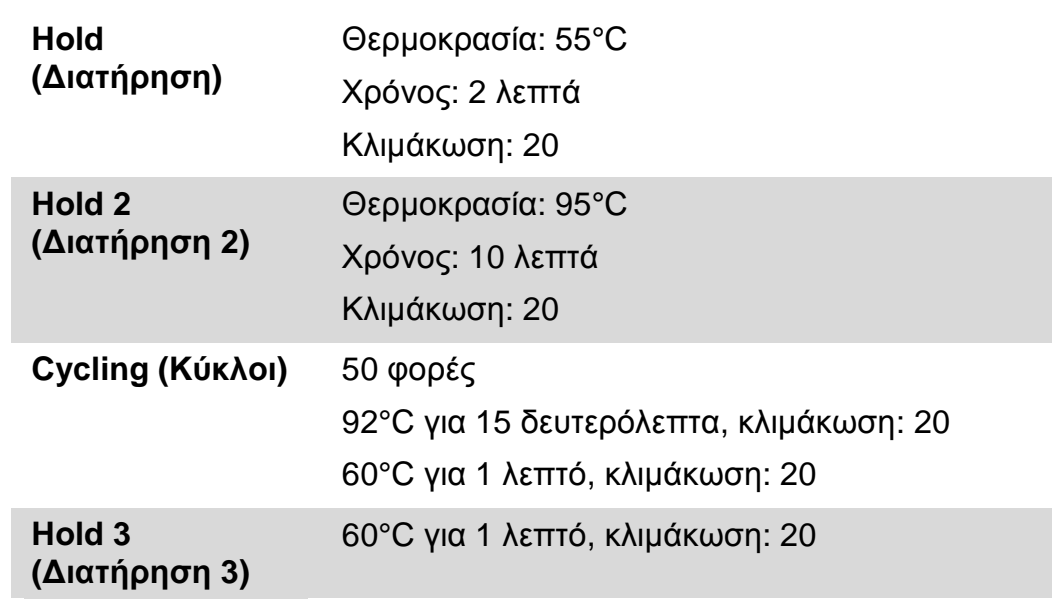

**∆ιαδικασία ανάλυσης τελικού σηµείου για το όργανο LightCycler 2.0** 

**11. Στο τέλος της ενίσχυσης, πατήστε την καρτέλα «Online Data Display» (Προβολή δεδοµένων σε σύνδεση) (Εικόνα 29). Ανοίξτε το µενού**

**προβολής επάνω αριστερά στο παράθυρο «Current Fluorescence» (Τρέχων φθορισµός) και κατόπιν πληκτρολογήστε 51 στο «Acquisition no.» (Αρ. λήψης).** 

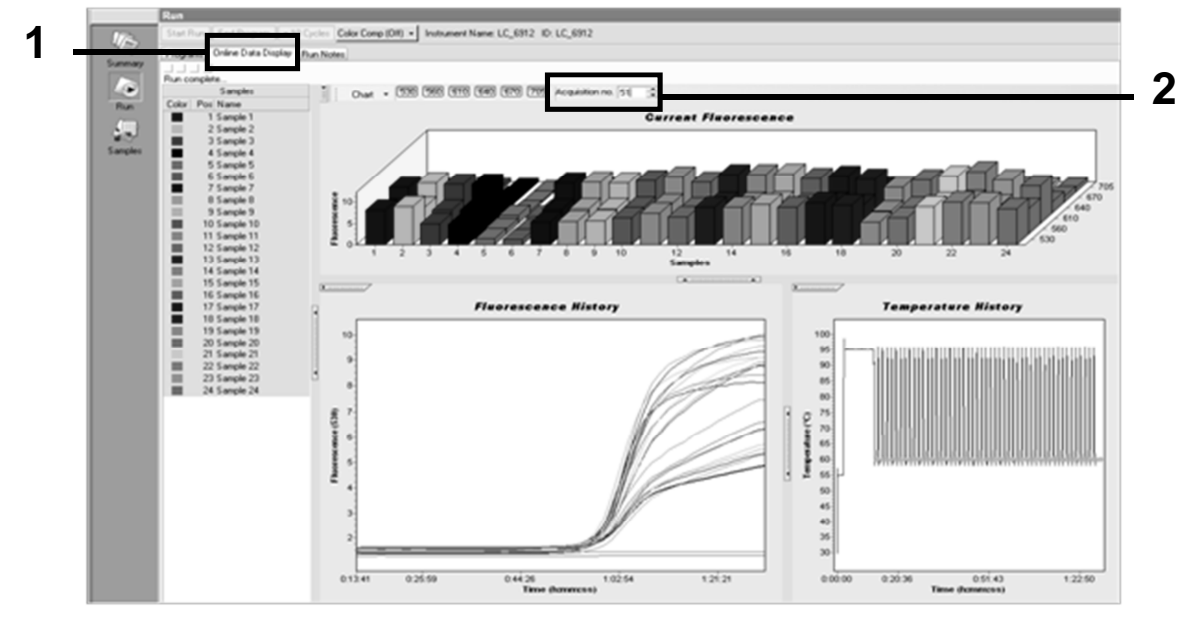

**Εικόνα 29. Αποτελέσµατα και ιστορικό στην προβολή δεδοµένων σε σύνδεση**

- **12. Κάντε δεξί κλικ κοντά στο διάγραµµα «Current Fluorescence» (Τρέχων φθορισµός) και επιλέξτε «Export» (Εξαγωγή).**
- **13. Σηµειώστε το πλαίσιο «Excel» στο πλαίσιο διαλόγου «Export chart» (Εξαγωγή διαγράµµατος) (Εικόνα 30). Πληκτρολογήστε ένα όνοµα στο πεδίο «Filename» (Όνοµα αρχείου). Επιλέξτε έναν προορισµό εξαγωγής του αρχείου αποτελεσµάτων µε το κουµπί . Πατήστε «Export» (Εξαγωγή).**

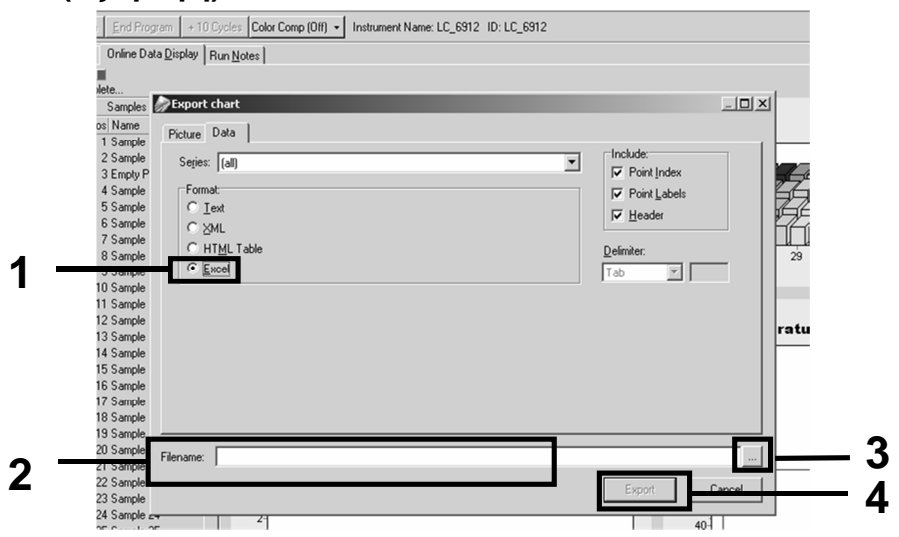

**Εικόνα 30. Επιλογή µορφής εξαγωγής και προορισµός αρχείου δεδοµένων**

**14. Για να δείτε και να αναλύσετε τα αποτελέσµατα, ανοίξτε το αρχείο µε το Excel.** 

**Τα αποτελέσµατα του LightCycler 2.0 θα εµφανιστούν όπως φαίνεται εδώ.** 

|    | Θέση      |                   |   |          |                                                                                                    |         |            |                   |    |            |  |       |
|----|-----------|-------------------|---|----------|----------------------------------------------------------------------------------------------------|---------|------------|-------------------|----|------------|--|-------|
|    | J         | Κ                 |   | M        | N                                                                                                   | $\circ$ | Р          | $\mathsf{Q}$      | R  | S          |  | $U$ - |
|    | Bar       | Text X            |   | Bar      | Text X                                                                                              |         | Bar        | Text i            |    | Bar        |  |       |
|    | 1 2,9709  | 1: Sample 1 (610) | 1 | 8,2734   | 1: Sample 1 (560)                                                                                   |         | 6,6361     | 1: Sample 1 (530) |    | 14,9943    |  |       |
|    | 2 3,0182  | 2: Sample 2 (610) |   | 2 8.4428 | 2: Sample 2 (560)                                                                                   |         | 2 6,7659   | 2: Sample 2 (530) |    | 2 5,0767   |  |       |
|    | 3 2,9496  | 3: Sample 3 (610) |   |          | 3: Sample 3 (560)                                                                                   |         | 3 6,5568   | 3: Sample 3 (530) |    | 3 4,9699   |  |       |
|    | 4 2,9526  | 4: Sample 4 (610) |   | 4 8,2887 | 4: Sample 4 (560)                                                                                   |         | 4 6,6163   | 4: Sample 4 (530) |    | 4,9119     |  |       |
|    | 5 2,9450  | 5: Sample 5 (610) |   | 5 8,2689 | 5: Sample 5 (560)                                                                                   |         | 5 6,6209   | 5: Sample 5 (530) |    | 5 4,9638   |  |       |
|    | 6 2,9969  | 6: Sample 6 (610) |   | 6 8,4184 | 6: Sample 6 (560)                                                                                   |         | 6 6,7674   | 6: Sample 6 (530) |    | 6 5,1209   |  |       |
|    | 7 3,0045  | 7: Sample 7 (610) |   | 7 8,4520 | 7: Sample 7 (560)                                                                                   |         | 7 6,7506   | 7: Sample 7 (530) |    | 7 5,0507   |  |       |
|    | 8 3,2822  | 8: Sample 8 (610) |   | 8 9,1936 | 8: Sample 8 (560)                                                                                   |         | 8 7,3960   | 8: Sample 8 (530) |    | 8 5,5314   |  |       |
|    | 9 3,0274  | 9: Sample 9 (610) |   | 9 8,5557 | 9: Sample 9 (560) 9 6,8437                                                                          |         |            | 9: Sample 9 (530) |    | 9 5,0843   |  |       |
|    | 10 2,8336 |                   |   |          | 10: Sample 10 (610) 10 7,9713 10: Sample 10 (560) 10 6,3905 10: Sample 10 (530)                     |         |            |                   |    | 10 4,7883  |  |       |
| 11 | 2,8275    |                   |   |          | 11: Sample 11 (610) 11 7,9774 11: Sample 11 (560) 11 6,3874 11: Sample 11 (530)                     |         |            |                   |    | 11 4,7669  |  |       |
|    | 12 2.8351 |                   |   |          | 12: Sample 12 (610) 12 8 0171 12: Sample 12 (560) 12 6,4118 12: Sample 12 (530)                     |         |            |                   | 12 | 4,7944     |  |       |
|    | 13 2,9511 |                   |   |          | 13: Sample 13 (610) 13 8,3726 13: Sample 13 (560) 13 6,6957 13: Sample 13 (530)                     |         |            |                   |    | 13 4,9699  |  |       |
|    | 14 2,8367 |                   |   |          | 14: Sample 14 (610) 14 8 0217 14: Sample 14 (560) 14 6 4439 14: Sample 14 (530)                     |         |            |                   |    | 14 4,7654  |  |       |
|    | 15 2.9908 |                   |   |          | 15: Sample 15 (610) 15 8,4337 15: Sample 15 (560) 15 6,7445 15: Sample 15 (530)                     |         |            |                   |    | 15 5,0523  |  |       |
|    | 16 2,8885 |                   |   |          | 16: Sample 16 (610) 16 8,1498 16: Sample 16 (560) 16 6,5568 16: Sample 16 (530)                     |         |            |                   |    | 16 4,9577  |  |       |
|    |           |                   |   |          | 17 3,0152 17: Sample 17 (610) 17 8,4901 17: Sample 17 (560) 17 6,8193 17: Sample 17 (530) 17 5,1225 |         |            |                   |    |            |  |       |
|    |           |                   |   |          |                                                                                                    |         | <b>VIC</b> |                   |    | <b>FAM</b> |  |       |

**Εικόνα 31. Παράδειγµα αποτελεσµάτων LightCycler 2.0, σε αρχείο Excel.** 

## **Ερµηνεία αποτελεσµάτων**

Λάβετε ένα αρχείο κατάλληλο για τη λήψη των εξαγόµενων δεδοµένων για όλα τα όργανα: Rotor-Gene Q MDx 5plex HRM ή άλλο όργανο Rotor-Gene, LightCycler 2.0 ή 480, Applied Biosystems 7300 ή 7500 Real-Time PCR System, ABI PRISM 7000 SDS, 7700 SDS ή 7900HT SDS, και ελέγξτε τα επίπεδα φθορισµού (θα πρέπει να συµφωνούν µεταξύ των επαναλήψεων).

Σχεδιάστε µια γραφική αναπαράσταση (διάγραµµα διασποράς) των δεδοµένων φθορισµού. Ο άξονας x είναι ο φθορισµός VIC και ο άξονας y είναι ο φθορισµός FAM.

### **Γραφική αναπαράσταση και κριτήρια ελέγχου ποιότητας**

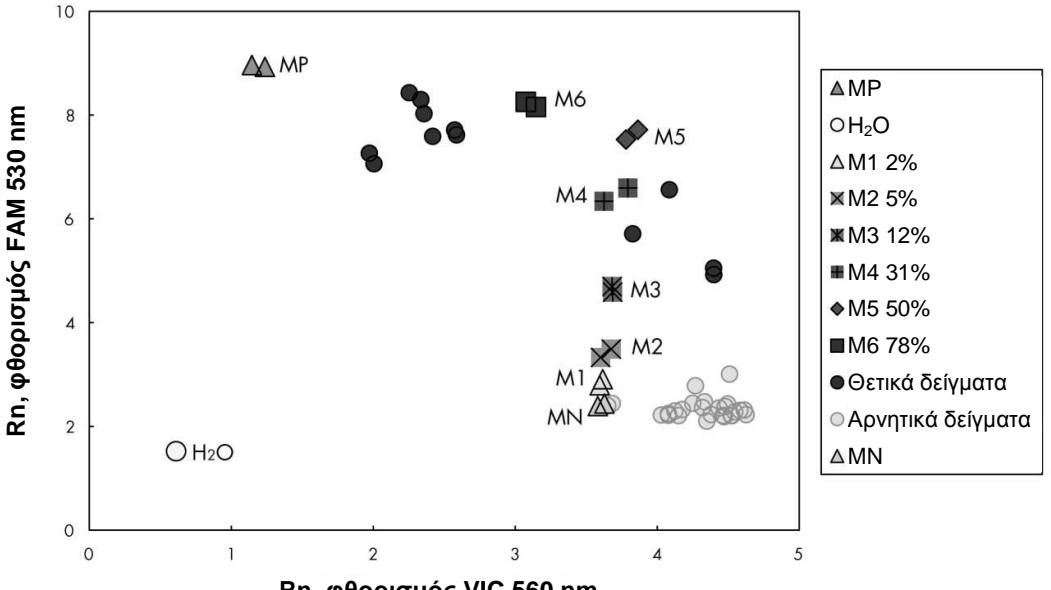

Ένα παράδειγµα διαγράµµατος διασποράς φαίνεται στην Εικόνα 32.

**Rn, φθορισµός VIC 560 nm**

**Εικόνα 32. ∆ιάγραµµα διασποράς ενός αντιπροσωπευτικού πειράµατος διάκρισης αλληλοµόρφων.** Όργανα: Rotor-Gene Q, Applied Biosystems, ABI PRISM και LightCycler 480.

Τα δείγµατα θα πρέπει να βρίσκονται πάνω στο τόξο που συνδέει τα δείγµατα αρνητικού ελέγχου (MN) µε τα δείγµατα θετικού ελέγχου (ΜΡ).

Η λανθασµένη θέση ενός δείγµατος ελέγχου ίσως υποδεικνύει πειραµατικό σφάλµα.

Τα δείγµατα θετικού ελέγχου θα πρέπει να βρίσκονται επάνω αριστερά.

Τα δείγµατα αρνητικού ελέγχου θα πρέπει να βρίσκονται κάτω δεξιά.

 Η κακή θέση ενός δείγµατος αρνητικού ελέγχου ίσως υποδηλώνει επιµόλυνση.

- Το δείγµα ορίου αποκοπής (Μ1 στην κλίµακα αναφοράς) πρέπει να εµφανίζεται πάνω από τα δείγµατα αρνητικού ελέγχου.
- Τα δείγµατα ελέγχου καθαρού νερού θα πρέπει να βρίσκονται κάτω αριστερά.
	- Η κακή θέση ενός δείγµατος ελέγχου νερού (ψηλότερα από το MN για τη µέτρηση FAM ή ψηλότερα από το ΜΡ για τη µέτρηση VIC) ίσως υποδηλώνει επιµόλυνση.

**Σηµείωση**: Η θέση των δειγµάτων ελέγχου ίσως διαφέρει κατά την ανάλυση των δεδοµένων µε το όργανο LightCycler 2.0 (βλ. Εικόνα 33). Τα δείγµατα ελέγχου νερού θα πρέπει και πάλι να βρίσκονται κάτω αριστερά.

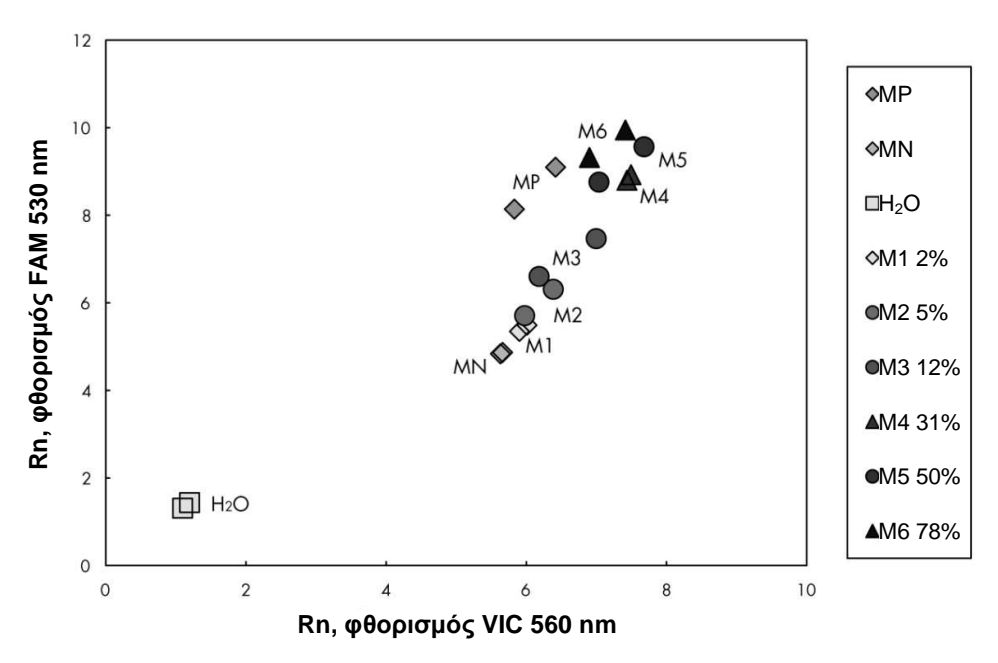

**Εικόνα 33. ∆ιάγραµµα διασποράς ενός αντιπροσωπευτικού πειράµατος διάκρισης αλληλοµόρφων.** Όργανο: LightCycler 2.0.

### **Υπολογισµός κανονικοποιηµένου λόγου FAM/VIC και γονοτυπική ανάλυση**

Υπολογίστε τους λόγους FAM/VIC για όλα τα δείγµατα. Υπολογίστε τους λόγους FAM/VIC για το δείγµα θετικού ελέγχου (MP), το δείγµα ορίου αποκοπής (M1), το δείγµα αρνητικού ελέγχου (MN) και την κλίµακα αναφοράς (M2 έως M6). Οι λόγοι πρέπει να συµφωνούν µεταξύ των επαναλήψεων. Υπολογίστε τον µέσο λόγο όλων των επαναλήψεων.

Υπολογίστε τον κανονικοποιηµένο λόγο (κ-λόγος) για το δείγµα ορίου αποκοπής (M1) και για όλα τα δείγµατα:

> κ-λόγος $\delta$ είγμα =  $$ λόγος<sub>δείγμα</sub> λόνος<sub>MN</sub>

**Σηµείωση**: Η γκρίζα ζώνη (ΓΖ) µιας εξέτασης ορίζεται ως η περιοχή τιµών στην οποία η ικανότητα διάκρισης είναι ανεπαρκής. Οι τιµές µέσα στην γκρίζα ζώνη υποδηλώνουν ότι ο συγκεκριµένος δείκτης δεν µπορεί να χαρακτηριστεί παρών ή απών. Η γκρίζα ζώνη πρέπει να υπολογίζεται για κάθε πείραµα.

Υπολογίστε την γκρίζα ζώνη (περιοχή αβεβαιότητας) γύρω από τον κανονικοποιημένο λόγο του δείγματος ορίου αποκοπής (M1) (κ-λόγος<sub>M1</sub>):

ΓΖ: [(κ-λόγος<sub>M1</sub> x 0,94), (κ-λόγος<sub>M1</sub> x 1,06)]

Συγκρίνετε τον κανονικοποιηµένο λόγο κάθε δείγµατος µε την ΓΖ για τον κ-λόγο<sub>Μ1</sub>. Η ερμηνεία των αποτελεσμάτων περιγράφεται στον Πίνακα 14.

#### **Πίνακας 14. Ερµηνεία των αποτελεσµάτων γονοτυπικής ανάλυσης µε χρήση κανονικοποιηµένων λόγων**

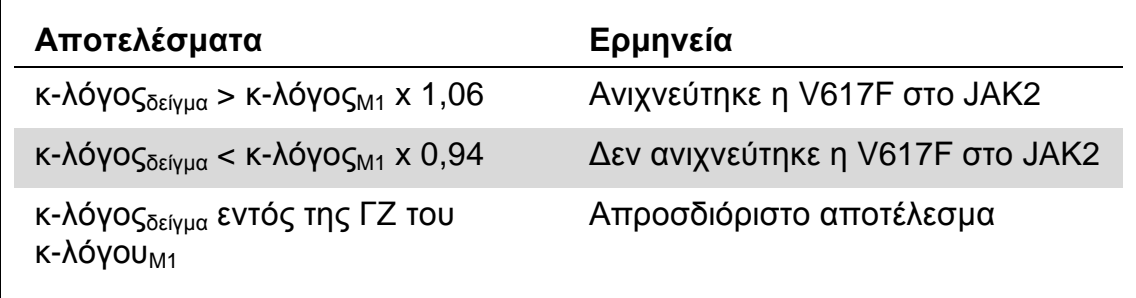

Μπορεί να υπολογιστεί ένα ηµιποσοτικό αποτέλεσµα για το φορτίο µετάλλαξης μέσω σύγκρισης της τιμής του λόγου κάθε άγνωστου δείγματος (λόγος<sub>δείνμα</sub>) με τις μέσες τιμές λόγου για την κλίμακα αναφοράς (λόγος <sub>Μ1-6</sub>) (βλ. Πίνακα 15).

#### **Πίνακας 15. Ηµιποσοτικές τιµές για το φορτίο µετάλλαξης JAK2 V617F µε χρήση της κλίµακας αναφοράς**

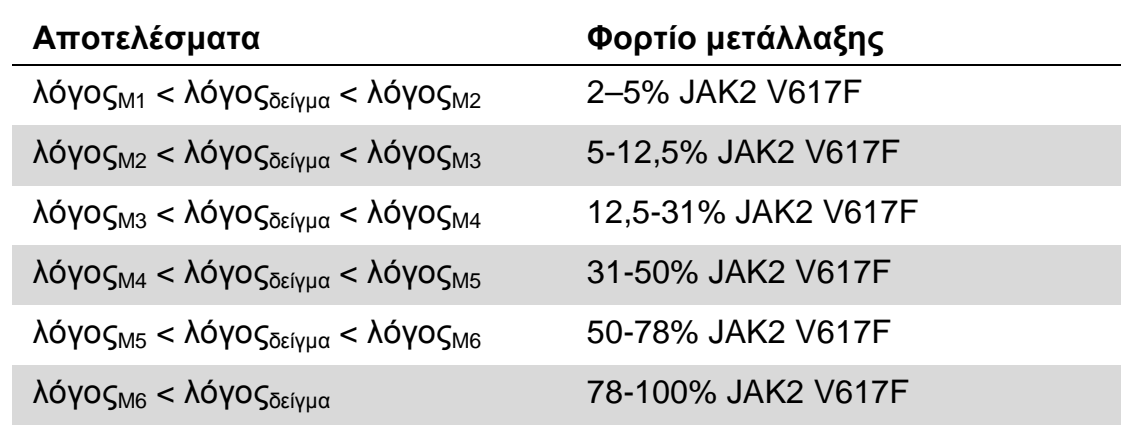

Ένα παράδειγµα υπολογισµού και ερµηνείας δεδοµένων δίνεται στον Πίνακα 16.

|                |            |            |             | Μέσος | $K -$  |                          |
|----------------|------------|------------|-------------|-------|--------|--------------------------|
| Δείγμα         | <b>VIC</b> | <b>FAM</b> | Λόγος       | λόγος | λόγος  | Ερμηνεία                 |
| <b>MN</b>      | 49,613     | 3,8        | 0,077       |       |        | Δεν                      |
| <b>MN</b>      | 49,797     | 3,976      | 0,08        | 0,078 | 1,000  | ανιχνεύθηκε<br>μετάλλαξη |
| <b>MP</b>      | 12,516     | 37,037     | 2,959       | 2,951 | 37,722 | Ανιχνεύθηκε              |
| <b>MP</b>      | 12,958     | 38,121     | 2,942       |       |        | μετάλλαξη                |
| M <sub>1</sub> | 54,394     | 6,39       | 0,117       | 0,119 | 1,516  | Δείγμα ορίου             |
| M <sub>1</sub> | 58,266     | 6,973      | 0,12        |       |        | αποκοπής                 |
| M <sub>2</sub> | 61,798     | 10,882     | 0,176       | 0,172 | 2,202  | Ανιχνεύθηκε              |
| M <sub>2</sub> | 54,814     | 9,231      | 0,168       |       |        | μετάλλαξη                |
| M <sub>3</sub> | 57,364     | 16,604     | 0,289       | 0,297 | 3,797  | Ανιχνεύθηκε              |
| M <sub>3</sub> | 59,742     | 18,192     | 0,305       |       |        | μετάλλαξη                |
| M <sub>4</sub> | 56,965     | 28,99      | 0,509       |       | 6,462  | Ανιχνεύθηκε              |
| M4             | 58,077     | 29,158     | 0,502       | 0,505 |        | μετάλλαξη                |
| M <sub>5</sub> | 54,251     | 37,221     | 0,686       |       |        | Ανιχνεύθηκε              |
| M <sub>5</sub> | 54,979     | 36,125     | 0,657       | 0,672 | 8,586  | μετάλλαξη                |
| M <sub>6</sub> | 46,185     | 44,498     | 0,963       | 0,954 | 12,2   | Ανιχνεύθηκε              |
| M <sub>6</sub> | 45,077     | 42,598     | 0,945       |       |        | μετάλλαξη                |
| S <sub>1</sub> | 13,47      | 37,409     | 2,777       | 2,852 | 36,464 | Μετάλλαξη                |
| S <sub>1</sub> | 14,559     | 42,616     | 2,927       |       |        | $(78 - 100\%)$           |
| S <sub>2</sub> | 50,432     | 24,958     | 0,495       | 0,505 | 6,46   | Μετάλλαξη                |
| S <sub>2</sub> | 53,797     | 27,746     | 0,516       |       |        | $(12,5-31%)$             |
| S <sub>3</sub> | 52,038     | 5,995      | 0,115       | 0,117 | 1,49   | Απροσδιόριστο            |
| S <sub>3</sub> | 54,01      | 6,364      | 0,118       |       |        | αποτέλεσμα               |
| S <sub>4</sub> | 50,811     | 4,842      | 0,095       | 0,048 | 0,609  | Απροσδιόριστο            |
| S <sub>4</sub> | 0,01       |            | $\mathbf 0$ |       |        | αποτέλεσμα               |
| ΓZ             | 1,425      | 1,607      |             |       |        |                          |

**Πίνακας 16. Παράδειγµα υπολογισµού και ερµηνείας δεδοµένων φθορισµού µε χρήση της κλίµακας αναφοράς**

### **Οδηγός αντιµετώπισης προβληµάτων**

Αυτός ο οδηγός αντιµετώπισης προβληµάτων µπορεί να σας βοηθήσει στην επίλυση ενδεχόµενων προβληµάτων. Για περισσότερες πληροφορίες, ανατρέξτε και στη σελίδα Frequently Asked Questions (Συχνές ερωτήσεις) του Κέντρου τεχνικής υποστήριξης της εταιρείας µας:

**www.qiagen.com/FAQ/FAQList.aspx**. Οι επιστήµονες του τµήµατος Τεχνικής Υποστήριξης της QIAGEN είναι πάντοτε πρόθυµοι να απαντήσουν σε τυχόν ερωτήσεις σχετικά µε τις πληροφορίες και τα πρωτόκολλα που περιέχονται στο παρόν εγχειρίδιο ή τις τεχνολογίες προετοιµασίας δειγµάτων και ανάλυσης (για πληροφορίες επικοινωνίας, βλ. «Πληροφορίες επικοινωνίας», σελίδα 64).

#### **Σχόλια και συστάσεις**

#### **Αρνητικό σήµα δείγµατος θετικού ελέγχου**

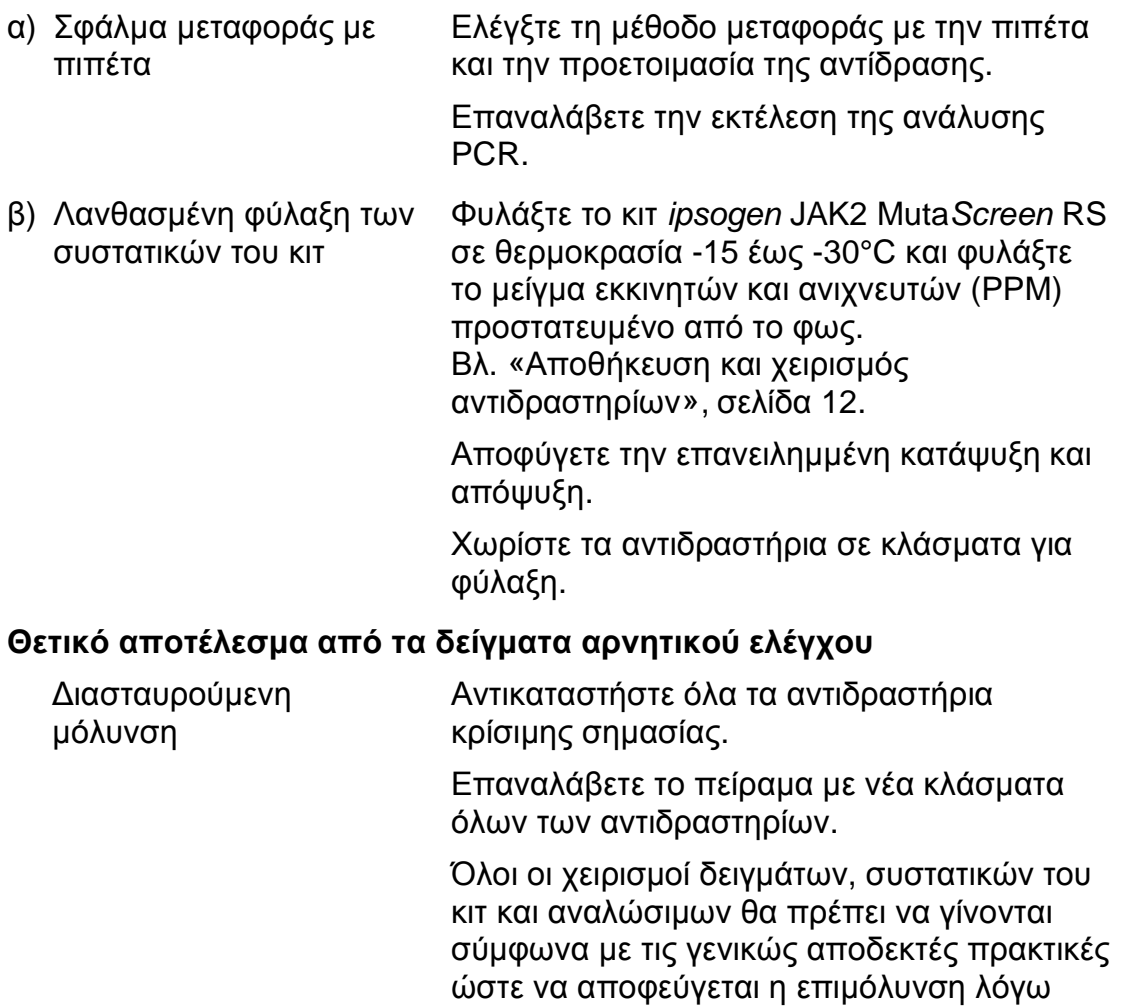

µεταφοράς.

#### **Σχόλια και συστάσεις**

#### **Απουσία σήµατος ακόµα και από τα δείγµατα θετικού ελέγχου**

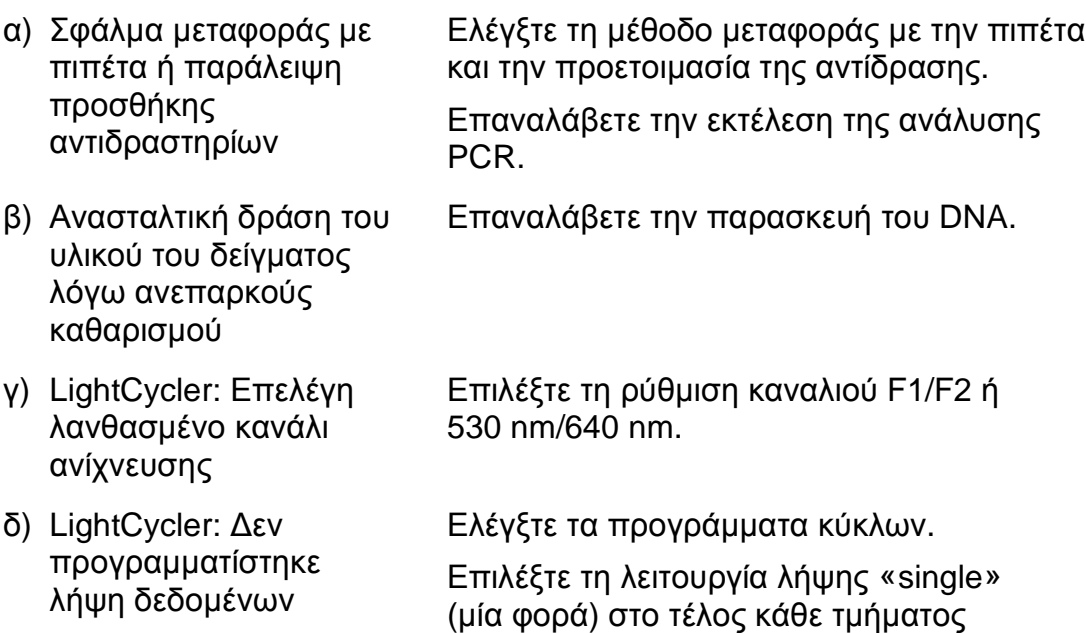

#### **Απουσία σήµατος ή χαµηλό σήµα από τα δείγµατα αλλά τα δείγµατα θετικού ελέγχου είναι εντάξει**

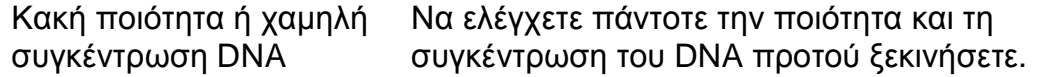

#### **LightCycler: Πολύ χαµηλή ένταση φθορισµού**

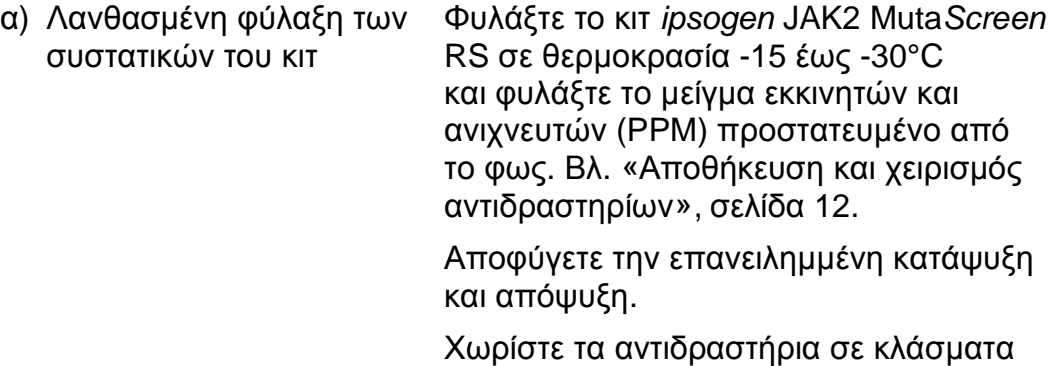

για φύλαξη.

υβριδοποίησης του προγράµµατος PCR.

β) Πολύ χαµηλή αρχική ποσότητα DNA-στόχου Αυξήστε την ποσότητα του DNA του δείγµατος.

> **Σηµείωση**: Ανάλογα µε την επιλεγµένη µέθοδο παρασκευής του DNA, πιθανόν να εκδηλωθούν φαινόµενα αναστολής.

#### **Σχόλια και συστάσεις**

#### **LightCycler: Η ένταση του φθορισµού ποικίλλει**

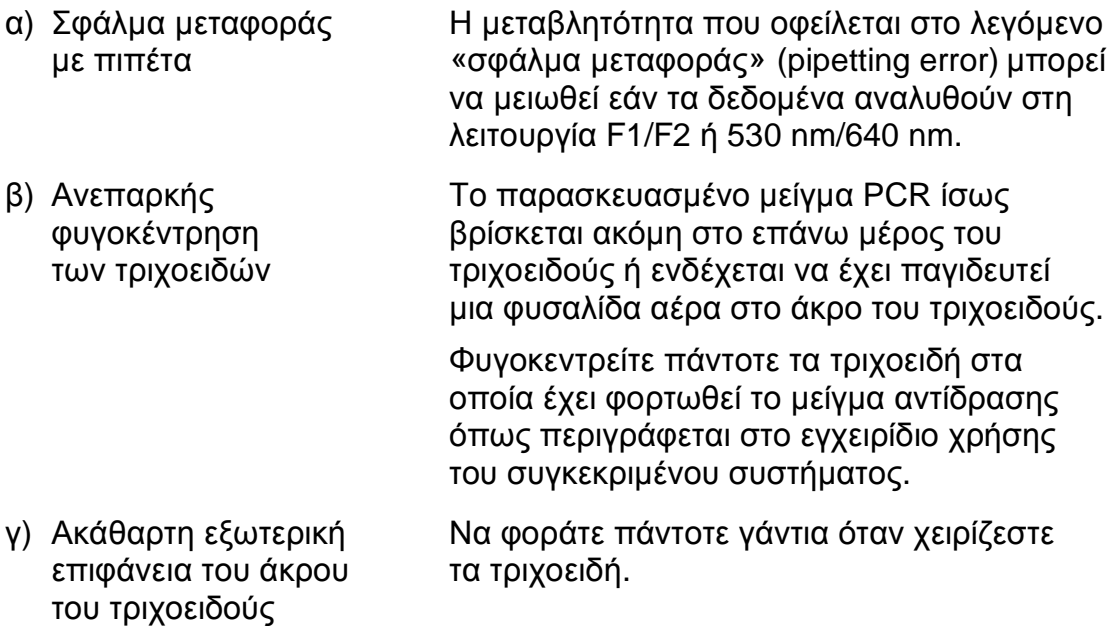

# **Ποιοτικός έλεγχος**

Σύµφωνα µε το πιστοποιηµένο µε ISO Σύστηµα ∆ιαχείρισης Ποιότητας της QIAGEN, κάθε παρτίδα του κιτ ipsogen JAK2 MutaScreen ελέγχεται ως προς τις προκαθορισµένες προδιαγραφές για τη διασφάλιση της οµοιογενούς ποιότητας των προϊόντων. Τα πιστοποιητικά ανάλυσης διατίθενται κατόπιν αιτήµατος στην ιστοσελίδα **www.qiagen.com/support/**.

# **Περιορισµοί**

Οι χρήστες πρέπει να είναι εκπαιδευµένοι και εξοικειωµένοι µε την τεχνολογία αυτή προτού χρησιµοποιήσουν τη συσκευή αυτή. Το κιτ θα πρέπει να χρησιµοποιείται σύµφωνα µε τις οδηγίες στο εγχειρίδιο αυτό, µαζί µε ένα από τα επικυρωµένα όργανα που αναφέρονται στην παράγραφο «Υλικά που απαιτούνται αλλά δεν παρέχονται», σελίδα 10.

Οποιαδήποτε διαγνωστικά αποτελέσµατα προκύπτουν πρέπει να ερµηνεύονται σε συνδυασµό µε άλλα κλινικά ή εργαστηριακά ευρήµατα. Αποτελεί ευθύνη του χρήστη να επικυρώνει την απόδοση του συστήµατος για οποιεσδήποτε διαδικασίες χρησιµοποιούνται στο εργαστήριο και δεν καλύπτονται από τις µελέτες απόδοσης της QIAGEN.

Πρέπει να δίνεται προσοχή στις ηµεροµηνίες λήξης που αναγράφονται στα κουτιά και τις ετικέτες όλων των συστατικών. Μη χρησιµοποιείτε ληγµένα συστατικά.

# **Χαρακτηριστικά απόδοσης**

### **Μη κλινικές µελέτες**

∆ιεξήχθησαν µη κλινικές µελέτες προκειµένου να εξακριβωθεί η αναλυτική απόδοση του κιτ ipsogen JAK2 MutaScreen.

#### **Ακρίβεια**

∆οκιµάστηκαν τρία επίπεδα αραίωσης γονιδιωµατικού DNA από κυτταρικές σειρές που έφεραν τη µετάλλαξη JAK2 V617F σε DNA φυσικού τύπου. Οι αραιώσεις ισοδυναµούσαν µε φορτίο µετάλλαξης 1%, 2% και 3%. Παρασκευάστηκαν ανεξάρτητες παρτίδες αραίωσης για κάθε επίπεδο και επαναλήψεις των αραιώσεων αυτών δοκιµάστηκαν σε 3 ανεξάρτητα πειράµατα. Οι λόγοι που µετρήθηκαν για κάθε δείγµα DNA (λόγοςδείγµα) συγκρίθηκαν µε τον λόγο του δείγµατος αρνητικού ελέγχου (DNA JAK2 100% φυσικού τύπου, λόγος<sub>NC</sub>). Τα αποτελέσματα συνοψίζονται στον Πίνακα 17.

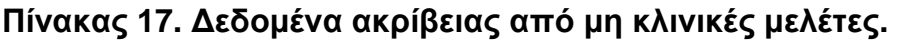

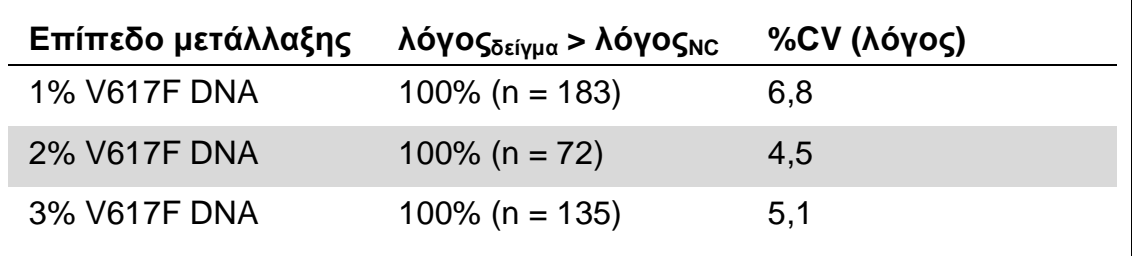

#### **∆εδοµένα από αναλύσεις µεταξύ εργαστηρίων**

∆ιεξήχθη µια πολυκεντρική µελέτη µε τη συµµετοχή 13 εργαστηρίων. Συγκεντρώθηκαν δεδοµένα ανάλυσης αραιώσεων γονιδιωµατικού DNA που έφερε τη µετάλλαξη JAK2 V617F σε DNA φυσικού τύπου. Εκτελέστηκαν τρία πειράµατα σε κάθε εργαστήριο. Σε κάθε πείραµα εξετάστηκαν τα εξής δείγµατα DNA από κυτταρικές σειρές:

- 1 δείγµα αρνητικού ελέγχου (NC) 0% V617F
- 1 δείγµα θετικού ελέγχου (PC) 100% V617F
- 1 δείγµα ορίου αποκοπής (COS) 2% V617F
- 3 δείγµατα µε ενδιάµεσα φορτία µετάλλαξης (20%, 50% και 80%)

Τα πειράµατα εκτελέστηκαν σε 7 διαφορετικά µοντέλα οργάνων:

- **ABI PRISM 7000 SDS**
- **Applied Biosystems 7300 Real-Time PCR System**
- **Applied Biosystems 7500 Real-Time PCR System**
- **ABI PRISM 7700 SDS**

**ABI PRISM 7900 SDS** 

 $\blacksquare$  LightCycler 2.0

 $\blacksquare$  iCycler®

Τα αποτελέσµατα συνοψίζονται στον Πίνακα 18.

#### **Πίνακας 18. ∆εδοµένα από αναλύσεις µεταξύ εργαστηρίων µε αραιώσεις γονιδιωµατικού DNA από κυτταρικές σειρές που έφεραν τη µετάλλαξη JAK2 V617F σε DNA φυσικού τύπου**

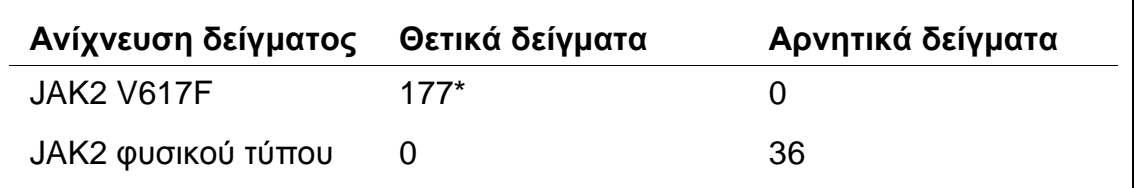

\* Τα θετικά δείγµατα περιλάµβαναν 36 δείγµατα θετικού ελέγχου (PC), 36 δείγµατα ορίου αποκοπής (COS, 2% V617F), 34 δείγµατα που έφεραν 20% JAK2 V617F, 35 δείγµατα που έφεραν 50% JAK2 V617F και 36 δείγµατα που έφεραν 80% JAK2 V617F.

### **Κλινικές µελέτες**

#### **Σύγκριση του κιτ ipsogen JAK2 MutaScreen µε τη µέθοδο ARMS®**

∆είγµατα DNA από 141 ασθενείς µε πιθανολογούµενο ΜΥΝ δοκιµάστηκαν παράλληλα µε το κιτ ipsogen JAK2 MutaScreen και µε µια µέθοδο qPCR βασισµένη στο σύστηµα ανίχνευσης µεταλλάξεων ανθεκτικών στην ενίσχυση (amplification refractory mutation system, ARMS) (11). Τα αποτελέσµατα της σύγκρισης φαίνονται στον Πίνακα 19 (πίνακας συνάφειας 2 x 3) και στον Πίνακα 20 (ποσοστό συµφωνίας).

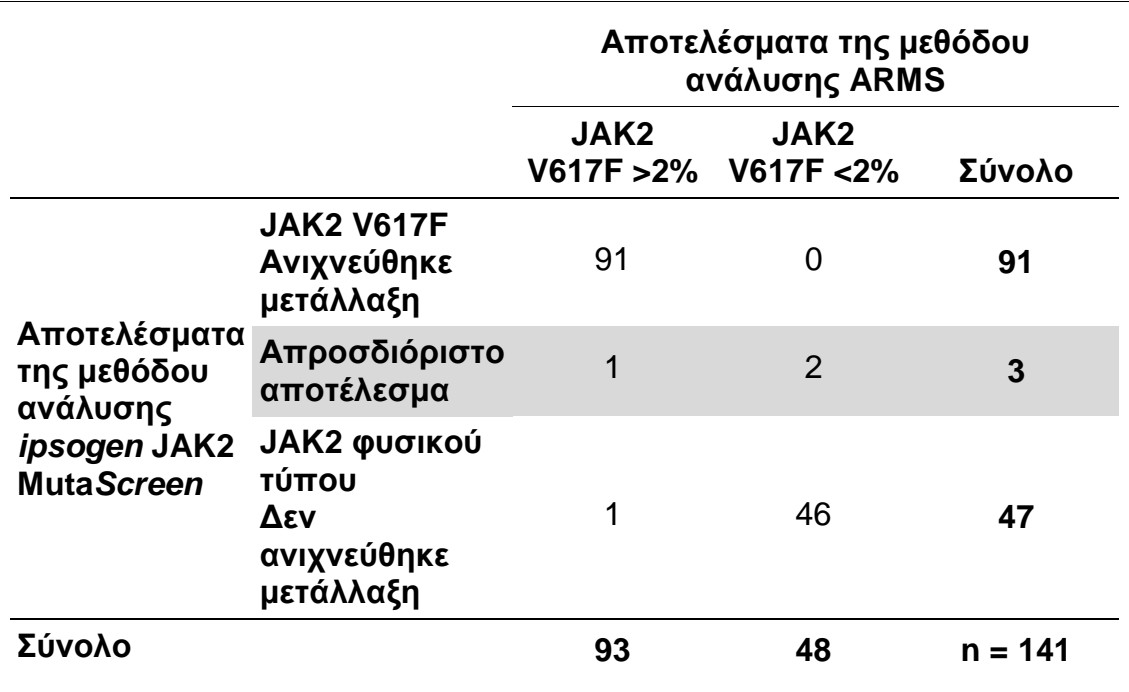

#### **Πίνακας 19. Σύγκριση µεταξύ µεθόδων: ipsogen JAK2 MutaScreen και ARMS**

#### **Πίνακας 20. Σύγκριση µεταξύ µεθόδων: ipsogen JAK2 MutaScreen και ARMS**

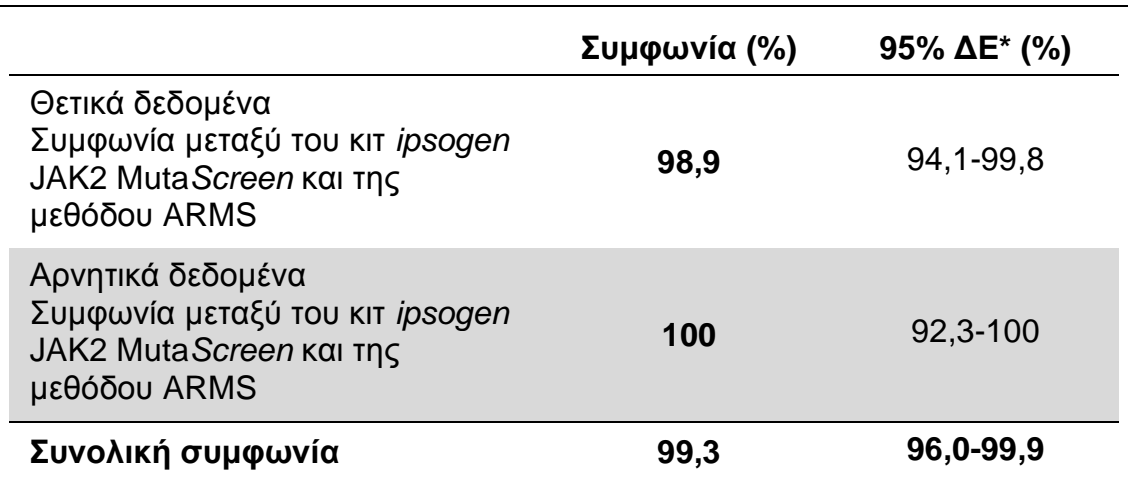

\* Τα διαστήµατα εµπιστοσύνης υπολογίστηκαν σύµφωνα µε την εγκεκριµένη κατευθυντήρια οδηγία του ινστιτούτου CLSI, έκδοση EP12-A, «User Protocol for Evaluation of Qualitative Test Performance; Approved Guideline» (Πρωτόκολλο χρήστη για την αξιολόγηση της απόδοσης ποιοτικών αναλύσεων).

#### **Σύγκριση µεταξύ του κιτ ipsogen JAK2 MutaScreen και της αλληλούχησης**

∆είγµατα DNA από 51 ασθενείς µε πιθανολογούµενο ΜΥΝ δοκιµάστηκαν παράλληλα µε το κιτ ipsogen JAK2 MutaScreen και µε την τεχνική αναφοράς (πρότυπη τεχνική), την άµεση αλληλούχηση. Σε ένα δείγµα, η ερµηνεία ήταν αδύνατη λόγω αποτυχίας της αλληλούχησης. Η σύγκριση των αποτελεσµάτων των 50 ερµηνεύσιµων δειγµάτων συνοψίζεται στον Πίνακα 21 (πίνακας συνάφειας 2 x 3) και στον Πίνακα 22 (ποσοστό συµφωνίας).

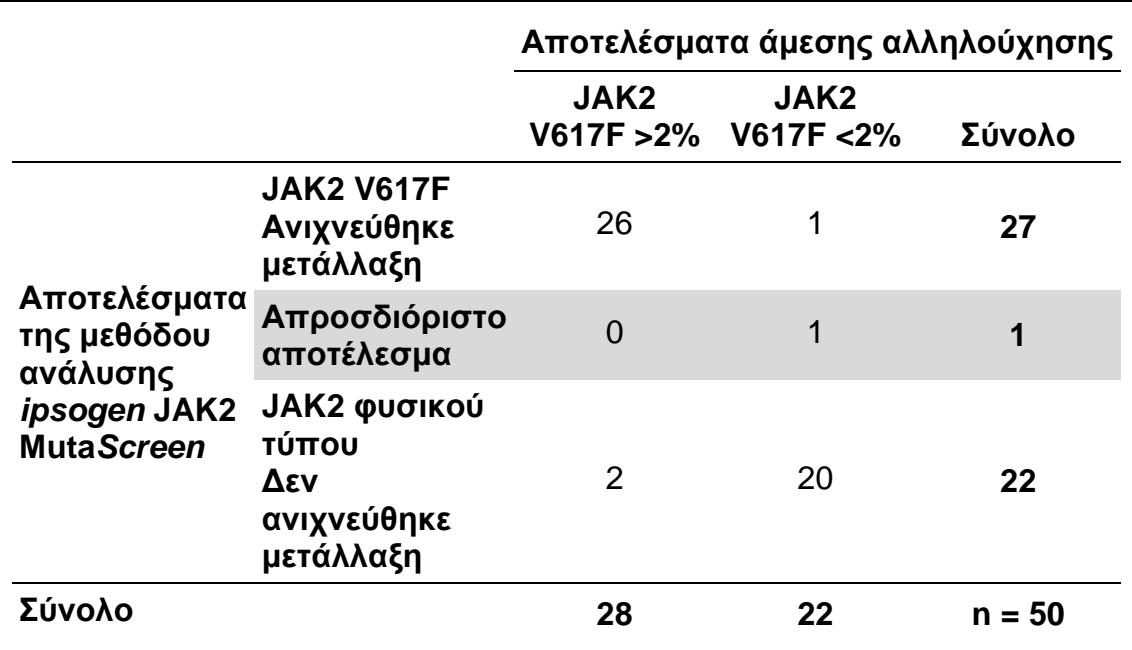

#### **Πίνακας 21. Σύγκριση µεταξύ µεθόδων: Κιτ ipsogen JAK2 MutaScreen και αλληλούχηση**

#### **Πίνακας 22. Σύγκριση µεταξύ µεθόδων: Κιτ ipsogen JAK2 MutaScreen και αλληλούχηση**

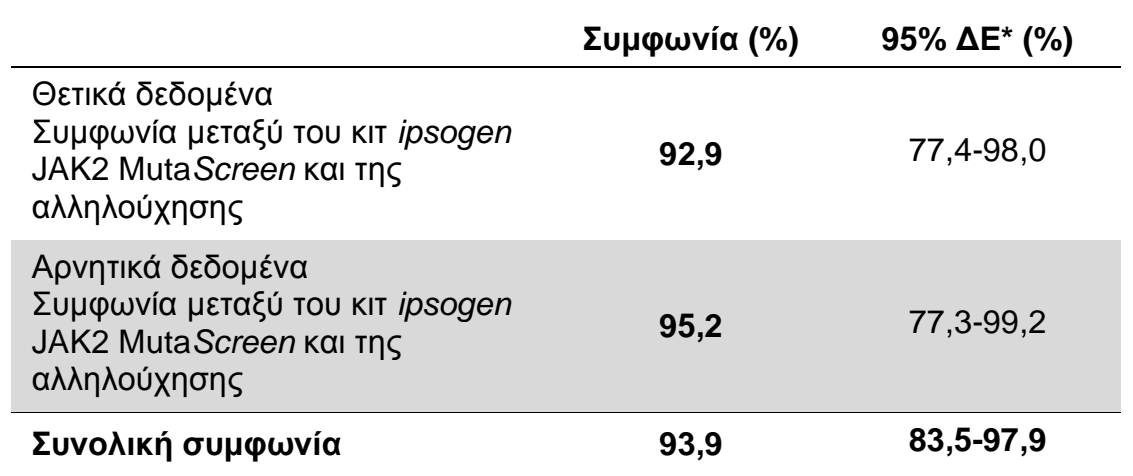

\* Τα διαστήµατα εµπιστοσύνης υπολογίστηκαν σύµφωνα µε την εγκεκριµένη κατευθυντήρια οδηγία του ινστιτούτου CLSI, έκδοση EP12-A, «User Protocol for Evaluation of Qualitative Test Performance; Approved Guideline» (Πρωτόκολλο χρήστη για την αξιολόγηση της απόδοσης ποιοτικών αναλύσεων).

#### **Πολυκεντρική µελέτη σε 228 δείγµατα ασθενών**

∆είγµατα DNA από ασθενείς αναλύθηκαν µε αυτοσχέδιες τεχνικές σε 13 εργαστήρια που συµµετείχαν σε µια µελέτη σύγκρισης µεταξύ εργαστηρίων. Σε κάθε εργαστήριο εκτελέστηκαν 3 πειράµατα µε χρήση DNA από κυτταρικές σειρές, όπως περιγράφεται για τα δεδοµένα ακρίβειας από µη κλινικές µελέτες (βλ. παραπάνω), και µε DNA από 10 ασθενείς που ήταν διαθέσιµο στο εργαστήριο.

Τα 228 δείγµατα µε γνωστό γονότυπο JAK2 αναλύθηκαν παράλληλα µε το κιτ ipsogen JAK2 MutaScreen και µε αυτοσχέδιες µεθόδους, όπως ποιοτική PCR, αλληλοµορφοειδική PCR, µεταφορά ενέργειας φθορισµού µέσω συντονισµού (FRET), αλληλούχηση, αλληλοµορφοειδική ολιγονουκλεοτιδική PCR, RFLP και διάκριση αλληλοµόρφων. Τα αποτελέσµατα της σύγκρισης φαίνονται στον Πίνακα 23 (πίνακας συνάφειας 2 x 3) και στον Πίνακα 24 (ποσοστό συµφωνίας).

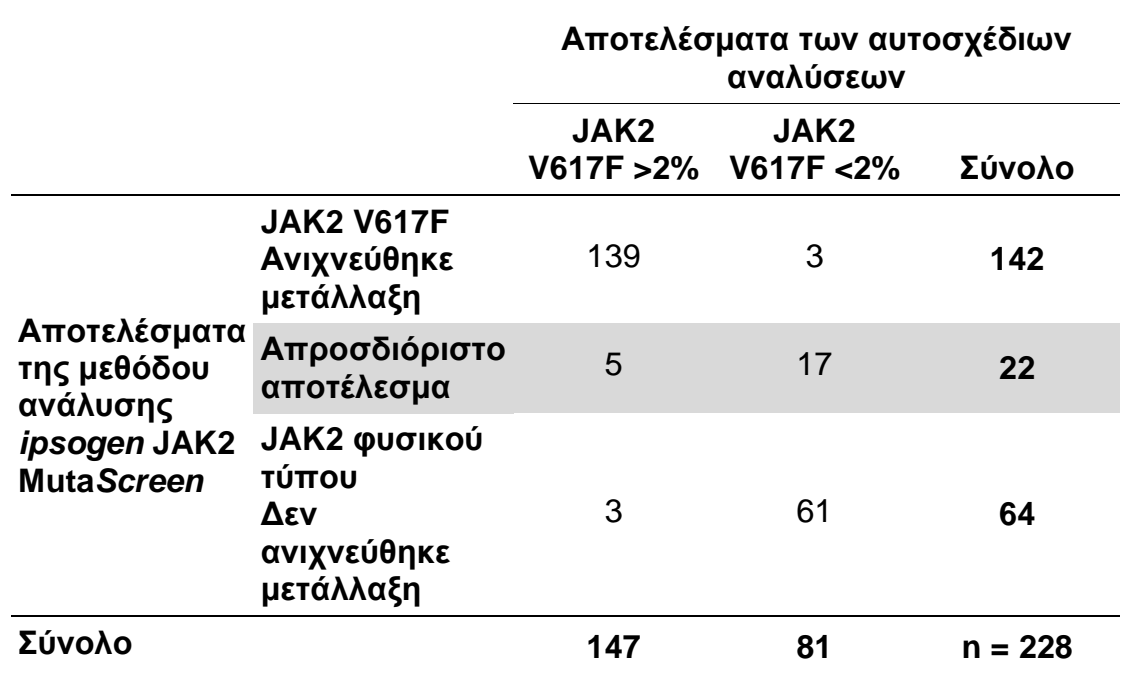

#### **Πίνακας 23. Σύγκριση µεταξύ µεθόδων: Κιτ ipsogen JAK2 MutaScreen και αυτοσχέδιες µέθοδοι**

#### **Πίνακας 24. Σύγκριση µεταξύ µεθόδων: Κιτ JAK2 MutaScreen και αυτοσχέδιες µέθοδοι**

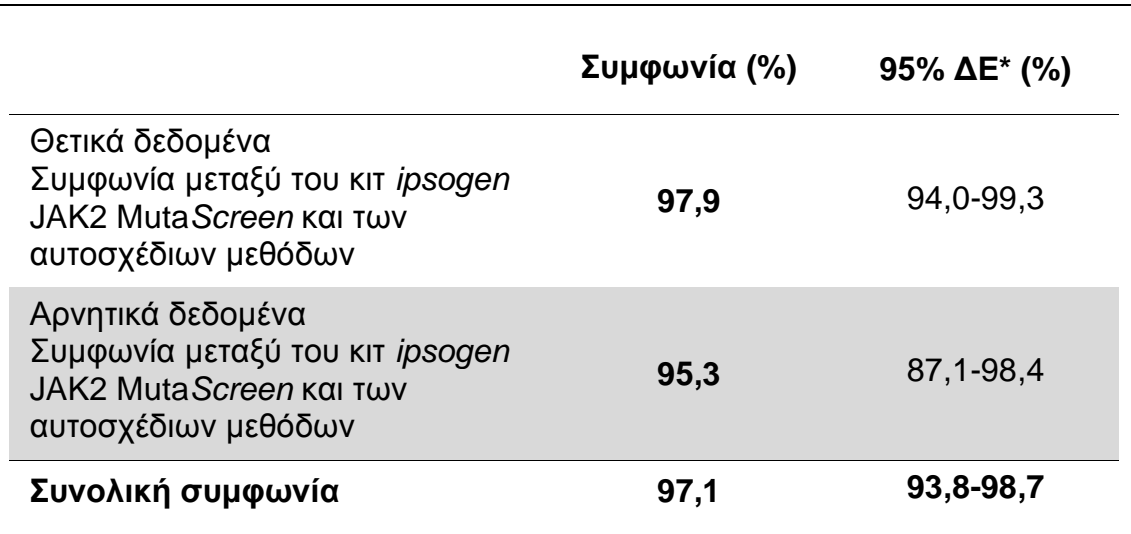

\* Τα διαστήµατα εµπιστοσύνης υπολογίστηκαν σύµφωνα µε την εγκεκριµένη κατευθυντήρια οδηγία του ινστιτούτου CLSI, έκδοση EP12-A, «User Protocol for Evaluation of Qualitative Test Performance; Approved Guideline» (Πρωτόκολλο χρήστη για την αξιολόγηση της απόδοσης ποιοτικών αναλύσεων).

#### **Ανθεκτικότητα: εξέταση δειγµάτων από υγιείς δότες**

Δείγματα DNA από 103 υγιείς αιμοδότες αναλύθηκαν με το κιτ ipsogen JAK2 MutaScreen RS. Όλα τα δείγµατα βρέθηκαν να είναι φυσικού τύπου ως προς το JAK2. Η ανάλυση 38 δειγµάτων µε το όργανο LightCycler 480 φαίνεται στην Εικόνα 34.

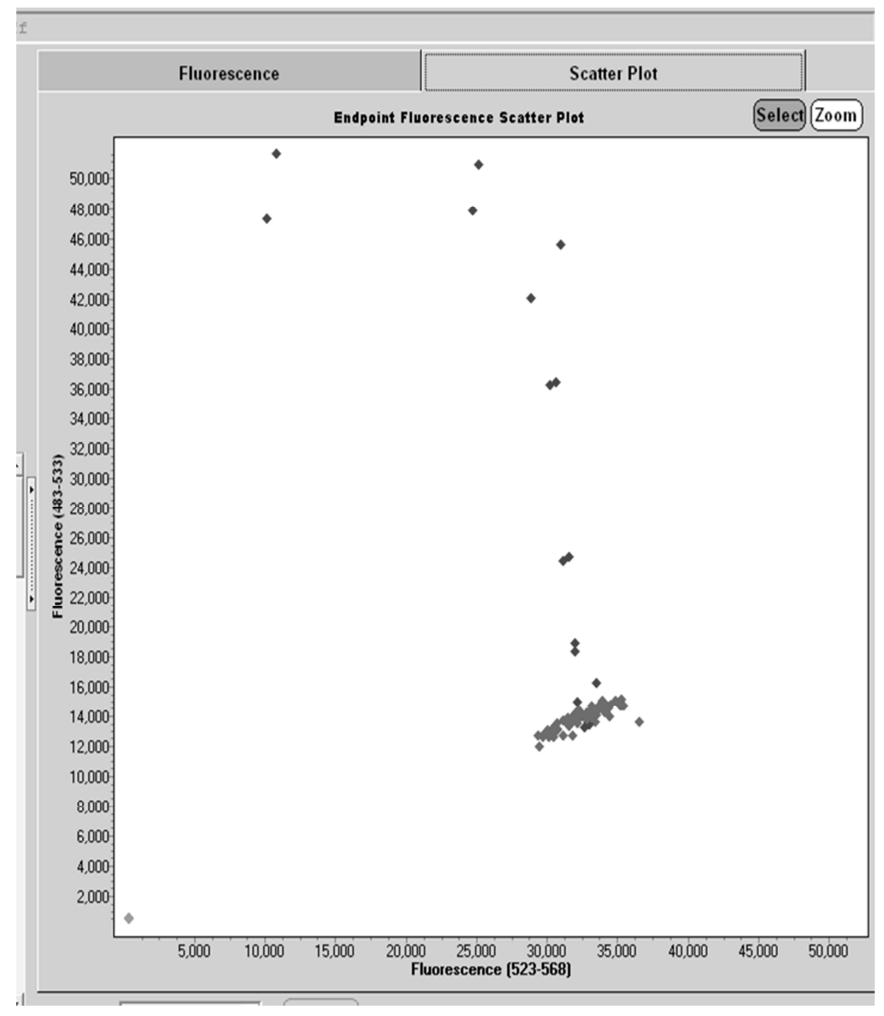

**Εικόνα 34. Ανάλυση υγιών δοτών.** Ανάλυση 38 υγιών δοτών (◆) με το όργανο LightCycler 480 και το κιτ ipsogen JAK2 MutaScreen RS (αρ. κατ. 673123). Τα θετικά αποτελέσματα εις διπλούν (♦) αντιστοιχούν σε μια κλίμακα αναφοράς που παρέχεται μαζί µε το κιτ. Οι τιµές φθορισµού VIC σχεδιάζονται στον άξονα x και οι τιµές FAM στον άξονα y.

### **Βιβλιογραφία**

- 1. Ma, W. et al. (2009) Mutation profile of JAK2 transcripts in patients with chronic myeloproliferative neoplasias. J. Mol. Diagn. 11, 49.
- 2. James, C. et al. (2005) A unique clonal JAK2 mutation leading to constitutive signalling causes polycythaemia vera. Nature 434, 1144.
- 3. Levine, R.L. et al. (2005) Activating mutation in the tyrosine kinase JAK2 in polycythemia vera, essential thrombocythemia, and myeloid metaplasia with myelofibrosis. Cancer Cell 7, 387.
- 4. Kralovics, R. et al. (2005) A gain-of-function mutation of JAK2 in myeloproliferative disorders. N. Engl. J. Med. 352, 1779.
- 5. Baxter, E.J. et al. (2005) Acquired mutation of the tyrosine kinase JAK2 in human myeloproliferative disorders. Lancet 36, 1054.
- 6. Tefferi, A. et al. (2009) Myeloproliferative neoplasms: contemporary diagnosis using histology and genetics. Nat. Rev. Clin. Oncol. 6, 627.
- 7. Prchal, J.F. and Axelrad, A.A. (1974) Bone marrow responses in polycythemia vera. N. Engl. J. Med. 290, 1382.
- 8. Tefferi, A. and Vardiman, J.W. (2008) Classification and diagnosis of myeloproliferative neoplasms: the 2008 World Health Organization criteria and point-of-care diagnostic algorithms. Leukemia 22, 14.
- 9. Barosi, G. et al. (2009) Response criteria for essential thrombocythemia and polycythemia vera: result of a European LeukemiaNet consensus conference. Blood 113, 4829.
- 10. Pardanani, A. et al. (2011) Safety and efficacy of TG101348, a selective JAK2 inhibitor, in myelofibrosis. J. Clin. Oncol. 29, 789.
- 11. Lippert, E. et al. (2006) The JAK2-V617F mutation is frequently present at diagnosis in patients with essential thrombocythemia and polycythemia vera. Blood 108, 1865.

# **Σύµβολα**

Τα παρακάτω σύµβολα ενδέχεται να εµφανίζονται στην συσκευασία και την επισήµανση.

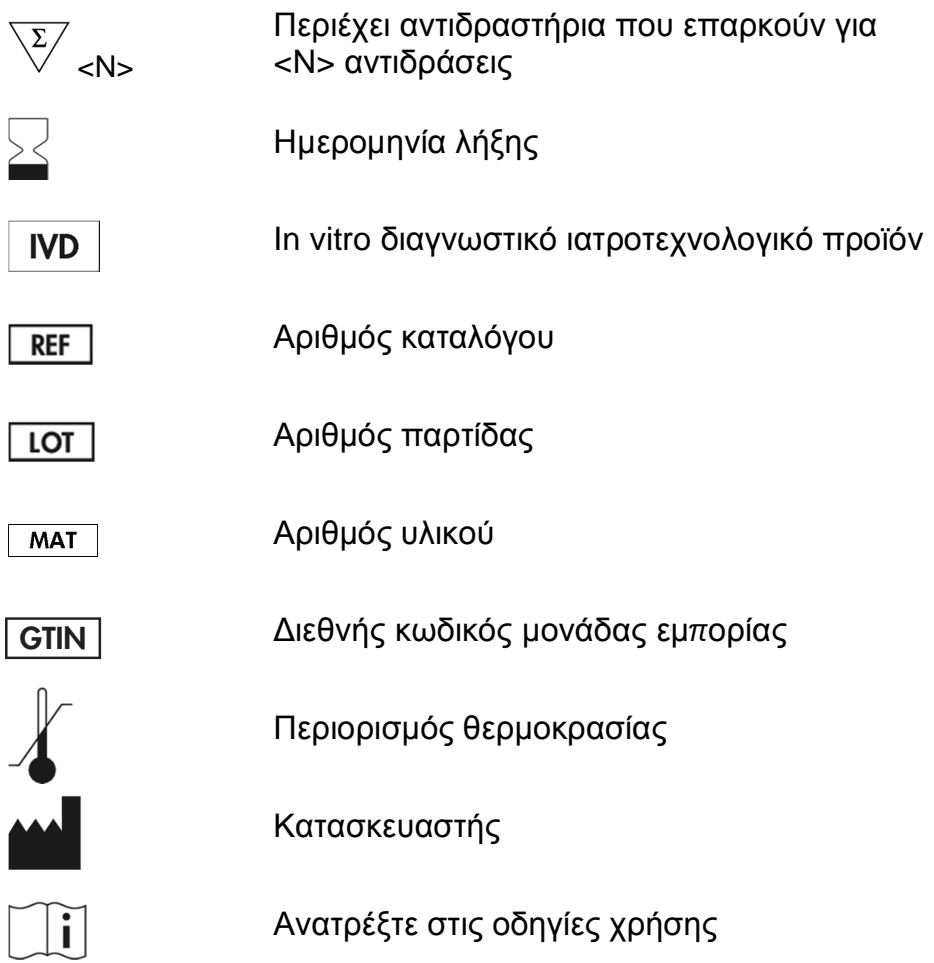

# **Πληροφορίες επικοινωνίας**

Για τεχνική υποστήριξη και περισσότερες πληροφορίες, επισκεφθείτε το Κέντρο Τεχνικής Υποστήριξης στην ιστοσελίδα **www.qiagen.com/Support**, καλέστε το 00800-22-44-6000 ή απευθυνθείτε σε κάποιο από τα τµήµατα Τεχνικής Υποστήριξης της QIAGEN ή τους κατά τόπους αντιπροσώπους (δείτε το οπισθόφυλλο ή επισκεφθείτε την ιστοσελίδα **www.qiagen.com**).

### **Πληροφορίες παραγγελίας**

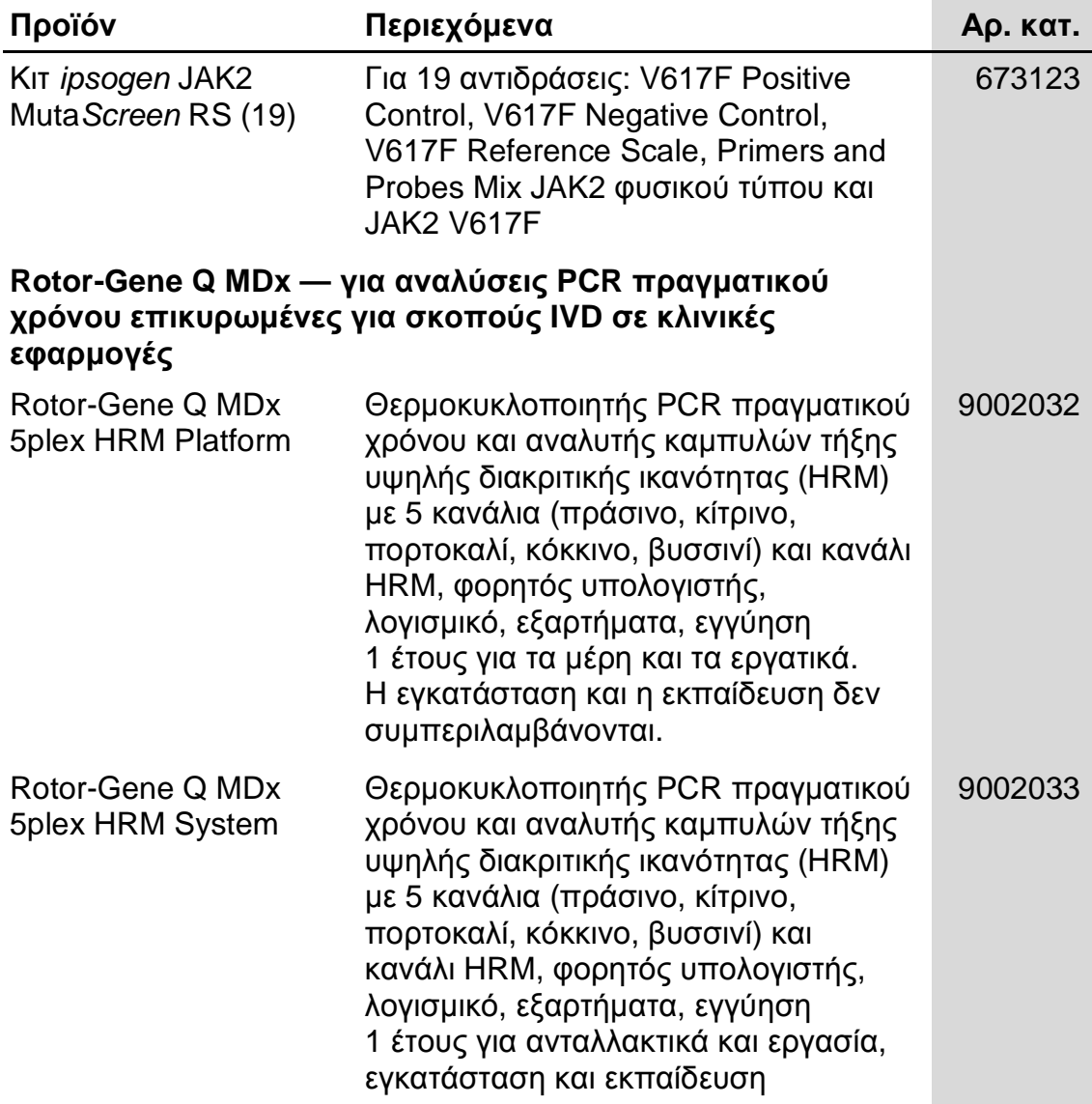

Για ενηµερωµένες πληροφορίες άδειας και δηλώσεις αποποίησης ευθύνης σχετικά µε συγκεκριµένα προϊόντα, ανατρέξτε στο εγχειρίδιο του αντίστοιχου κιτ QIAGEN ή στο εγχειρίδιο χρήστη. Τα εγχειρίδια των κιτ QIAGEN και τα εγχειρίδια χρήστη είναι διαθέσιµα στην ιστοσελίδα **www.qiagen.com**. Μπορείτε επίσης να τα ζητήσετε από το τµήµα Τεχνικής Εξυπηρέτησης της QIAGEN ή τον τοπικό σας αντιπρόσωπο.

Η σελίδα αυτή είναι σκόπιµα κενή

Το προϊόν αυτό προορίζεται για in vitro διαγνωστική χρήση. Τα προϊόντα ipsogen δεν επιτρέπεται να επαναπωληθούν, να τροποποιηθούν για επαναπώληση ή να χρησιµοποιηθούν για την παραγωγή εµπορικών προϊόντων χωρίς τη γραπτή έγκριση της QIAGEN.

Οι πληροφορίες του παρόντος εγγράφου υπόκεινται σε αλλαγή χωρίς ειδοποίηση. Η QIAGEN δεν αναλαµβάνει καµία ευθύνη για τυχόν σφάλµατα που ενδέχεται να υπάρχουν στο παρόν έγγραφο. Το παρόν έγγραφο θεωρείτο πλήρες και ακριβές κατά τη στιγμή της δημοσίευσής του. Σε καμία<br>περίπτωση η QIAGEN δεν φέρει ευθύνη για τυχόν θετικές, ειδικές, πολλαπλές ή αποθετικές του εγγράφου αυτού.

Τα προϊόντα ipsogen ικανοποιούν εγγυηµένα τις δηλωµένες προδιαγραφές. Η µόνη υποχρέωση της QIAGEN και η µόνη αποζηµίωση του αγοραστή περιορίζονται στη δωρεάν αντικατάσταση των προϊόντων στην περίπτωση που αυτά δεν αποδίδουν σύµφωνα µε την εγγύηση.

Το προϊόν αυτό πωλείται με βάση μια συμφωνία αδειοδότησης με την Epoch Biosciences για χρήση αποκλειστικά στην in vitro διάγνωση και δεν επιτρέπεται η χρήση του για οποιαδήποτε άλλη έρευνα, εµπορικό σκοπό, κλινική έρευνα ή άλλη χρήση εκτός του τοµέα της in vitro διάγνωσης.

Η µετάλλαξη JAK2 V617F και οι χρήσεις της προστατεύονται από διπλώµατα κατοχύρωσης ευρεσιτεχνίας, µεταξύ αυτών και την ευρωπαϊκή ευρεσιτεχνία EP1692281, τις ευρεσιτεχνίες ΗΠΑ 7.429.456 και 7.781.199, τις αιτήσεις ευρεσιτεχνίας ΗΠΑ US20090162849 και US20120066776, και τις αντίστοιχες άλλων χωρών.

Με την αγορά του προϊόντος αυτού δεν µεταβιβάζεται κανένα δικαίωµα χρήσης του σε κλινικές δοκιµές για φάρµακα που στοχεύουν τη µετάλλαξη JAK2 V617F. Η QIAGEN αναπτύσσει προγράμματα ειδικής άδειας για τέτοιες χρήσεις. Επικοινωνήστε με το νομικό μας τμήμα, στη διεύθυνση **jak2licenses@qiagen.com**.

Еµπορικά σήµατα: QIAGEN<sup>®</sup>, QIAamp<sup>®</sup>, *ipsogen*®, Rotor-Gene® (QIAGEN Group), ABI PRISM®, Applied Biosystems®, FAM™, VIC® (Thermo<br>Fisher Scientific Inc.), ARMS® (AstraZeneca Ltd.), Excel® (Microsoft Corporation), iCycle (Roche Group), MGB™ (Epoch Biosciences).

#### **Άδεια περιορισµένης χρήσης**

Η χρήση αυτού του προϊόντος υποδηλώνει αποδοχή εκ μέρους του αγοραστή ή χρήστη του κιτ ipsogen JAK2 MutaScreen RS των εξής όρων:

- 1. Το κιτ ipsogenJAK2 MutaScreen RS πρέπει να χρησιμοποιηθεί αποκλειστικά όπως ορίζεται στο εγχειρίδιο του κιτ ipsogen JAK2 MutaScreen RS και αποκλειστικά µε τα συστατικά που περιέχονται στο κιτ. Η QIAGEN δεν παρέχει άδεια χρήσης υπό οποιαδήποτε πνευµατική ιδιοκτησία της για τη χρήση ή ενσωµάτωση των παρεχόµενων συστατικών αυτού του κιτ µε οποιαδήποτε συστατικά που δεν περιλαµβάνονται σε αυτό το κιτ, εκτός και αν περιγράφεται διαφορετικά στο εγχειρίδιο του κιτ ipsogen JAK2 MutaScreen RS και στα πρόσθετα πρωτόκολλα που διατίθενται στην ιστοσελίδα **www.qiagen.com**.
- 2. Εκτός από τις άδειες που αναφέρονται ρητά, η QIAGEN δεν εγγυάται ότι αυτό το κιτ ή/και η χρήση(εις) του δεν παραβιάζουν τα δικαιώµατα τρίτων.
- 3. Αυτό το κιτ και τα συστατικά του φέρουν άδεια χρήσης για μία μόνο χρήση και δεν επιτρέπεται η επαναχρησιμοποίηση, η ανακατασκευή ή η µεταπώλησή τους.
- 4. Η QIAGEN αποποιείται ειδικά κάθε άλλη άδεια, ρητή ή σιωπηρή, εκτός από αυτές που αναφέρονται ρητά.
- 5. Ο αγοραστής και ο χρήστης του κιτ συµφωνούν να µην προβούν και να µην επιτρέψουν σε κανέναν να προβεί σε ενέργειες οι οποίες θα µπορούσαν να προκαλέσουν ή να διευκολύνουν τις ενέργειες που απαγορεύονται σύµφωνα µε τα προαναφερθέντα. Η QIAGEN διατηρεί το δικαίωµα να επιβάλλει τις απαγορεύσεις της παρούσας Άδειας περιορισµένης χρήσης σε οποιοδήποτε δικαστήριο και θα αποζηµιωθεί για όλες τις ανακριτικές και δικαστικές δαπάνες, συµπεριλαµβανοµένων των δικηγορικών αµοιβών στο πλαίσιο οποιασδήποτε ενέργειας για την επιβολή αυτής της Άδειας περιορισµένης χρήσης ή οποιουδήποτε των πνευµατικών δικαιωµάτων της σχετικά µε το κιτ και/ή τα συστατικά του.

Για τους ενηµερωµένους όρους της άδειας, ανατρέξτε στην ιστοσελίδα **www.qiagen.com**.

HB-1372-003 © 2013–2016 QIAGEN, µε την επιφύλαξη παντός δικαιώµατος.

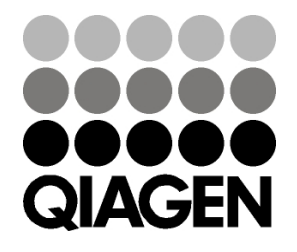

www.qiagen.com